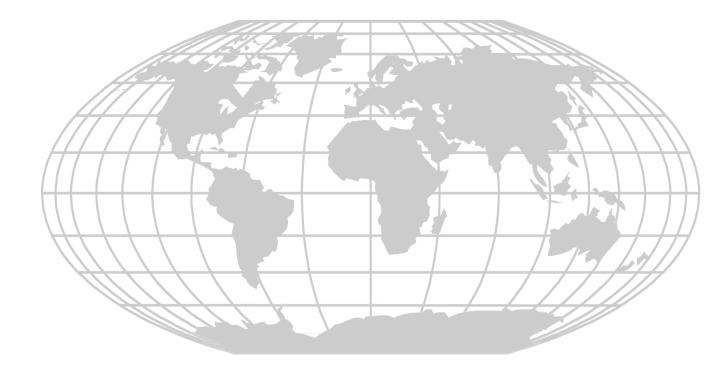

# **PS-Tools**

User's Guide for the 198 Pt Addr Panel

# **Fire Alarm System Limitations**

# While a fire alarm system may lower insurance rates, it is not a substitute for fire insurance!

An automatic fire alarm system—typically made up of smoke detectors, heat detectors, manual pull stations, audible warning devices, and a fire alarm control panel with remote notification capability—can provide early warning of a developing fire. Such a system, however, does not assure protection against property damage or loss of life resulting from a fire. The Manufacturer recommends that smoke and/or heat detectors are located throughout a protected premise following the recommendations of the National Fire Protection Association Standard 72 (NFPA 72), manufacturer's recommendations, State and local codes, and the recommendations contained in the Guides for Proper Use of System Smoke Detectors, which are made available at no charge to all installing dealers. These documents can be found at

http://www.systemsensor.com/html/applicat.html. A study by the Federal Emergency Management Agency (an agency of the United States government) indicated that smoke detectors may not go off in as many as 35% of all fires. While fire alarm systems are designed to provide early warning against fire, they do not guarantee warning or protection against fire. A fire alarm system may not provide timely or adequate warning, or simply may not function, for a variety of reasons:

**Smoke detectors** may not sense fire where smoke cannot reach the detectors such as in chimneys, in or behind walls, on roofs, or on the other side of closed doors. Smoke detectors also may not sense a fire on another level or floor of a building. A second-floor detector, for example, may not sense a first floor or basement fire.

**Particles of combustion or "smoke"** from a developing fire may not reach the sensing chambers of smoke detectors because:

• Barriers such as closed or partially closed doors, walls, or chimneys may inhibit particle or smoke flow.

• Smoke particles may become "cold," stratify, and not reach the ceiling or upper walls where detectors are located.

• Smoke particles may be blown away from detectors by air outlets.

• Smoke particles may be drawn into air returns before reaching the detector.

The amount of "smoke" present may be insufficient to alarm smoke detectors. Smoke detectors are designed to alarm at various levels of smoke density. If such density levels are not created by a developing fire at the location of detectors, the detectors do not go into alarm.

Smoke detectors, even when working properly, have sensing limitations. Detectors that have photo electronic sensing chambers tend to detect smoldering fires better than flaming fires, which have little visible smoke. Detectors that have ionizing-type sensing chambers tend to detect fast-flaming fires better than smoldering fires. Because fires develop in different ways and are often unpredictable in their growth, neither type of detector is necessarily best and a given type of detector may not provide adequate warning of a fire. Smoke detectors cannot be expected to provide adequate warning of fires caused by arson, children playing with matches (especially in bedrooms), smoking in bed, and violent explosions (caused by escaping gas, improper storage of flammable materials, etc.).

Heat detectors do not sense particles of combustion and alarm only when heat on their sensors increases at a predetermined rate or reaches a predetermined level. Rate-of-rise heat detectors may be subject to reduced sensitivity over time. For this reason, the rate-of-rise feature of each detector should be tested at least once per year by a qualified fire protection specialist. Heat detectors are designed to protect property, not life.

**IMPORTANT! Smoke detectors** must be installed in the same room as the control panel and in rooms used by the system for the connection of alarm transmission wiring, communications, signaling, and/or power. If detectors are not so located, a developing fire may damage the alarm system, crippling its ability to report a fire.

Audible warning devices such as bells may not alert people if these devices are located on the other side of closed or partly open doors or are located on another floor of a building. Any warning device may fail to alert people with a disability or those who have recently consumed drugs, alcohol or medication.

Please note that:

• Strobes can, under certain circumstances, cause seizures in people with conditions such as epilepsy.

• Studies have shown that certain people, even when they hear a fire alarm signal, do not respond or comprehend the meaning of the signal. It is the property owner's responsibility to conduct fire drills and other training exercise to make people aware of fire alarm signals and instruct them on the proper reaction to alarm signals.

• In rare instances, the sounding of a warning device can cause temporary or permanent hearing loss.

A fire alarm system does not operate without any electrical power. If AC power fails, the system operates from standby batteries only for a specified time and only if the batteries are properly maintained and replaced regularly.

Equipment used in the system may not be technically compatible with the control panel. It is essential to use only equipment listed for service with your control panel.

**Telephone lines** needed to transmit alarm signals from a premise to a central monitoring station may be out of service or temporarily disabled. For added protection against telephone line failure, backup radio transmission systems are recommended.

**The most common cause** of fire alarm malfunction is inadequate maintenance. To keep

the entire fire alarm system in excellent working order, ongoing maintenance is required per the manufacturer's recommendations, and UL and NFPA standards.

At a minimum, the requirements of NFPA 72 shall be followed. Environments with large amounts of dust, dirt or high air velocity require more frequent maintenance. A maintenance agreement must be arranged through the local manufacturer's representative. Maintenance must be scheduled monthly or as required by National and/or local fire codes and must be performed only by authorized professional fire alarm installers only. Adequate written records of all inspections must be kept.

# Installation Precautions

### Adherence to the following helps in problem-free installation with long-term reliability.

WARNING - Several different sources of power can be connected to the fire alarm control panel. Disconnect all sources of power before servicing. Control unit and associated equipment may be damaged by removing and/or inserting cards, modules, or interconnecting cables while the unit is energized. Do not attempt to install, service, or operate this unit, until manuals are read and understood.

**CAUTION - System Reacceptance Test after** Software Changes: To ensure proper system operation, this product must be tested in accordance with NFPA 72 after any programming operation or change in site-specific software. Reacceptance testing is required after any change, addition or deletion of system components, or after any modification, repair or adjustment to system hardware or wiring. All components, circuits, system operations, or software functions known to be affected by a change must be 100% tested. In addition, to ensure that other operations are not inadvertently affected, at least 10% of initiating devices that are not directly affected by the change, up to a maximum of 50 devices, must also be tested and proper system operation verified.

This system meets NFPA requirements for operation at 0-49°C/32-120° F and at a relative humidity 93%  $\pm$  2% RH (non-condensing) at 32°C  $\pm$  2°C (90°F  $\pm$  3°F). However, the useful life of the system's standby batteries and the electronic components may be adversely affected by extreme temperature ranges and humidity. Therefore, it is recommended that this system and its peripherals be installed in an environment with a normal room temperature of 15-27° C/60-80° F.

Verify that wire sizes are adequate for all initiating and indicating device loops. Most

devices cannot tolerate more than a 10% I.R. drop from the specified device voltage. Like all solid state electronic devices, this system may operate erratically or can be damaged when subjected to the lightning induced transients. Although no system is completely immune from lightning transients and interference, proper grounding reduces susceptibility. Overhead or outside aerial wiring is not recommended. due to an increased susceptibility to nearby lightning strikes. Consult with the Technical Services Department if any problems are anticipated or encountered. Disconnect AC power and batteries prior to removing or inserting circuit boards. Failure to do so can damage circuits.

**Remove all electronic assemblies** prior to any drilling, filing, reaming, or punching of the enclosure. When possible, make all cable entries from the sides or rear. Before making modifications, verify that they do not interfere with battery, transformer, or printed circuit board location.

Do not tighten screw terminals more than 9 inlbs. Over tightening may damage threads, resulting in reduced terminal contact pressure and difficulty with screw terminal removal. This system contains static-sensitive components. Always ground yourself with a proper wrist strap before handling any circuits so that static charges are removed from the body. Use static suppressive packaging to protect electronic assemblies removed from the unit. Follow the instructions in the installation, operating, and programming manuals. These instructions must be followed to avoid damage to the control panel and associated equipment. FACP operation and reliability depend upon proper installation.

# **FCC Warning**

**WARNING:** This equipment generates, uses, and can radiate radio frequency energy and if not installed and used in accordance with the instruction manual may cause interference to radio communications. It is tested and found to comply with the limits for class A computing devices pursuant to Subpart B of Part 15 of FCC Rules, which is designed to provide reasonable protection against such interference when devices are operated in a commercial environment. Operation of this equipment in a residential area is likely to cause interference, in which case the user must set right the required to correct the interference at his or her own expense.

### **Canadian Requirements**

This digital apparatus does not exceed the Class A limits for radiation noise emissions from digital apparatus set out in the Radio Interference Regulations of the Canadian Department of Communications.

Le present appareil numerique n'emet pas de bruits radioelectriques depassant les limites applicables aux appareils numeriques de la classe A prescrites dans le Reglement sur le brouillage radioelectrique edicte par le ministere des Communications du Canada.

# **Table of Contents**

| 1    | Introduction                                                                               |
|------|--------------------------------------------------------------------------------------------|
| 1.1  | Overview of PS-Tools       1         1.1.1       PS-Tools Features       2                 |
| 1.2  | User Profile                                                                               |
| 2    | Setting Up PS-Tools                                                                        |
| 2.1  | System Requirements                                                                        |
| 2.2  | Complete Setup vs Custom Setup                                                             |
| 2.3  | Installing PS-Tools                                                                        |
| 2.4  | Removing PS-Tools                                                                          |
|      | 2.4.1 Removing PS-Tools using Control Panel                                                |
| 3    | Getting Started                                                                            |
| 3.1  | Logging On                                                                                 |
| 3.2  | Quitting                                                                                   |
|      | Adding Customers.                                                                          |
| 4    |                                                                                            |
| 4.1  | Adding a New Customer                                                                      |
|      | 4.1.1 Duplicating a Customer Record                                                        |
| 4.2  | Finding a Customer                                                                         |
| 4.3  | Configuring Fire Panel for a Customer                                                      |
| 4.4  | Editing Customer Details                                                                   |
| 4.5  | Deleting a Customer                                                                        |
| _    | Configuring Fire Panels                                                                    |
| 5    |                                                                                            |
| 5.1  | Selecting Configuration Type                                                               |
| 5.2  | Configuring System Info                                                                    |
|      | 5.2.1 Communicator Settings                                                                |
|      | 5.2.2 Central Station                                                                      |
|      | 5.2.3 Configuring Input/Output                                                             |
|      | 5.2.4 Configuring General System Settings                                                  |
|      | 5.2.5 Configuring Optional Modules                                                         |
|      | 5.2.6 Configuring ANN Bus Settings                                                         |
| 5.3  | SLC Loop Setup                                                                             |
|      | 5.3.1 Detectors                                                                            |
|      | 5.3.2 Modules                                                                              |
| 5.4  | Save to Database                                                                           |
| 5.5  | Save as Template                                                                           |
| 5.6  | Verify Setup                                                                               |
| 5.7  | Simulation                                                                                 |
|      | 5.7.1 Tabular View                                                                         |
| 5.0  | 5.7.2 Graphical View                                                                       |
| 5.8  | Changing the Download Password                                                             |
| 5.9  | Upload Information                                                                         |
|      | 5.9.1 Walktest Data                                                                        |
|      | 5.9.2         History Data         64           5.9.3         Troubleshoot Data         65 |
| 5.10 | Comparing Configuration.                                                                   |
| 5.10 | Database Backup         67                                                                 |
| 5.12 | Database Backup                                                                            |
| 5.12 | Database Nigration                                                                         |
| 5.13 | Viewing Migration Information                                                              |
| 5.15 | Viewing Last Configuration Date                                                            |
| 5.16 | Connecting to the Database.                                                                |
| 5.17 | Modifying Customer Details                                                                 |
| 5.18 | Importing Configuration                                                                    |
| 5.19 | Importing all Configurations                                                               |
| 5.20 | Exporting Configuration                                                                    |
|      |                                                                                            |

| 5.21 | Deleting Template                                |
|------|--------------------------------------------------|
| 6    | Upload/Download Configuration Data               |
| 6.1  | Connection Settings                              |
|      | 6.1.1 USB Device Settings                        |
|      | 6.1.2 Modem Settings                             |
|      | 6.1.3 Serial Port Settings                       |
| 6.2  | Connect/Disconnect to Fire Panel                 |
| 6.3  | Download Configuration Data to Fire Panel        |
| 6.4  | Upload Configuration Information from Fire Panel |
| 7    | Generating Report                                |
| 8    | Troubleshooting                                  |
| 8.1  | Panel Connection Busy                            |
| 8.2  | Panel Connection Lost                            |
| 8.3  | PS-Tools Failed to Download Data to Panel        |
| 8.4  | PS-Tools Failed to Upload Data from Panel        |
| 8.5  | Request Denied for Verify Secret Code            |
| 8.6  | Ring Count Error         102                     |
| 8.7  | Other Fire Alarm System Events                   |
| A    | Appendix                                         |
| A.1  | Coding Selection                                 |
| A.2  | Two Stage Operation                              |
| A.3  | Synchronized NAC Operation                       |
|      |                                                  |

# **About This Guide**

This guide describes the procedures for installing PS-Tools and using PS-Tools for configuring and monitoring the 198 Pt Addr.Fire Alarm Control Panel (FACP).

# **Overview of Contents**

This document contains the following chapters and appendix.

- Chapter 1, Introduction, introduces PS-Tools application and describes its features.
- Chapter 2, Setting Up PS-Tools, provides the steps for installing PS-Tools.
- Chapter 3, *Getting Started*, provides the steps for logging onto PS-Tools.
- Chapter 4, *Adding Customers*, describes the steps for adding and maintaining the details of the customers for the fire panel.
- Chapter 5, Configuring Fire Panels, details the steps to configure the fire panel for a customer.
- Chapter 6, *Upload/Download Configuration Data*, presents the technique to download configuration data to the fire panel and upload configuration data from the fire panel.
- Chapter 7, Generating Report, depicts the process to generate the Configuration Data report.
- Chapter 8, *Troubleshooting*, lists the events and faults that can occur in the fire panel.
- *Appendix,* gives additional information about the coding selections, two stage operation, and synchronized NAC operation.

# Audience

This guide is intended for the installers and operators of PS-Tools, who are trained in configuring and monitoring the fire panel.

### **Assumed Knowledge**

It is assumed that you are familiar with the Microsoft Windows user interface, configuring and monitoring the 198 Pt Addr. fire panel.

# **Related Documents**

For more information about topics that are relevant to the subject of this manual, refer to the following document.

| Document Title                    | Contents                                                                               |
|-----------------------------------|----------------------------------------------------------------------------------------|
| 198 Pt Addr. (Document Id: 51335) | Installation procedures and technical specifications for the Fire Alarm Control Panel. |

# **Typographical Conventions**

| Style  | What it represents                   | Example                                                                |
|--------|--------------------------------------|------------------------------------------------------------------------|
| Bold   | Menu titles, user interface literals | Double-click <b>PS-Tools</b> icon.                                     |
|        | Buttons you click to perform actions | Click <b>Exit</b> to close the program.                                |
| Italic | Items you select                     | 2-Wire Detector                                                        |
|        | Cross-reference within document      | For more information,<br>see <i>Configuring Fire</i><br><i>Panel</i> . |
|        | Cross-reference to chapters          | See Getting Started.                                                   |

1

# **1** Introduction

This chapter provides an overview of the PS-Tools (Programming Software Tools) application and describes the profiles of the users.

### **Overview of PS-Tools**

PS-Tools is a convenient and powerful tool which can be used for configuring the programming data for the 198 Pt Addr. Fire Alarm Control Panel (FACP) from a computer or a laptop.

You can configure the fire alarm system in three ways.

- 1. Using PS-Tools
- 2. Using the fire panel keypad
- 3. Using PS2 Style Keyboard

### **Configuring through Fire Panel Keypad**

Configuring through panel keypad involves making changes in several screens for a single control using the panel keypad. This way of configuration is tedious.

#### **Configuring through PS-Tools**

You can configure the fire panel using PS-Tools, instead of using a panel keypad. This way is more efficient because of the user-friendly screens in PS-Tools.

### **Configuring through PS2 Style Keyboard**

You can configure the 198 Pt Addr. fire panel by connecting a PS2 Style Keyboard, instead of using the panel keyboard.

### **PS-Tools Features**

PS-Tools provides many features such as:

- Maintaining details of the fire panel customers.
- Configuring the settings for the fire panel for a customer.
- Verify Setup feature which helps in verifying the configuration before downloading to panel.
- Download utility to download the configuration information to the fire panel.
- Upload utility to upload the event logs, history data, and troubleshoot data from fire panel.
- File Comparison utility, which allows location by location comparison of separate upload and download files.
- Export Configuration feature to export the saved configuration to a file.
- Import Configuration details from the panel.
- Graphical representation of the installed devices.
- Simulation feature, which displays the correlation of the input and output devices.
- Migrate the database files from PK-Plus to PS-Tools.
- Fire panel troubles and events troubleshooting.

### **User Profile**

Table 1-1 lists the roles and responsibilities for the PS-Tools users.

| Table 1-1 | User roles and responsibilities |
|-----------|---------------------------------|
|           |                                 |

| User Role                              | Responsible for                                                                                                    |
|----------------------------------------|----------------------------------------------------------------------------------------------------|
| Service Technician/Installer           | <ul> <li>Commissioning and installing the fire alarm system.</li> <li>Configuring the fire panel programmable data.</li> </ul> |
| Support Engineer                       | <ul> <li>Attending the support calls from the fields.</li> <li>Providing training to the service technicians.</li> </ul>       |
| Fire Panel distributors                | • Marketing the fire panels.                                                                                                   |
| Primary and Secondary Central Stations | • Reporting events, troubles, and alarms to the central station.                                                               |

2

# 2 Setting Up PS-Tools

This chapter describes the procedures for installing and removing the PS-Tools.

The following table describes the tasks you can perform using different sections of this chapter.

| Section                             | Description                                                                       | Refer to |
|-------------------------------------|-----------------------------------------------------------------------------------|----------|
| System Requirements                 | Lists the hardware and software requirements to install the PS-Tools application. | page 4   |
| Complete Setup vs Cus-<br>tom Setup | Helps you to become familiar with the deployment scenario for PS-Tools.           | page 4   |
| Installing PS-Tools                 | Provides guidelines for installing the PS-Tools in your computer.                 | page 5   |
| Removing PS-Tools                   | Outlines procedures for removing PS-Tools from your computer.                     | page 12  |

# **System Requirements**

Before you begin the setup process, ensure that your laptop or computer has the necessary hardware, software, and support components.

| Component                 | Requirement                                                                                                    |
|---------------------------|----------------------------------------------------------------------------------------------------|
| Operating System          | Windows 2000 Professional Service Pack 4 or<br>Windows XP or Windows 2003 Server Standard<br>Service Pack 2 or Windows Vista or Windows 7 |
| Processor                 | GHZ P4 processor                                                                                                    |
| RAM                       | Minimum 256 MB                                                                                                    |
| Cache                     | 512 K                                                                                                    |
| Hard Disk Drive           | 20 GB with a minimum of 1 GB of available space                                                                                           |
| Graphic Board and Monitor | 1024 x 768 pixel or higher resolution                                                                                                    |
| Color Palette             | 256 colors, True Color, Font size: small or big.                                                                                          |
| Communication             | Serial Port                                                                                                    |
| Disk Drive                | A CD-ROM Drive                                                                                                    |
| Printer                   | HP LaserJet                                                                                                    |

# **Complete Setup vs Custom Setup**

PS-Tools setup offers the following installation options.

- Complete Setup (default) installs both the PS-Tools Client and Server. The Complete setup is used in a stand-alone scenario, where the PS-Tools Client and Server is installed on the same computer.
- **Custom Setup** can be used for installing either the PS-Tools Client or the PS-Tools Server. The Custom setup is typically used in a network scenario, where the PS-Tools Server (database) is installed at a central location.

# **Installing PS-Tools**

### **To install PS-Tools**

- 1. Insert the CD into the CD-ROM drive and go to the **PS-Tools** folder.
- 2. Double-click the **PS-Tools Setup.exe**. The **PS-Tools InstallShield Wizard** dialog box appears.

| InstallShield Wizard |                                                                                                    |
|----------------------|----------------------------------------------------------------------------------------------------|
|                      | Preparing to Install                                                                                                    |
|                      | PSTools Setup is preparing the InstallShield Wizard, which<br>will guide you through the program setup process. Please<br>wait. |
|                      | Extracting: PSTools.msi                                                                                                    |
|                      |                                                                                                    |
|                      | Cancel                                                                                                    |

3. Click Next. The Destination Folder dialog box appears.

| 🕏 PSTools - InstallShield Wizard |                                                                                                |  |
|----------------------------------|------------------------------------------------------------------------------------------------|--|
|                                  | Welcome to the InstallShield Wizard for<br>PSTools                                             |  |
|                                  | The InstallShield(R) Wizard will install PSTools on your<br>computer. To continue, click Next. |  |
|                                  | WARNING: This program is protected by copyright law and international treaties.                |  |
|                                  | < Back Next > Cancel                                                                           |  |

4. Click **Change** to change the destination folder.

| 😼 PS-Tools - Ins                                                                                              | tallShield Wizard                      | K |
|----------------------------------------------------------------------------------------------------|----------------------------------------|---|
| Destination Folder<br>Click Next to install to this folder, or click Change to install to a different folder. |                                        |   |
| 1                                                                                                    | PS-Tools to:<br>Igram Files\Honeywell\ | ] |
| InstallShield ———                                                                                             | < <u>B</u> ack Next > Cancel           | ] |

The Change Current Destination Folder dialog box appears.

| 🛃 PS-Tools - InstallShield Wizard                                      |           |
|------------------------------------------------------------------------|-----------|
| Change Current Destination Folder<br>Browse to the destination folder. |           |
| Look in:                                                               |           |
| P5-Tools                                                               | E #       |
| Clent<br>Server                                                        |           |
| <u>F</u> older name:                                                   |           |
| C:\Program Files\Honeywell\PS-Tools\                                   |           |
| InstallShield                                                          | OK Cancel |

By default, the destination folder is C:\Program Files\Honeywell\PS-Tools.

- 5. Locate the folder where you want to install PS-Tools, and click **OK**.
- 6. Click **Next** to continue with the installation.

### Note

- If there is no database of a previously installed PS-Tool, the **Create new download password** dialog box appears.
- If the database of a previously installed PS-Tools exists, a message indicating the folder path of the database appears.

| PS-Tools | - InstallShield Wizard 🛛 🔀                                                                                                    |
|----------|----------------------------------------------------------------------------------------------------|
| (į)      | Database exists of previous installation at "C:\Program Files\Honeywell\PS-Tools\Server\PSTools-Database".<br>The same path you can find in the config file. |
|          | ОК                                                                                                    |

7. Click **OK** to continue.

The Create new download password dialog box appears.

| 🔀 PS-Tools - InstallShield Wizar                                    | d                             |        |
|---------------------------------------------------------------------|-------------------------------|--------|
| Create new download password<br>Password collection                 |                               |        |
| Please enter Download Password<br>Note : Password should be of 6 ch | aracter length.               |        |
| Password :                                                          | ****                          |        |
| Confirm Password :                                                  | ****                          |        |
|                                                                     |                               |        |
| InstallShield                                                       |                               |        |
|                                                                     | < <u>B</u> ack <u>N</u> ext > | Cancel |

8. Type the download password in **Password** and then type the password again in **Confirm Password** box.

**Note** Ensure that the password is six characters long.

9. Click **Next**. The **Setup Type** dialog box appears.

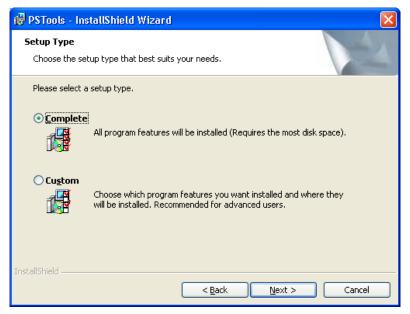

### For Complete Setup

- 10. Select *Complete* to install both the PS-Tools Client and Server.
- 11. Click Next. The Ready to Install dialog box appears.

| 🔁 PSTools - InstallShield Wizard                                                                                                    | X |
|----------------------------------------------------------------------------------------------------|---|
| Ready to Install the Program The wizard is ready to begin installation.                                                                                        |   |
| Click Install to begin the installation.<br>If you want to review or change any of your installation settings, click Back. Click Cancel to<br>exit the wizard. |   |
| InstallShield                                                                                                    | ] |

12. Click **Install**. A progress indicator appears, indicating the progress of installation to install the PS-Tools.

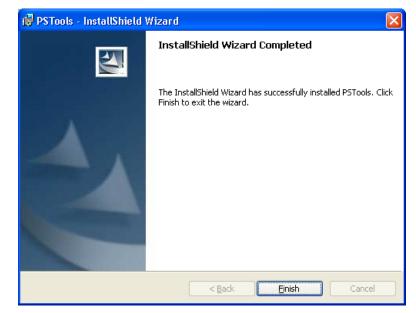

13. Click Finish. The PS-Tools is installed on your computer.

### For Custom Setup

- 14. In the Setup Type dialog box, select Custom setup to install only the PS-Tools Client.
- 15. Click Next. The Custom Setup dialog box appears.

| 🙀 PSTools - InstallShield Wizard                                       |                                                                                                    |
|------------------------------------------------------------------------|----------------------------------------------------------------------------------------------------|
| <b>Custom Setup</b><br>Select the program features you want installed. |                                                                                                    |
| Click on an icon in the list below to change how a feature is in       | Astalled.<br>Feature Description<br>This will install Client<br>configuration, which is a<br>mandatory requirement for PS<br>Tool.<br>This feature requires 42MB on<br>your hard drive. |
| Install to:<br>C:\Program Files\Honeywell\<br>InstallShield            | hange                                                                                                    |
| Histalionielo                                                          | Next > Cancel                                                                                                    |

16. In the **Custom Setup** dialog box, select the option in the Server list to disable the PS-Tools Server, to install only the PS-Tools Client.

| 🙀 PSTools - InstallShield Wizard                                         | × |
|--------------------------------------------------------------------------|---|
| Custom Setup<br>Select the program features you want installed.          |   |
| Click on an icon in the list below to change how a feature is installed. |   |
| This feature will not be available.  Install to:                         |   |
| hange<br>InstaliShield<br>                                               |   |

17. Click **Next**. The **Database Server Information** dialog box appears, if you have selected the *Client* setup.

| 🥵 PSTools - InstallShield Wizard                                              |                       |
|-------------------------------------------------------------------------------|-----------------------|
| Database Server Information                                                   |                       |
| The wizard collects database server information                               |                       |
| Please provide database server information and it should be prefixed by "\\". |                       |
| Database Server:                                                              |                       |
|                                                                               |                       |
|                                                                               |                       |
| InstallShield                                                                 |                       |
| < Back                                                                        | <u>l</u> ext > Cancel |

- 18. Type the IP address of the PS-Tools Server in Database Server.
- 19. Click Next. The Ready to Install dialog box appears.

| 🖞 PSTools - InstallShield Wizard 🛛 🛛 🔁                                                                                                    | 3 |
|----------------------------------------------------------------------------------------------------|---|
| Ready to Install the Program The wizard is ready to begin installation.                                                                                        |   |
| Click Install to begin the installation.<br>If you want to review or change any of your installation settings, click Back. Click Cancel to<br>exit the wizard. |   |
| InstallShield                                                                                                    |   |

20. Click Install. A progress indicator appears, indicating the progress of installation.

| 🔀 PSTools - InstallShield V | Mizard 🛛 🔀                                                                                    |
|-----------------------------|-----------------------------------------------------------------------------------------------|
| S                           | InstallShield Wizard Completed                                                                |
|                             | The InstallShield Wizard has successfully installed PSTools. Click Finish to exit the wizard. |
|                             | < Back Finish Cancel                                                                          |

21. Click Finish. The PS-Tools is installed on your computer.

# **Removing PS-Tools**

PS-Tools can be removed using the Control Panel.

### **Removing PS-Tools using Control Panel**

- 1. Click Start, and then choose Settings > Control Panel. The Control Panel window appears.
- 2. Double-click Add or Remove Programs.
- 3. In the Add or Remove Programs window, select *PS-Tools* in the Currently installed programs list.
- 4. Click Remove. A message asking for your confirmation appears.
- 5. Click Yes. The PS-Tools application is removed from your computer.

# **3 Getting Started**

This chapter describes how to log on to and quit the PS-Tools.

The following table describes the tasks you can perform using different sections of this chapter.

| Section    | Description        | Refer to |
|------------|--------------------|----------|
| Logging On | Log on to PS-Tools | page 14  |
| Quitting   | Exit PS-Tools.     | page 14  |

# **Logging On**

### To log on to PS-Tools

1. Click Start, and then choose Programs > PS-Tools > PS-Tools

or

Double click the PS-Tools icon on the desktop. The initial customer details window appears.

| e Template                                                                                                    | Tools Upload/I                    | Download Reports Help | )              |            |       |          |                |                                  |
|----------------------------------------------------------------------------------------------------|-----------------------------------|-----------------------|----------------|------------|-------|----------|----------------|----------------------------------|
| New Customer                                                                                                  | Duplicate                         | Configure Delete      |                | Find First | Name  | <b>~</b> |                | Search Show                      |
| ustomer List                                                                                                  |                                   |                       |                |            |       |          |                |                                  |
| st Name La                                                                                                    | ast Name                          | Address 1             | Address 2      | City       | State | Zip Code | Contact Number | Panel Type                       |
| y Cl                                                                                                    | lark                              | #91                   | West Coast     | CA         | LA    | 12345    | 555-555-1528   | 50 Pt Addr.                      |
| ce Cl                                                                                                    | larkson                           | #45                   | East Park      | NY         | NYC   | 55352    | 555-555-1888   | 198 Pt Addr.                     |
| / Do                                                                                                    | owning                            | #56                   | Linking Street | WT         | WT DC | 13567    | 555-555-1282   | 198 Pt Addr.                     |
| y Do                                                                                                    | owning                            | #91                   |                |            | NJ    | 12567    | 555-555-1725   | 636 Pt Addr.                     |
|                                                                                                    | loward                            | #89                   |                |            | CA    | 13467    | 555-555-1968   | 50 Pt Addr.                      |
|                                                                                                    | larkson                           | #54                   | East Park      | NY         | NYC   | 55352    | 555-555-1888   | 198 Pt Addr.                     |
| :e (1                                                                                                    | larkson                           | #45                   | East Park      | NY         | NYC   | 55352    | 555-555-1888   | 198 Pt Addr.                     |
|                                                                                                    |                                   |                       |                |            | NJ    | 12567    | 555-555-1725   | 636 Pt Addr.                     |
|                                                                                                    | owning                            | #69                   | Down Street    |            |       |          |                |                                  |
|                                                                                                    | owning                            | #69<br>#67            | Linking Street |            | NJ    | 12567    | 555-555-1725   | 636 Pt Addr.                     |
| btal number of cust                                                                                           | owning<br>tomers 11               |                       |                | _          |       |          | 555-555-1725   |                                  |
| ry Do<br>otal number of cust<br>ustomer Details                                                               | owning<br>tomers 11               |                       |                |            |       | 12567    | 555-555-1725   | 636 Pt Addr.<br>5/10 Zones Conv. |
| otal number of cust                                                                                           | owning<br>tomers 11               |                       |                | -          |       | 12567    | 555-555-1725   | 636 Pt Addr.<br>5/10 Zones Conv. |
| ry Do<br>otal number of cust<br>ustomer Details<br>First Name *                                               | tomers 11                         |                       |                |            |       | 12567    | 555-555-1725   | 636 Pt Addr.<br>5/10 Zones Conv. |
| ry Do<br>otal number of cust<br>ustomer Details<br>First Name *<br>Last Name                                  | tomers 11 Kim Howard              |                       |                |            |       | 12567    | 555-555-1725   | 636 Pt Addr.<br>5/10 Zones Conv. |
| ry Dr<br>atal number of cust<br>ustomer Details<br>First Name *<br>Last Name<br>Address 1                     | tomers 11 Kim Howard              |                       |                |            |       | 12567    | 555-555-1725   | 636 Pt Addr.<br>5/10 Zones Conv. |
| ry Dr<br>otal number of cust<br>ustomer Details<br>First Name *<br>Last Name<br>Address 1<br>Address 2        | tomers 11 Kim Howard              | #67                   |                |            |       | 12567    | 555-555-1725   | 636 Pt Addr.<br>5/10 Zones Conv. |
| y Do<br>btal number of cust<br>ustomer Details<br>First Name *<br>Last Name<br>Address 1<br>Address 2<br>City | komers 11<br>Kim<br>Howard<br>#89 | #67                   |                |            |       | 12567    | 555-555-1725   | 636 Pt Addr.<br>5/10 Zones Conv. |

2. On this window, you can add the details of the customers for the fire panel. For more information on adding customers, see *Adding Customers*.

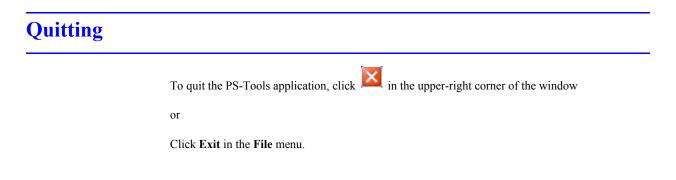

# 4

# 4 Adding Customers

Using PS-Tools, you can configure the settings of the 198 Pt Addr. Fire Alarm Control Panel (FACP) and in addition, maintain the details of the fire panel customers.

Before you configure the fire panel settings, you need to add the customer information to the PS-Tools database. The customer details such as First Name, Last Name, Address 1, Address 2, City, State, ZipCode, Contact Number, and Panel Type (panel version) must be added.

When you log on to the PS-Tools, the customer details window appears. This window consists of the **Customer List** and the **Customer Details** sections. The **Customer List** section displays the list of existing customers for the fire panel and the **Customer Details** section displays the details of a selected customer.

|                                                                                | Tools Upload/        | Download Reports Help | ,              |            |       |            |                |                  |
|--------------------------------------------------------------------------------|----------------------|-----------------------|----------------|------------|-------|------------|----------------|------------------|
| New Customer                                                                   | Duplicate            | Configure Delete      |                | Find First | Name  | ~          |                | Search Show      |
| istomer List                                                                   |                      |                       |                |            |       |            |                |                  |
| t Name La                                                                      | ast Name             | Address 1             | Address 2      | City       | State | Zip Code   | Contact Number | Panel Type       |
| y Cla                                                                          | ark                  | #91                   | West Coast     | CA         | LA    | 12345      | 555-555-1528   | 50 Pt Addr.      |
| te Cla                                                                         | arkson               | #45                   | East Park      | NY         | NYC   | 55352      | 555-555-1888   | 198 Pt Addr.     |
| y Da                                                                           | owning               | #56                   | Linking Street | WT         | WT DC | 13567      | 555-555-1282   | 198 Pt Addr.     |
| y Do                                                                           | owning               | #91                   |                |            | NJ    | 12567      | 555-555-1725   | 636 Pt Addr.     |
| Ho                                                                             | oward                | #89                   |                |            | CA    | 13467      | 555-555-1968   | 50 Pt Addr.      |
| ce Cla                                                                         | arkson               | #54                   | East Park      | NY         | NYC   | 55352      | 555-555-1888   | 198 Pt Addr.     |
| ce Cla                                                                         | arkson               | #45                   | East Park      | NY         | NYC   | 55352      | 555-555-1888   | 198 Pt Addr.     |
| y Do                                                                           | owning               | #69                   | Down Street    |            | NJ    | 12567      | 555-555-1725   | 636 Pt Addr.     |
| y Do                                                                           | owning               | #67                   | Linking Street |            | NJ    | 12567      | 555-555-1725   | 636 Pt Addr.     |
|                                                                                |                      |                       |                |            |       |            |                | 5/10 Zones Conv. |
| tal number of custo                                                            |                      |                       |                |            | _     | Next 10 Cu | stomers Previo | ous 10 Customers |
| istomer Details                                                                |                      |                       |                | _          | -     | Next 10 Cu | stomers Previo | ous 10 Customers |
|                                                                                |                      |                       |                | _          | -     | Next 10 Cu | stomers Previo | ous 10 Customers |
| istomer Details                                                                |                      |                       |                | -          | 1     | Next 10 Cu | stomers Previo | ous 10 Customers |
| istomer Details<br>First Name *                                                | Kim                  |                       |                | _          |       | Next 10 Cu | stomers Previo | ous 10 Customers |
| istomer Details<br>First Name *<br>Last Name                                   | Kim<br>Howard        |                       |                |            | 1     | Next 10 Cu | stomers Previc | ous 10 Customers |
| istomer Details<br>First Name *<br>Last Name<br>Address 1                      | Kim<br>Howard        |                       |                |            |       | Next 10 Cu | stomers Previc | sus 10 Customers |
| Istomer Details<br>First Name *<br>Last Name<br>Address 1<br>Address 2<br>City | Kim<br>Howard        |                       |                |            |       | Next 10 Cu | stomers Previc | pus 10 Customers |
| stomer Details<br>First Name *<br>Last Name<br>Address 1<br>Address 2          | Kim<br>Howard<br>#89 |                       |                |            |       | Next 10 Cu | stomers Previc | Jus 10 Customers |
| First Name *<br>Last Name *<br>Address 1<br>Address 2<br>City<br>State         | Kim<br>Howard<br>#89 |                       |                |            |       | Next 10 Cu | stomers Previc | Jus 10 Customers |

The customer details window in the PS-Tools helps you to:

- Add a new customer.
- Find an existing customer.
- Configure the fire panel for a customer.
- Delete a customer record.

### Adding a New Customer

A new customer can be the protection services staff for campuses such as museums, universities, or schools, where the 198 Pt Addr. Fire Alarm Control System is installed. Details such as First Name, Last Name, Address 1, and so on can be added for each customer of the fire panel.

#### To enter the new customer details

- 1. Click New Customer.
- 2. Type the First Name, Last Name, Address 1, Address 2, City, State, ZipCode, and Contact Number for the customer. The First Name and the Panel Type information are mandatory.
- 3. Select the 198 Pt Addr. fire panel version.
- 4. Click Save. A message asking for confirmation appears.
  - **Note** Fields marked with \* are mandatory.

| PS-Tools<br>File Template | Tools Upload/     | Download Reports Help |                      |                    |                  |                |                              |                              | - 8      |
|---------------------------|-------------------|-----------------------|----------------------|--------------------|------------------|----------------|------------------------------|------------------------------|----------|
| New Customer              | Duplicate         | Configure Delete      |                      | Find First f       | lame             | <b>v</b>       |                              | Search                       | Show All |
| Customer List             |                   |                       |                      |                    |                  |                |                              |                              |          |
| First Name                | Last Name         | Address 1             | Address 2            | City               | State            | Zip Code       | Contact Number               | Panel Type                   |          |
|                           | Baker             | 22                    | Lt Street            | Huston             | TX               | 11111          | 555-555-1298                 | 198 Pt Addr.                 |          |
| 1ary                      | Clark             | #91                   | West Coast           | CA                 | LA               | 12345          | 555-555-1528                 | 50 Pt Addr.                  |          |
| Grace                     | Clarkson          | #45                   | East Park            | NY                 | NYC              | 55352          | 555-555-1888                 | 198 Pt Addr.<br>198 Pt Addr. |          |
|                           | Downing           | #56                   | Linking Street       | WT                 | WT DC            | 13567          | 555-555-1282                 |                              |          |
| Mary<br>Kim               | Downing<br>Howard | #91<br>#89            |                      |                    | NJ<br>CA         | 12567          | 555-555-1725<br>555-555-1968 | 636 Pt Addr.<br>50 Pt Addr.  |          |
| Grace                     | Clarkson          | #54                   | East Park            | NY                 | NYC              | 55352          | 555-555-1966                 | 198 Pt Addr.                 |          |
| Grace                     | Clarkson          | #45                   | East Park            | NY                 | NYC              | 55352          | 555-555-1888                 | 198 Pt Addr.                 |          |
|                           | Downing           | #69                   | Down Street          | 141                | NIC              | 12567          | 555-555-1725                 | 636 Pt Addr.                 |          |
|                           | Downing           | #67                   | Update Customer Reco |                    | on on            | 12567          | 555-555-1725                 | 636 Pt Addr.                 |          |
| Total number of cu        |                   |                       | Do you want to       | update customer re | ord in database? | Next 10 Custon |                              | us 10 Customer:              | <u>.</u> |
| First Name *              | steve             |                       | <u>Y</u> es          | <u>No</u>          | J                |                |                              |                              |          |
| Last Name                 | ponting           |                       |                      |                    |                  |                |                              |                              |          |
| Address 1                 | #124, St stre     | et                    |                      |                    |                  |                |                              |                              |          |
| Address 2                 |                   |                       |                      |                    |                  |                |                              |                              |          |
| City                      | austin            | ~                     |                      |                    |                  |                |                              |                              |          |
| State                     | texas             | ~                     |                      |                    |                  |                |                              |                              |          |
| Zip Code                  | 11111             |                       |                      |                    |                  |                |                              |                              |          |
| Contact Numbe             | r 555-555-268     | Ð                     |                      |                    |                  |                |                              |                              |          |
| Panel Type *              | 50 Pt Addr.       | ~                     |                      |                    |                  |                |                              |                              |          |
|                           |                   |                       |                      |                    |                  |                |                              | Save                         | Cancel   |

5. Click Yes. The details for the new customer are added in PS-Tools.

# **Duplicating a Customer Record**

You can also add a new customer in PS-Tools by making a copy of an existing customer record and modifying the information.

### To duplicate the customer record

1. Select the customer record and click **Duplicate**. A message asking for confirmation appears.

| e Template                                                                  | Tools Upload/                                       | Download Reports Help | )                 |                         |                    |             |                |                   |     |
|-----------------------------------------------------------------------------|-----------------------------------------------------|-----------------------|-------------------|-------------------------|--------------------|-------------|----------------|-------------------|-----|
| New Customer                                                                | Duplicate                                           | Configure Delete      |                   | Find First              | : Name             | <b>v</b>    |                | Search Show       | All |
| istomer List                                                                |                                                     |                       |                   |                         |                    |             |                |                   |     |
| it Name                                                                     | Last Name                                           | Address 1             | Address 2         | City                    | State              | Zip Code    | Contact Number | Panel Type        |     |
| ce                                                                          | Clarkson                                            | #45                   | East Park         | NY                      | NYC                | 55352       | 555-555-1888   | 198 Pt Addr.      |     |
| у                                                                           | Downing                                             | #69                   | Down Street       |                         | NJ CIA             | 12567       | 555-555-1725   | 636 Pt Addr.      |     |
| Iustomer                                                                    |                                                     |                       |                   |                         |                    |             |                | 636 Pt Addr. V4.0 |     |
|                                                                             | smith                                               | 123                   | oak street        | austin                  | TX                 | 11111       | 555-555-5879   | 50 Pt Addr.       |     |
|                                                                             | smith                                               | 123                   | oak street        | austin                  | тх                 | 11111       | 555-555-5879   | 50 Pt Addr.       |     |
|                                                                             | smith                                               | 123                   | oak street        | austin                  | TX                 | 11111       | 555-555-5879   | 50 Pt Addr.       |     |
|                                                                             | johnson                                             | #111,                 | West coast        | Huston                  | TX                 | 11245       | 555-555-8598   | 50 Pt Addr.       |     |
| y Duke                                                                      | Baker                                               | 22                    | Lt Street         | Huston                  | TX                 | 11111       | 555-555-1298   | 198 Pt Addr.      |     |
| h                                                                           | will                                                | 123                   |                   |                         |                    |             |                | 5/10 Zones Conv.  |     |
|                                                                             |                                                     |                       | Duplicate Custome | 5                       |                    | 11111       | 555-555-234    | 50 Pt Addr.       |     |
|                                                                             |                                                     |                       |                   |                         |                    |             |                |                   |     |
| tal number of cu                                                            | ustomers 17                                         |                       | 9                 |                         |                    | Next 10 Cus | tomers Previo  | ous 10 Customers  |     |
|                                                                             |                                                     | _                     | 🔹 🕐 Do you wan    | t to duplicate selected | customer record?   | Next 10 Cus | tomers Previo  | ous 10 Customers  |     |
|                                                                             |                                                     | _                     | <b>~</b>          |                         | l customer record? | Next 10 Cus | tomers Previo  | ous 10 Customers  |     |
|                                                                             |                                                     |                       | Do you wan        |                         | customer record?   | Next 10 Cus | tomers Previo  | ous 10 Customers  |     |
| istomer Deta<br>First Name *                                                | will                                                |                       | <b>~</b>          |                         | l customer record? | Next 10 Cus | tomers Previo  | ous 10 Customers  |     |
| istomer Deta                                                                | ils<br>will<br>smith                                |                       | <b>~</b>          |                         | l customer record? | Next 10 Cus | tomers Previo  | ous 10 Customers  |     |
| istomer Deta<br>First Name *                                                | will                                                |                       | <b>~</b>          |                         | customer record?   | Next 10 Cus | tomers Previo  | ous 10 Customers  |     |
| ustomer Deta<br>First Name *<br>Last Name                                   | ils<br>will<br>smith                                |                       | <b>~</b>          |                         | customer record?   | Next 10 Cus | tomers Previo  | us 10 Customers   |     |
| Last Name<br>Address 1                                                      | ils<br>will<br>smith<br>123                         |                       | <b>~</b>          |                         | customer record?   | Next 10 Cus | tomers Previo  | us 10 Customers   |     |
| istomer Deta<br>First Name *<br>Last Name<br>Address 1<br>Address 2         | ils<br>will<br>smith<br>123<br>oak street           |                       | <b>~</b>          |                         | customer record?   | Next 10 Cus | tomers Previo  | us 10 Customers   |     |
| First Name *<br>Last Name<br>Address 1<br>Address 2<br>City<br>State        | ils<br>will<br>smith<br>123<br>oak street<br>austin |                       | <b>~</b>          |                         | customer record?   | Next 10 Cus | tomers Previo  | 10 Customers      |     |
| Istomer Deta<br>First Name *<br>Last Name<br>Address 1<br>Address 2<br>City | Ils will smith 123 oak street austin TX 11111       |                       | <b>~</b>          |                         | customer record?   | Next 10 Cus | tomers Previo  | 10 Customers      |     |

2. Click Yes in the confirmation message to proceed.

| Duplicat | te Customer 🛛 🕅                                             |
|----------|-------------------------------------------------------------|
| 2        | Would you like to duplicate the customer configuration too? |
|          | <u>Y</u> es <u>N</u> o                                      |

3. To duplicate the configuration information along with the customer record, click **Yes** in the Duplicate Customer dialog box. To duplicate only the customer record, click **No**.

### **Finding a Customer**

Using the **Find** option, you can find the details of a customer. You can search by the First Name, Last Name, Address 1, Address 2, City, State, ZipCode, Contact Number, or the Panel Type. The **Search** results are displayed in the **Customer List** section.

#### To find a customer

- 1. From the **Find** list, select the search option.
- 2. In the text box provided alongside, type the keyword for the search.
- 3. Click Search. The search results are displayed in the Customer List.

To retrieve all customer records, click **Show All**. All the customer records appears in the Customer List.

### **Configuring Fire Panel for a Customer**

Using the **Configure** option, you can configure all the fire alarm system settings. Before you configure the fire panel, ensure you add the new customer details to the PS-Tools database.

### To configure the fire panel for a customer

- 1. Using the Find option, select the customer record.
- 2. Click Configure.

For more information about configuring the fire panels, see Configuring Fire Panels.

### **Editing Customer Details**

You can update all the customer details using the PS-Tools.

### To edit the customer details

- 1. Using the Find option, select the customer record you want to edit.
- 2. Update the customer data in the Customer Details section.
- Click Save. If you select another customer record without saving, you are prompted to save the updated record.
- 4. Click Yes to update the customer details in PS-Tools.

# **Deleting a Customer**

When a customer account is considered inactive, you can delete the customer record. The saved configuration information for the fire panel also gets deleted.

### To delete a customer record

- 1. Using the **Find** option, select the customer record you want to delete.
- 2. Click Delete. A message asking for confirmation appears.

| Duplicate                                        | Configure Delete |                                                                                                    |                                                                                                    |                                                                                                    |                                                                                                    |                                                                                                    | Concernence and the second                                                                                                    |                                                                                                    |
|--------------------------------------------------|------------------|----------------------------------------------------------------------------------------------------|----------------------------------------------------------------------------------------------------|----------------------------------------------------------------------------------------------------|----------------------------------------------------------------------------------------------------|----------------------------------------------------------------------------------------------------|----------------------------------------------------------------------------------------------------|----------------------------------------------------------------------------------------------------|
|                                                  |                  |                                                                                                    | Find F                                                                                                    | irst Name                                                                                                    | ~                                                                                                    |                                                                                                    | Search Sho                                                                                                    | // Al                                                                                                    |
|                                                  |                  |                                                                                                    |                                                                                                    |                                                                                                    |                                                                                                    |                                                                                                    |                                                                                                    |                                                                                                    |
| Name                                             | Address 1        | Address 2                                                                                                    | City                                                                                                    | State                                                                                                    | Zip Code                                                                                                    | Contact Number                                                                                                    | Panel Type                                                                                                    |                                                                                                    |
| son                                              | #45              | East Park                                                                                                    | NY                                                                                                    | NYC                                                                                                    | 55352                                                                                                    | 555-555-1888                                                                                                    | 198 Pt Addr.                                                                                                    |                                                                                                    |
| ning                                             | #69              | Down Street                                                                                                    |                                                                                                    | NJ.                                                                                                    | 12567                                                                                                    | 555-555-1725                                                                                                    | 636 Pt Addr.                                                                                                    |                                                                                                    |
| ning -                                           | #67              | Linking Street                                                                                                    |                                                                                                    | NJ                                                                                                    | 12567                                                                                                    | 555-555-1725                                                                                                    | 636 Pt Addr.                                                                                                    |                                                                                                    |
|                                                  |                  |                                                                                                    |                                                                                                    |                                                                                                    |                                                                                                    |                                                                                                    | 636 Pt Addr. V4.0                                                                                                    |                                                                                                    |
| n l                                              | 123              | oak street                                                                                                    | austin                                                                                                    | TX                                                                                                    | 11111                                                                                                    | 555-555-5879                                                                                                    | 50 Pt Addr.                                                                                                    |                                                                                                    |
| n l                                              | 123              | oak street                                                                                                    | austin                                                                                                    | TX                                                                                                    | 11111                                                                                                    | 555-555-5879                                                                                                    | 50 Pt Addr.                                                                                                    |                                                                                                    |
| n l                                              | 123              | oak street                                                                                                    | austin                                                                                                    |                                                                                                    | 11111                                                                                                    | 555-555-5879                                                                                                    | 50 Pt Addr.                                                                                                    |                                                                                                    |
|                                                  |                  | West coast                                                                                                    | Huston                                                                                                    |                                                                                                    |                                                                                                    | 555-555-8598                                                                                                    | 50 Pt Addr.                                                                                                    |                                                                                                    |
| er i                                             | 22               | Lt Street                                                                                                    | Huston                                                                                                    | TX                                                                                                    | 11111                                                                                                    | 555-555-1298                                                                                                    |                                                                                                    |                                                                                                    |
|                                                  |                  |                                                                                                    |                                                                                                    | ~                                                                                                    |                                                                                                    |                                                                                                    | 5/10 Zones Conv.                                                                                                    |                                                                                                    |
| 1019 17                                          | _                |                                                                                                    | _                                                                                                    | _                                                                                                    | Next 10 Cu                                                                                                    | stomers Previo                                                                                                    | ous 10 Customers                                                                                                    |                                                                                                    |
|                                                  | _                | Delete Custom                                                                                                    | ner                                                                                                    | _                                                                                                    | Next 10 Cu                                                                                                    | stomers Previo                                                                                                    | ous 10 Customers                                                                                                    |                                                                                                    |
| Sally Duke<br>Baker                              | _                |                                                                                                    | <b>ier</b><br>ou want to delete Cust                                                                                                    | omer record from d                                                                                                    |                                                                                                    | stomers Previo                                                                                                    | ous 10 Customers                                                                                                    |                                                                                                    |
| Sally Duke                                       |                  |                                                                                                    |                                                                                                    | omer record from d                                                                                                    |                                                                                                    | istomers Previo                                                                                                    | ous 10 Customers                                                                                                    |                                                                                                    |
| Sally Duke<br>Baker                              |                  |                                                                                                    | ou want to delete Cust                                                                                                    |                                                                                                    |                                                                                                    | stomers Previo                                                                                                    | ous 10 Customers                                                                                                    |                                                                                                    |
| Sally Duke<br>Baker<br>22                        |                  |                                                                                                    | ou want to delete Cust                                                                                                    |                                                                                                    |                                                                                                    | Istomers Previo                                                                                                    | ous 10 Customers                                                                                                    |                                                                                                    |
| Sally Duke<br>Baker<br>22<br>Lt Street           |                  |                                                                                                    | ou want to delete Cust                                                                                                    |                                                                                                    |                                                                                                    | istomers Previo                                                                                                    | ous 10 Customers                                                                                                    |                                                                                                    |
| Sally Duke<br>Baker<br>22<br>Lt Street<br>Huston |                  |                                                                                                    | ou want to delete Cust                                                                                                    |                                                                                                    |                                                                                                    | stomers Previc                                                                                                    | pus 10 Customers                                                                                                    |                                                                                                    |
| n<br>n<br>n<br>s                                 | on               | #69           ing         #67           123         123           123         123           00         #111,           22         123 | #69         Down Street           ing         #67         Linking Street           123         oak street           123         oak street           123         oak street           0ak street         22           LT Street         22 | son #45 East Park NY<br>ing #69 Down Street<br>123 oak street austin<br>123 oak street austin<br>123 oak street austin<br>123 oak street austin<br>123 oak street Huston<br>22 Lt Street Huston | son #45 East Park NY NYC<br>ing #69 Down Street NJ<br>ing #67 Linking Street NJ<br>123 oak street austin TX<br>123 oak street austin TX<br>123 oak street austin TX<br>123 oak street Austin TX<br>22 Lt Street Huston TX<br>123 Data Street Comparison CA<br>124 Street Comparison CA<br>125 Street Comparison CA<br>126 Street Comparison CA<br>127 Street Street Comparison CA<br>128 Street Comparison CA<br>129 Street Street Street Street Comparison CA<br>129 Street Street Stree | #45         East Park         NY         NVC         55352           ing         #69         Down Street         NJ         12567           ing         #67         Linking Street         NJ         12567           123         oak street         austin         TX         11111           123         oak street         austin         TX         11111           123         oak street         austin         TX         11111           123         oak street         austin         TX         11111           ont         #111,         West coast         Huston         TX         11245 | #45         East Park         NY         NYC         55352         555-555-1888           ing         #69         Down Street         NJ         12567         555-5725           ing         #67         Linking Street         NJ         12567         555-555-1725           123         oak street         austin         TX         11111         555-555-6879           123         oak street         austin         TX         11111         555-555-6879           123         oak street         austin         TX         11111         555-555-6879           123         oak street         austin         TX         11111         555-555-6879           on         #111,         West coast         Huston         TX         11245         555-555-6879 | son         #45         East Park         NY         NYC         5352         555-555-1888         198 Pt Addr.           ing         #69         Down Street         NJ         12667         555-555-1725         636 Pt Addr.           ing         #67         Linking Street         NJ         12567         555-555-1725         636 Pt Addr.           123         oak street         austin         TX         1111         555-555-5879         50 Pt Addr.           123         oak street         austin         TX         1111         555-555-795         50 Pt Addr.           123         oak street         austin         TX         1111         555-555-5879         50 Pt Addr.           123         oak street         austin         TX         1111         555-555-5879         50 Pt Addr.           123         oak street         austin         TX         1111         555-555-5879         50 Pt Addr.           on         #111,         West coast         Huston         TX         11245         555-555-8598         50 Pt Addr. |

3. Click **Yes** to delete the customer record. If configuration settings exist for the customer record, a message, asking for confirmation to delete the configuration information, is displayed. The following screen appears:

| Delete | Customer 🛛 🕅                                                                                                  |
|--------|----------------------------------------------------------------------------------------------------|
| 2      | Configuration data present for customer. Do you want to delete customer and configuration data from database? |
|        | Yes No                                                                                                    |

4. To delete the customer record along with the configuration information, click Yes.

# **5** Configuring Fire Panels

Using PS-Tools, you can configure the settings of the fire panel. This process involves the following:

- Configuring the settings for input and output modules.
- Configuring the fire panel settings such as date and time, banner display, fire panel passwords, and other panel settings.
- Configuring the SLC loop setup for the detectors and modules.
- Verifying the SLC loop setup.
- Simulating the setup to evaluate SLC loop.
- Modifying the customer details in the server.
- Migrating the configuration information from PK-Plus to PS-Tools database.

After you configure the fire panel settings, connect the computer to the fire panel and download the configuration settings. In addition, you can upload the configuration information from the fire panel, and view the fire alarm system settings in PS-Tools.

The following table describes the tasks you can perform using different sections of this chapter.

| Section                      | Description                                                                                                    | Refer to |
|------------------------------|----------------------------------------------------------------------------------------------------|----------|
| Selecting Configuration Type | To select a configuration type in PS-Tools                                                                              | page 23  |
| Configuring System Info      | To configure the communicator<br>settings, input/output modules,<br>optional modules and the general<br>system settings | page 23  |
| SLC Loop Setup               | To add detectors and modules to the SLC loop                                                                            | page 43  |
| Save to Database             | To save the configuration in the PS-Tools database                                                                      | page 55  |
| Save as Template             | To save the configuration as a template                                                                                 | page 56  |
| Verify Setup                 | To verify the SLC loop setup                                                                                            | page 56  |
| Simulation                   | To view the zone correlations for<br>the installed devices to confirm<br>the programming                                | page 58  |
| Upload Information           | To view the uploaded information from the 198 Pt Addr. panel                                                            | page 61  |

| Section                            | Description                                                   | Refer to |
|------------------------------------|---------------------------------------------------------------|----------|
| Comparing Configuration            | To compare the configuration for two different customers      | page 64  |
| Database Backup                    | To save the database backup                                   | page 66  |
| Database Restore                   | To restore the database                                       | page 67  |
| Database Migration                 | To migrate the information from PK-Plus to PS-Tools database. | page 68  |
| Viewing Migration Informa-<br>tion | To view information on migration.                             | page 69  |
| Viewing Last Configuration<br>Date | To view the configuration date                                | page 69  |
| Connecting to the Database         | To connect to the database client or server                   | page 70  |
| Modifying Customer Details         | To modify the customer details in the server.                 | page 71  |
| Importing Configuration            | To import a saved configuration                               | page 72  |
| Importing all Configuration        | To import all the saved configura-<br>tion                    | page 73  |
| Exporting Configuration            | To export a saved configuration                               | page 74  |
| Deleting Template                  | To delete a configuration template not operational            | page 76  |

# **Selecting Configuration Type**

#### To select a configuration type

- 1. Using the **Find** option in the initial screen, select a customer record. For more information, see *Finding a Customer*.
- 2. Click **Configure** to program the fire panel settings. The **Configuration Type** dialog box appears.

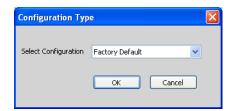

- 3. In the Select Configuration list, perform one of the following:
  - Select the default option Factory Default, if you are configuring for the first time.
  - or
  - Select a previously saved configuration which appears in the list.
- Click OK. The System Info -> Communicator Settings -> Central Station pane appears (see Figure 5-1).

### **Configuring System Info**

In PS-Tools, configuring the system information involves the following steps.

- 1. Configuring the communicator settings (see *Communicator Settings*)
  - a. Central Station (see *Central Station*)
  - b. Primary Central Station (see Primary Central Station)
  - c. Secondary Central Station (see Secondary Central Station)
- 2. Configuring the input/output modules (see Configuring Input/Output)
  - a. Relays (see Relay)
  - b. Zones (see Zones)
  - c. Special Zones (see *Special Zones*)
  - d. NACs (NAC 1, NAC 2, NAC 3, and NAC 4) (see NAC (Notification Appliance Circuits))
- 3. Configuring the general system settings which include the timers, clock format, trouble reminder, and other settings (see *Configuring General System Settings*)
- 4. Configuring the Optional Modules (see *Configuring Optional Modules*)
- 5. SLC Loop Setup (see *SLC Loop Setup*)

- a. Detectors (see *Detectors*)
- b. Modules (see *Modules*)

### **Communicator Settings**

The Digital Alarm Communicator/Transmitter (DACT) module is used to transmit system status to central station receivers through the public switched telephone network. All circuitry and connectors are contained on a compact module, which is located near the lower - center of the main circuit board.

In PS-Tools, you must enable the reporting from the communicator, to report the fire alarm system status, alarm, and trouble conditions to the central station through the public switched telephone network. The **System Info -> Communicator Settings ->Central Station** pane appears after you select the configuration type.

| Configuration                                                                                                    |                                                         |                                        | - 7 🛛   |
|----------------------------------------------------------------------------------------------------|---------------------------------------------------------|----------------------------------------|---------|
|                                                                                                    |                                                         |                                        |         |
| Customer: abc                                                                                                    | System Info -> Communicator Settings -> Central Station |                                        |         |
| Contact No.:                                                                                                    |                                                         |                                        |         |
| Configuration: Saved                                                                                                    | Communicator Enabled                                    | Central Station Reporting Enabled      |         |
| ⊟ System Info                                                                                                    |                                                         | Central Station Reporting Enabled      |         |
| Communicator Settings     Central Station     Primary Central Station     Secondary Central Station                                                                                                    | Panel Id 0000                                           | Trouble Call Limit 00                  |         |
| Input/Output                                                                                                    | No. of Rings to Answer 00                               | Reporting Style Point                  |         |
| - NAC 1<br>- NAC 2<br>- NAC 3                                                                                                    | Service Terminal1 FFFFFFFFFFFFFFFFFFFFFFF               | Backup Reporting First available 💙     |         |
| NAC 4                                                                                                    |                                                         | Phone Line 2 Supervision               |         |
| <ul> <li>General System Settings</li> <li>Optional Modules</li> <li>ANN Bus Settings</li> </ul>                                                                                                    | Service Terminal2 FFFFFFFFFFFFFFFFFFFFFFF               | Enabled     Disabled                   |         |
| Global Options<br>Primary ANN Bus<br>Secondary ANN Bus                                                                                                    | Phone Line 1 TouchTone/Rotary                           | Phone Line 2 TouchTone/Rotary          |         |
| SLC Loop Setup     Detectors     Modules                                                                                                    | Touch Tone                                              | Touch Tone                             |         |
| Verify Setup<br>Simulation                                                                                                    | Rotary 67/33                                            | O Rotary 67/33                         |         |
| Tabular View     Graphical View     Upload Information                                                                                                    | O Rotary 60/40                                          | O Rotary 60/40                         |         |
| — Walktest<br>— History<br>— System Status Data                                                                                                    |                                                         |                                        |         |
| Context Sensitive Help                                                                                                    |                                                         |                                        |         |
| Communicator Enabled: This will determine<br>whether or not any communications will be<br>sent to the Central Station by the<br>communicator. IMPORTANT - disabling<br>this field will prevent any alarms, troubles, |                                                         |                                        |         |
| etc. from being reported to the Central<br>Station. Number of Rings: This field                                                                                                    |                                                         | (                                      | Next >> |
| determines the number of rings allowed on the phone line prior to answering an                                                                                                    | Save to Database                                        | Save as Template Return To Main Screen |         |

### Figure 5-1 Configure Communicator Settings

#### To configure the communicator

- 1. Click Communicator Enabled, to enable the reporting from the communicator.
  - You must program the four digit panel id, the first time you download the configuration to fire panel.
- 2. Type the **No. of Rings to Answer**, which is the number of rings after which a call is answered by the panel.

### **Central Station**

Program the communicator to configure the optional modules, to enable reporting of fire alarm system status, alarm, and trouble conditions to the central station.

### To configure the central station

- 1. Click **Central Station Reporting Enabled**, to enable reporting to the central station (see *Figure 5-1*).
- 2. Set the **Trouble Call Limit**, to limit the number of troubles sent to the central station at a particular instant. The **Trouble Call Limit** is a programmed value between 0 and 99, for each unique trouble within a 24-hour period.
- 3. Select the **Reporting Style** for the troubles. The options provided are *Point* or *Zone*. The communicator can report up to 99 software zones or 198 addressable points.
- 4. Select the **Central Station Backup Reporting** option. The available options are *First available, Backup only*, or *Both.* 
  - If you select *First available*, the optional modules transmit the system reports, troubles to the primary or secondary central station, based on which station can be contacted first.
  - If you select *Backup only*, the optional modules transmit the system reports, alarm, and trouble conditions to the secondary central station. This happens only when communication with primary central station fails.
  - If you select *Both*, the optional modules transmit the system reports, alarm, and trouble conditions to both the primary and secondary central stations.
- 5. Click Save to Database to save the configuration to the PS-Tools database.
- 6. Click **Next** or click **Primary Central Station** in the left pane, to view the **Primary Central Station** configuration pane.

### **Primary Central Station**

The primary central station is the first available central station the optional modules contact to report the fire alarm system status, alarm, and trouble events.

| Phone Number         FFFFFFFFFFFFFFF           Communication Format         Contact ID Format           Account Code         0000         (0-9, A-F)           Test Time Interval         24 Hours         T, | (0-9, A-F) | )<br>nat) |  |
|----------------------------------------------------------------------------------------------------|------------|-----------|--|
| Primary Central Station Event Codes                                                                                                    |            |           |  |
| Event Code                                                                                                    | Value      | ^         |  |
| Pull Station                                                                                                    | 115        |           |  |
| User Defined Monitor 1                                                                                                    | 115        |           |  |
| Waterflow                                                                                                    | 113        |           |  |
| User Defined Monitor 2                                                                                                    | 113        |           |  |
| Photoelectric Smoke                                                                                                    | 111        |           |  |
| User Defined Detector 1                                                                                                    | 111        |           |  |
| Ion Smoke                                                                                                    | 111        |           |  |
| User Defined Detector 2                                                                                                    | 111        |           |  |
| Heat Detect                                                                                                    | 114        |           |  |
| User Defined Detector 3                                                                                                    | 114        |           |  |
| Duct Smoke Photo                                                                                                    | 116        | ~         |  |
|                                                                                                    |            |           |  |

### Figure 5-2 Configuring Primary Central Station

Primary Central Station screen provides information on the primary central station programming which includes:

- Phone Number
- Communication Format
- Account Code
- Test Time Interval
- Test Start Time
- Event Codes

### To configure the primary central station

- 1. Type the **Phone Number** of the primary central station. You can type a maximum of 20 characters with valid entries being 0 to 9 and A to E.
- 2. Select the **Communication Format** of the reports sent to the primary control station. The primary event codes are displayed based on the communication format used.

**Note** If the communication format changes, the event codes also change. The communication format is determined by the type of receiver at the primary central station, to which the optional modules transmit reports.

3. Type the **Account Code** for the panel. Each panel has a unique account code depending on the primary central station and the communication format being used.

- 4. Select the desired **Test Time Interval** (6, 8, 12 or 24 hours) to send the test report to the primary central station.
- 5. Type the **Test Start Time** to program the time at which the optional modules run the test. Type a four digit number using military time (0000 refers to 12:00AM and 2359 refers to 11:59PM).
- 6. Click **Save to Database** to save the configuration.
- 7. Click **Next** or click **Secondary Central Station** in the left pane, to configure the secondary central station.
- 8. Click **Prev** to view the central station settings.

### **Secondary Central Station**

The secondary central station is the next available central station that the optional modules contact to report the fire alarm system status, alarm, and trouble events. The configuration of the secondary central station involves the same steps as the primary central station. In addition you can specify if the phone line requires supervision. For more information, see *Primary Central Station*.

After you configure the secondary central station:

- Under Phone Line 2 Supervision, select *Enabled* for supervising the phone line 2.
- Click **Next** to configure the input/output modules.
- Alternatively, you can click **Input/Output** in the left pane to view the **Input/Output** configuration pane.

### **Configuring Input/Output**

The input/output devices include the zones, NACs, and relays. You can configure each relay, zones, special zones and NACS in the **Input/Output Configuration** pane.

### Figure 5-3 Configuring Input/Output

| Relay 1                     | Alarm           |        |                   | •                    |  |  |
|-----------------------------|-----------------|--------|-------------------|----------------------|--|--|
|                             | -               |        |                   |                      |  |  |
| Relay 2                     | Trouble         |        |                   | <b>v</b>             |  |  |
| Relay 3                     | Supervisory     |        |                   | T                    |  |  |
| Zones                       |                 |        |                   |                      |  |  |
| Zone Number                 | Zone Type       | _      | Enabled/Disabled  | Zone Audio Message 🔺 |  |  |
| 0                           | Monitor         | •      | True              | Zone Message 1 💌     |  |  |
| 1                           | Pull Station    | •      | False 💌           | Zone Message 2 💌     |  |  |
| 2                           | Waterflow       | •      | True 💌            | No Zone Message 💌    |  |  |
| 3                           | Smoke Ion       | •      | True 💌            | No Zone Message 💌    |  |  |
| 4                           | Supervisory     | •      | True 💌            | No Zone Message 💌    |  |  |
| 5                           | Process Monitor | •      | True 💌            | No Zone Message 💌    |  |  |
| 6                           | Smoke Photo     | •      | True 💌            | No Zone Message 💌    |  |  |
| 7                           | Monitor         | -      | True 💌            | No Zone Message 💌    |  |  |
| 8                           | Monitor         | •      | True 💌            | No Zone Message 💌    |  |  |
| 9                           | Monitor         | •      | True 💌            | No Zone Message 💌    |  |  |
| 10                          | Monitor         | -      | True 💌            | No Zone Message 💌 💌  |  |  |
| Special Zones —<br>🗹 Zone 9 | 7-PAS 🔽 Z       | one 98 | 3 - Presignal 🔽 🕻 | Zone 99 - Two Stage  |  |  |

### Relay

The fire panel consists of one fixed and two programmable Form-C dry contact relays. The fixed fail-safe relay monitors system troubles. The two programmable relays are factory default. They can be programmed for system alarm and system supervisory, and configured for the following operations.

- Alarm
- Supervisory
- Supervisory Auto Reset
- Trouble
- Communication Fail
- Process Monitoring
- Process Monitoring Auto Reset
- AC loss
- Hazard
- Medical
- Silenceable Alarm

#### To configure the relays

1. Under Relays, select the type for Relay 1 from the drop-down list.

By default, Relay 2 is disabled and set to Trouble.

2. Select the type for **Relay 3**. (see *Figure 5-3*)

### Zones

In the input/output zones configuration, you can specify the zone type only if a DACT programmed for zone reporting, is installed on the fire alarm control panel.

#### To configure each zone

- 1. Under **Zones**, select the **Zone Type** from the list. Selecting *WATERFLOW* option assigns a Waterflow silenceable zone type to the selected zone. Any signaling devices programmed to the same zone can be silenced by pressing the Alarm Silence key or by using the Auto-silence feature.
- 2. Under **Enabled/Disabled**, select *Enable* to enable the zone. If you select *Disable*, the zone is disabled by the fire panel, preventing the zone circuit from reporting alarms and troubles to the panel. Disabling a zone disables all the functionalities associated with that zone.

Note Programming the Zone Message is not supported in this release.

## **Special Zones**

The zones 97, 98, and 99 can be programmed for normal zone operation or for special purpose applications. If the zones are not selected, they are assigned to input and output devices.

#### To configure the special zones

- 1. Click **Zone 97 PAS** to activate Zone 97 for a PAS (Positive Alarm Sequence) activation of any device. Do not assign Zone 97 to a NAC when using the zone to indicate a PAS condition.
- 2. Click Zone 98 Presignal to activate Zone 98 for a Presignal activation of any device. Do not assign Zone 98 to a NAC when using the zone to indicate a Presignal condition. The Presignal option programs the zone to delay the panel activation for a pre-programmable time delay of up to three minutes, while allowing for visual verification by a person. The alarm relay and the communicator respond to the initial alarm immediately.

**Note Zone 99** is reserved for future use.

- 3. Click Save to Database to save the configuration in the PS-Tools database.
- 4. Click Next or click NAC 1 in the left pane, to configure the NACs.
- 5. Click **Prev** to view the secondary central station configuration settings.

## NAC (Notification Appliance Circuits)

The notification appliances include speakers, horns, strobes, bells, and other type of sounder appliances. There are four notification appliance circuits NAC 1, NAC 2, NAC 3, and NAC 4, which can be configured for the 198 Pt Addr. panel.

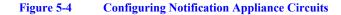

| stem Info -> Input /Outj          | put -> NAC 1           |                    |                  |   |         |         |
|-----------------------------------|------------------------|--------------------|------------------|---|---------|---------|
| NAC1 Features                     |                        |                    | Zone Mapping     |   |         |         |
| 🗹 NAC 1 Enabled                   |                        |                    |                  |   |         |         |
| 🔲 NAC 1 - 1 Minute S              | ilence Inhibit Enabled |                    | NAC 1 - 1st Zone | 0 |         |         |
| ✓ NAC 1 Silenceable               |                        |                    | NAC 1 - 2nd Zone |   |         |         |
|                                   |                        |                    | NAC 1 - 3rd Zone |   |         |         |
| NAC 1 Auto Silence                | No Auto Silence        | ~                  | NAC 1 - 4th Zone |   |         |         |
| NAC 1 Coding                      | Steady                 | *                  | NAC 1 - 5th Zone |   |         |         |
| NAC 1 Type Code                   | Sync Strobe            | ×                  |                  |   |         |         |
| NAC 1 Synchronization Ty<br>Type) | pe ( Only relevant fo  | r Strobe Sync. NAC |                  |   |         |         |
| <ul> <li>System Sensor</li> </ul> | 🔘 Wheelock             | ◯ Gentex           |                  |   |         |         |
|                                   |                        |                    |                  |   |         |         |
|                                   |                        |                    |                  |   |         |         |
|                                   |                        |                    |                  |   |         |         |
|                                   |                        |                    |                  |   |         |         |
|                                   |                        |                    |                  |   |         |         |
|                                   |                        |                    |                  |   | << Prev | Next >> |

#### To configure NAC 1

- 1. To enable **NAC 1**, click **NAC 1 Enabled**. If you select *Disable*, the fire panel prevents the selected NAC from activating its devices.
- 2. Click **NAC 1 1 Minute Silence Inhibit Enabled** to enable the silencing of the audible devices in NAC 1, only after 60 seconds. If this option is enabled, the audible devices can be silenced by pressing the Alarm Silence key, only after 60 seconds.
- 3. Click **NAC 1 Silenceable** to indicate if the notification appliance can be silenced by pressing the Alarm Silence key. If the Silenceable option is not enabled, the selected NACs cannot be silenced by pressing the Alarm Silence key or by the Auto Silence feature.
- Select the delay for NAC 1 Auto Silence from the list, to automatically silence the main circuit board silenceable NACs after a programmed length of time. This option is disabled if the Silenceable option is not selected.
- Select the NAC 1 Coding option to specify the type of output the main circuit board notification appliances generates, when activated. For more information about each coding selection, see *Appendix*.
- 6. Select the NAC 1 Type Code from the list.

 Select the NAC 1 Synchronization Type which can be System Sensor, Wheelock, or Gentex. Synchronization is a panel feature that controls the activation of notification appliances in such a way that devices turn on and off at exactly the same time. For more information about synchronization, see Synchronized NAC Operation.

**Note** NAC Synchronization Type can be selected only for *Sync Strobe* or *Strobe Sil Sync* NAC Type Code.

- 8. Under **Zone Mapping**, type the two digit number corresponding to the zone assigned to NAC 1. A maximum of five zones can be configured for each main circuit board NAC. The factory default for an unprogrammed device is Z00 for general alarm zone.
- 9. Click Save to Database to save the configuration in the PS-Tools database.
- 10. Click Next or click NAC 2 in the left pane to configure NAC 2.
- 11. Repeat steps 1 through 9 to configure NAC 2, NAC 3, and NAC 4.
- 12. Click Next or click General System Settings in the left pane, to view the General System Settings configuration pane.
- 13. Click **Prev** to view the settings for NAC 3.

## **Configuring General System Settings**

You can configure the timers, clock format, fire panel passwords, trouble reminder, daylight savings, loop style, PC/Printer installed, printer baud rate, and banner display, for the fire panel in the **General System Settings** pane. You can program the following fire panel features.

- **Timers** option allows you to set the PAS (Positive Alarm Sequence) time delay, Pre-Signal time delay, Waterflow Retard delay, and AC Loss delay.
- **Clock Format** feature allows you to set the display format (24 hour or 12 hour) for time in the FACP memory.
- **Trouble Reminder** feature, when enabled, provides an audible reminder that an alarm or trouble still exists on the FACP, after the control panel has been silenced. If the Trouble Reminder feature is disabled and a trouble condition is not cleared within 24 hours, the panel sends an *abnormal* 24 hour test message to the central station if connected.
- **Canadian Option** feature, when enabled, automatically monitors addressable ionization smoke detector sensitivity as per Canadian specifications. By default, this option is disabled.
- Water Flow Devices Silenceable option provides the ability to silence any output circuit programmed as a waterflow type, using the fire panel keypad.
- Loop Style option allows you to select the loop style for Loop1.
- **Day Light Savings** feature if enabled, allows you to set the start and end date for day light savings in the fire panel memory.
- **PC/Printer Installed** option allows you to specify if the printer connected to the fire panel requires supervision. The printer baud rate needs to be specified if a printer is connected to the fire panel.
- **Banner Display** option allows you to change the top two lines of the LCD display in the fire panel. You can change the factory default readout to a custom defined readout, when the fire panel is in Normal condition.

| Timers                                                                     |                     | Clock Format                       |                             |
|----------------------------------------------------------------------------|---------------------|------------------------------------|-----------------------------|
| Positive Alarm Sequence Delay                                              | 0 (0-180) seconds   | 12-Hour Format                     | 24-Hour Format              |
| Alarm Presignal Delay                                                      | 0 (0-180) seconds   |                                    |                             |
| Waterflow Retard                                                           | 0 (0-90) seconds    | Loop Style<br>Loop 1 Style Style 4 | ~                           |
| AC Loss Delay                                                              | 2 (0-23) Hours      |                                    |                             |
| Trouble Reminder Enabled                                                   |                     |                                    |                             |
| Water Flow Devices Silenceab                                               | le                  |                                    |                             |
| Canadian Option Enabled                                                    |                     |                                    |                             |
| Enable Daylight Savings Time                                               |                     |                                    |                             |
| DaylightSavings                                                            |                     |                                    |                             |
| Daylight Savings Time Starts 🛛                                             | Veek 1 🕑 of 👔       | farch 🕑                            |                             |
| Daylight Savings Time Ends                                                 | ast Week 💉 of       | September 😽                        |                             |
| PC/Printer Installed                                                       | - Printer Baud      | Banner Display                     |                             |
| O Printer No Supervision                                                   | 2400 bps            | O User                             | <ul> <li>Factory</li> </ul> |
| <ul> <li>Printer No Supervision</li> <li>Printer w/ Supervision</li> </ul> | 2400 bps<br>4800bps | User Progra                        | mmable Banner               |
|                                                                            | 9600bps             | Banner 1                           | Banner 2                    |
| PC                                                                         |                     |                                    |                             |

### Figure 5-5 Configuring System Setup Options

## Timers

You can program the fire panel for PAS or Presignal operation, not both. If you set the PAS Delay timer with a value greater than 000, and then set the Presignal Delay timer with a value greater than 000, the PAS Delay timer is automatically reset to 000. Only one of the two timers can have a delay time set.

#### To configure the timers

- 1. Select a **Positive Alarm Sequence Delay** of 001 to 180 seconds for all devices programmed for PAS. The factory default setting is 000 for no delay.
- 2. Select a **Alarm Presignal Delay** of 001 to 180 seconds for all devices programmed for Presignal. The factory default setting is 000 for no delay.
- 3. Select a **Waterflow Retard** of 01 to 90 seconds for all devices programmed for Waterflow delay. The factory default setting for Waterflow delay is 000 for no delay. A delay can be added prior to declaring a waterflow type of alarm.

**Note** Ensure to include the built-in delays of the waterflow device.

4. You can delay the reporting of an AC power loss to a central station by setting the length of the desired delay. Type the AC Loss Delay in hours (00 to 23 hour delay). The factory default setting is 02 hours (see *Figure 5-5*).

**Note** For Central Station applications, AC Loss Delay must be set to a delay value ranging from 06 to 12 hours. For Remote Station applications, AC Loss Delay must be set to a delay value ranging from 15 to 23 hours.

## **Clock Format**

### To configure the Clock Format

- 1. Select the clock format as 24 hours or 12 hours.
  - a. If you set the *24 Hour Format*, the **Time** is in military format (00:00:00 to 23:59:59) and the **Date** is in DD/MM/YYYY format.
  - b. If you set the *12 Hour Format*, the **Time** is in 12 hours format (AM/PM) and the **Date** is in MM/DD/YYYY format (see *Figure 5-5*).

## **Trouble Reminder**

Click Trouble Reminder to enable the trouble reminder option. By default, this option is disabled.

## Water Flow Devices Silenceable

Click **Water Flow Devices Silenceable** to enable the Water Flow Devices Silenceable option. By default, this option is disabled.

## **Canadian Option Enabled**

#### To configure Canadian Option

- 1. Click Canadian Option Enabled.
  - a. Ensure the input/output zone types are defined as in *Table 5-1*.
  - b. You can set the Auto Silence option for NACs, only to No AutoSilence or 20 minutes. NACs, which are programmed as No AutoSilence, remain in the same mode when Canadian Option is enabled.

If NAC is programmed for **Auto Silence**, the default time is 20 minutes. If you set the auto silence time to a value such as 10 or 30 minutes, it is automatically reset to 20 minutes.

#### Note

- If the Canadian option is enabled, then the silence inhibit for NACs becomes a "global" option. That is, in the panel if you change any NAC to silence inhibit, the remaining NACs change to silence inhibit. Similarly, if you set any one NAC to no silence inhibit all the NACs silence inhibit is turned off.
- When importing a customer database file from the previous version of PS-Tools, a check must be performed to ensure whether the Canadian option is enabled. If the Canadian option is enabled, then the NAC's silence inhibit must be checked. If either of them is enabled, then all the NAC's silence inhibit must be turned off, and a corresponding message must be displayed to the user.
- If the Canadian option is ON, then the PAS and Pre-signal timers must be set to 0 and no editing is allowed.

#### Table 5-1 Module and Zone types available for Canadian option

| Module types blocked from selection            | Changes to   |  |  |  |
|------------------------------------------------|--------------|--|--|--|
| Monitor                                        | Pull Station |  |  |  |
| MON User defined 3                             | Pull Station |  |  |  |
| Medical Alert, Hazard Alert, and Tornado Alert | Supervisory  |  |  |  |
| Supervisory AR (Non-Latching)                  | Supervisory  |  |  |  |
| MON User defined 7, 8, 9, 13, 16, and 17       | Supervisory  |  |  |  |
| Drill Switch AR (Non-Latching)                 | Drill Switch |  |  |  |
| Process Monitor AR and Process Monitor         | Supervisory  |  |  |  |

| Zone types blocked from selection                   | Changes to   |
|-----------------------------------------------------|--------------|
| AR(auto-resettable) Supervisory                     | Supervisory  |
| Drill Switch AR                                     | Drill Switch |
| Process monitor, hazard, tornado, and medical alert | Supervisory  |

## **Loop Style**

In Loop 1, select the wiring style for the loop. The wiring style can be *Style 4* or *Style 6*. The default wiring type is *Style 4*.

## **Day Light Savings**

### To configure the Day Light Savings feature

1. Select the starting day and month in the Daylight Savings Time Starts list.

2. Select the last day and month in the Daylight Savings Time Ends list (see *Figure 5-5*).

## **PC/Printer Installed**

#### To program PC/Printer Installed option

- 1. Select **Printer No Supervision**, if the printer connected to the fire panel does not require supervision.
- 2. Select Printer w/ Supervision, if the printer connected to the fire panel requires supervision.
- 3. Click **PC** if only a computer is connected to the fire panel (see *Figure 5-5*).
- 4. Select the **Printer Baud** rate if a printer is connected to the fire panel. The available options are 2400 bps, 4800 bps, or 9600 bps. This option is disabled if no printer is connected to the fire panel.

Note PC/Printer Installed option is disabled if you enable EIA-485 Terminal Mode Enabled (LCD-80) option in Optional Modules.

## **Banner Display**

#### To configure the banner settings

- 1. In **Banner Display**, click *User* to use a custom display. You can type the banner display text in **Banner Text 1** and **Banner Text 2**.
- 2. Click *Factory* option to display the default banner text when the fire panel is in Normal mode of operation. (see *Figure 5-5*).
- 3. Click Save to Database to save the configuration in the PS-Tools database.
- 4. Click **Next** or click **Optional Modules** in the left pane, to view the **Optional Modules** configuration pane.
- 5. Click **Prev** to view the settings for **NAC 4**.

## **Configuring Optional Modules**

The optional modules installed in the 198 Pt Addr. panel include ACM Series annunciators, graphic and LCD annunciators.

| 8                                                                                  | 0 0 1                         |                                   |                                  |         |
|------------------------------------------------------------------------------------|-------------------------------|-----------------------------------|----------------------------------|---------|
| Configuration                                                                      |                               |                                   |                                  |         |
|                                                                                    |                               |                                   |                                  |         |
| Customer: John                                                                     | System Info -> Optional Modul | les                               |                                  |         |
| Contact No.: 203-484-9988                                                          |                               |                                   |                                  |         |
| Configuration: Factory Default                                                     | EIA 485 Terminal Mode Enal    | bled (LCD-80) UDACT-F Communicato | r Installed                      |         |
| 🗐 System Info                                                                      |                               |                                   |                                  |         |
| Communicator Settings<br>Central Station                                           |                               |                                   |                                  |         |
| - Primary Central Station                                                          | Annunciators                  |                                   |                                  |         |
| Secondary Central Station                                                          | _                             |                                   |                                  |         |
| Input/Output                                                                       |                               |                                   |                                  |         |
|                                                                                    | ACS Annunciators Installed    |                                   |                                  |         |
| NAC 1<br>NAC 2                                                                     | Address Number                | Installed                         |                                  |         |
| - NAC 3                                                                            | 1                             | False                             | ×                                |         |
| NAC 4                                                                              | 2                             | False                             | ×                                |         |
| <ul> <li>General System Settings</li> </ul>                                        | 3                             | False                             | ×                                |         |
| <ul> <li>Optional Modules</li> <li>ANN Bus Settings</li> </ul>                     | 4                             | False                             | ×                                |         |
| Global Options                                                                     | 5                             | False                             | ×                                |         |
| Primary ANN Bus                                                                    | 6                             | False                             |                                  |         |
| SLC Loop Setup                                                                     | 7                             | False                             | ×                                |         |
| - Detectors<br>Modules                                                             | 8                             | False                             | ×                                |         |
| Verify Setup                                                                       |                               |                                   |                                  |         |
| Simulation                                                                         | 9                             | False                             | ×                                |         |
| - Tabular View                                                                     | 10                            | False                             | ×                                |         |
| Graphical View     Julia Graphical View     Graphical Information                  | 11                            | False                             |                                  |         |
| - Walktest                                                                         |                               |                                   |                                  |         |
| - History                                                                          |                               |                                   |                                  |         |
| <ul> <li>System Status Data</li> </ul>                                             |                               |                                   |                                  |         |
|                                                                                    |                               |                                   |                                  |         |
| Context Sensitive Help                                                             |                               |                                   |                                  |         |
| EIA-485 Terminal Mode Enabled: This<br>feature allows a series of up to 32 LCD-80F | A                             |                                   |                                  |         |
| annuciators to be connected to the                                                 |                               |                                   |                                  |         |
| FACP's EIA-485 Term Mode connector.<br>This feature must be disabled on the        |                               |                                   |                                  |         |
| MS-9200UD to allow a direct connection                                             |                               |                                   | << Prev                          | Next >> |
| between the FACP and a PC/Printer.                                                 |                               |                                   | << Prev                          | Nex())  |
|                                                                                    |                               | Save to Database Save a           | s Template Return To Main Screen |         |
|                                                                                    | <u>×</u>                      |                                   |                                  |         |
|                                                                                    |                               |                                   |                                  |         |

Figure 5-6 Configuring Optional Modules

To configure the optional modules

 Click EIA-485 Terminal Mode Enabled, to enable the LCD-80F terminal mode annunciator. This feature allows a series of up to 32 LCD-80F annunciators to be connected to the FACP's EIA-485 Terminal Mode connector.

Note If you enable EIA-485 Terminal Mode Enabled (LCD-80) option, then PC/Printer Installed option in System setup is disabled.

- 2. Click **UDACT-F Communicator Installed**, to allow a UDACT-F communicator to connect to the FACP using the RS-485 ACS connector. If this feature is enabled, the reporting style for the UDACT-F can be selected between point and zone.
- Click Annunciators to allow a series of ACS annunciators, to be connected to the RS-485 ACS connector on the fire panel. If this feature is enabled, each ACS address can be individually enabled/disabled.
- 4. Click Save to Database to save the configuration in the PS-Tools database.
- 5. Click Next or click Detectors in SLC Loop Setup in the left pane, to view the SLC Loop Setup -> Detectors configuration pane.
- 6. Click Prev to view the General System Settings pane for the 198 Pt Addr. panel.

## **Configuring ANN Bus Settings**

ANN-Bus is a communication terminal in the fire panel over which different ANN devices can be installed to communicate with the FACP. The ANN devices such as ANN-S/PG Printer Interface module, ANN-I/O LED Driver Module, ANN-LED Annunciator Module, ANN-RLY Relay module, ANN-AUDIO, and other types can be installed in the fire alarm system. You can configure the ANN-Bus, when any ANN devices are installed.

#### To configure the ANN Bus

- 1. Click **Next** at the lower-right corner of the **Optional Modules** pane to view the ANN Bus Settings pane or click **ANN Bus Settings** in the left pane.
- 2. Click *Yes* in **ANN Bus Enable** to enable the ANN Bus. You must enable the ANN Bus, if ANN devices are installed on the ANN Bus terminals.

| rimary ANN Bus<br>NN Bus Enable 💿 | Yes 🔘 No                     | Secondary ANN Bus<br>ANN Bus Enable O Yes | No                  |
|-----------------------------------|------------------------------|-------------------------------------------|---------------------|
|                                   |                              |                                           |                     |
| alobal Settings                   |                              |                                           |                     |
| ANN S/PG Options                  |                              | ANN LED Options                           |                     |
| Port                              | Serial 🖌                     | Piezo Enable                              |                     |
| Printer Supervision               | True 💌                       | <ul> <li>Yes</li> </ul>                   | ◯ No                |
| Baud Rate                         | 9600 💌                       |                                           |                     |
| Parity                            | Even 💌                       | Lamp Test Enable                          | 0                   |
| Data Bits                         | 7                            | Yes                                       | ○ No                |
| Offline Timer                     | 60                           | Silence Button Enable                     |                     |
|                                   |                              | Yes                                       | O No                |
| Stop Bits                         | 1                            |                                           |                     |
| ANN 80 Options                    |                              |                                           |                     |
| - Lock Enable                     |                              | Piezo Enable                              |                     |
| 🔘 Yes                             | No                           | <ul> <li>Yes</li> </ul>                   | ○ No                |
| Ack/Step(Applicable for           | Canadian Option only) Enable | Reset/Lamp(Applicable for Canadian        | Option only) Enable |
| <ul> <li>Yes</li> </ul>           | O No                         | O Yes                                     | No                  |
| Silence Enable                    |                              | Dril/Sounder(Applicable for Canadian      | Option only) Enable |
| Ves                               | No                           | Yes                                       | ◯ No                |
|                                   |                              |                                           |                     |
|                                   |                              |                                           |                     |
|                                   |                              |                                           |                     |
|                                   |                              |                                           |                     |
|                                   |                              |                                           | << Prev Next >>     |
|                                   |                              |                                           | (CFIEV INEX //      |
|                                   | Save to Datab                | ase Save as Template Return               | To Main Screen      |

Figure 5-7 Configuring Global Options

3. Click Next to configure the Primary ANN Bus or click Primary ANN Bus in the left pane.

### Figure 5-8 Configuring Primary ANN Bus

| -       | N Bus Address |   |               |
|---------|---------------|---|---------------|
| Address | Module Type   |   | Status        |
| 1       | Ann-80        | ~ | Ann-80        |
| 2       | Ann-IO        | * | Zone 0-19     |
| 3       | Ann-SPG       | * | Ann-SPG       |
| 4       | Ann-LED       | * | Zone 0-10 ATS |
| 5       | Ann-LED       | * | Zone 0-10 ATS |
| 6       | Ann-Relay     | * | Ann-Relay     |
| 7       | Ann-80        | * | Ann-80        |
| 8       | Not Installed | ~ |               |

4. In **Primary ANN Bus Address**, select the **Module Type** for each address. and then select the **Status**.

Example: Select Module Type as *Ann-LED*, double-click the corresponding Status. The Ann-LED dialog box appears.

| Point 1-10 Alarm Trouble Supervisory    | Zone 0-9 Alarm Trouble Supervisory     | 🔘 Point 1-30 Alarm  |
|-----------------------------------------|----------------------------------------|---------------------|
| Point 11-20 Alarm Trouble Supervisory   | Zone 10-19 Alarm Trouble Supervisory   | 🔘 Point 31-60 Alarm |
| Point 21-30 Alarm Trouble Supervisory   | Zone 20-29 Alarm Trouble Supervisory   | 🔘 Point 61-90 Alarr |
| Point 31-40 Alarm Trouble Supervisory   | 🔘 Zone 30-39 Alarm Trouble Supervisory | 🔘 Point 91-99 Alarm |
| O Point 41-50 Alarm Trouble Supervisory | Zone 40-49 Alarm Trouble Supervisory   | 🔘 Zone 0-29 Alarm   |
| O Point 51-60 Alarm Trouble Supervisory | 🔿 Zone 50-59 Alarm Trouble Supervisory | 🔘 Zone 30-59 Alam   |
| O Point 61-70 Alarm Trouble Supervisory | 🔿 Zone 60-69 Alarm Trouble Supervisory | 🔘 Zone 60-89 Alam   |
| O Point 71-80 Alarm Trouble Supervisory | 🔿 Zone 70-79 Alarm Trouble Supervisory | 💿 Zone 90-99 Alam   |
| O Point 81-90 Alarm Trouble Supervisory | 🔿 Zone 80-89 Alarm Trouble Supervisory |                     |
| Point 91-99 Alarm Trouble Supervisory   | Zone 90-99 Alarm Trouble Supervisory   |                     |

- a. Select the Ann-LED Options.
- b. Select the Point Type.
- c. Click Save And Exit.
- 5. Click **Next** to configure the Secondary ANN Bus or click **Secondary ANN Bus** in the left pane.

## Figure 5-9 Configuring Secondary ANN Bus

| Address | Module Type   |   | Status        |
|---------|---------------|---|---------------|
| 1       | Ann-IO        | * | Zone 0-19     |
| 2       | Ann-SPG       | ¥ | Ann-SPG       |
| 3       | Ann-80        | ¥ | Ann-80        |
| 4       | Ann-SPG       | ¥ | Ann-SPG       |
| 5       | Ann-LED       | ¥ | Zone 0-10 ATS |
| 6       | Ann-Relay     | * | Ann-Relay     |
| 7       | Not Installed | * |               |
| 8       | Ann-IO        | ~ | Zone 0-19     |

- 6. In Secondary ANN Bus Address, select the Module Type for each address. and then select the Status.
- 7. Click Next to configure the Detectors or click Detectors Option in the left pane.
- 8. Click Previous to view the Primary ANN Bus.

## **ANN Bus**

Click **Yes** to enable the ANN Bus. You must enable the ANN Bus if any modules are connected to the ANN Bus terminal.

The following are the compatible devices that you can connect to the FACP ANN-Bus communication circuit.

- ANN-80 LCD Annunciator
- ANN-S/PG Serial/Parallel Printer Interface Module
- ANN-I/O LED Driver Module
- ANN-LED Annunciator Module (alarm, trouble, supervisory LEDs)
- ANN-RLED Annunciator Module (red alarm LEDs only)
- ANN-RLY Relay Module to the ANN Bus
- ANN-AUDIO

The ANN S/PG and ANN 80 settings are applicable globally for any ANN Bus address of the same type. The ANN -IO and ANN LED settings are specific to an ANN Bus address.

## **ANN S/PG Options**

The ANN-S/PG options allows you to the connect a remote serial or parallel printer to the FACP. This helps you to log system events, detector status reports and event history. If Parallel port is selected, you can supervise and set the offline timer for the printer. If Serial port is selected, you can set the Baud Rate, Parity, Data Bits, and Stop Bits.

#### To configure ANN S/PG Options

- 1. Under ANN S/PG options, select the type of Port for the printer connection.
  - a. If you select **Parallel** port, then perform the following:
    - In the **Printer Supervision** list, select *True* to enable printer supervision.
    - In the **Offline Timer** box, type offline for delay between 0 and 255.
  - b. If you select Serial port, perform the following:
    - In **Baud Rate** list, select a baud rate in the range 2400, 9600, or 19200.
    - In **Parity** list, select *Even*, *Odd*, or *None*.
    - In **Data Bits** list, select 7 or 8 bits.
    - In **Stop Bits** list, select 0.5, 1, or 2.

## **ANN-80 Options**

The ANN-80 Annunciator is a compact, 80 character, backlit LCD remote fire annunciator. It mimics the display on the control panel and will annunciate device type, point alarm, trouble or supervisory condition, zone assignment plus any custom alpha labels programmed into the FACP. Communication between the ANN-80 and FACP is accomplished over a two wire RS-485 serial interface employing the ANN-Bus communication format.

#### To configure the ANN-80 module

- 1. Select *Yes* to enable the **Lock Enable** option which allows you to unlock the ANN-80 keypad with its own key. If you select *No*, the keylock is ignored and the ANN-80 keypad buttons are always enabled.
- 2. Select *Yes* in **Piezo Enable** to enable the sounding of the piezo sounder on any installed ANN-80 module. The piezo sounder is disabled when you select *No*.
- 3. Select *Yes* in **ACK Enable** to enable the normal function of the ACK/Step Button on any installed ANN-80 annunciator. This option is ignored if you select *No*.
- 4. Select *Yes* in **Silence Enable** to enable the Silence Button on any installed ANN-80 annunciator.
- 5. Select Yes in Reset Enable to enable the Reset Button on any installed ANN-80 annunciator.
- Select *Yes* in Drill Enable to enable the Drill Button on any installed ANN-80 annunciator(see *Figure 5-6*).

Note You must enable the canadian option to configure the following ANN-80C modules.

#### To configure the ANN-80C module

- 1. Select *Yes* in **Piezo Enable** to enable the sounding of the piezo sounder on any installed ANN-80C module. The piezo sounder is disabled when you select *No*.
- 2. Select *Yes* in **Step Enable** to enable the normal function of the ACK/Step Button on any installed ANN-80C annunciator. This option is ignored if you select *No*.
- 3. Select *Yes* in **Silence Enable** to enable the Silence Button on any installed ANN-80C annunciator.
- 4. Select *Yes* in **LampTest Enable** to enable the Reset Button on any installed ANN-80C annunciator.
- 5. Select *Yes* in **Sounder Test Enable** to enable the Drill Button on any installed ANN-80C annunciator.

## **ANN LED Options**

The ANN LED Option allows you to configure the optional ANN-LED annunciator.

#### To configure ANN LED Option

- 1. Select *Yes* in **Piezo Enable** to enable the sounding of the piezo sounder on any installed ANN-LED options module. The piezo sounder is disabled when you select *No*.
- 2. Select *Yes* in the **Lamp Test Enable** to enable the lamp test button function normally on any installed ANN-LED annunciator.

3. Select *Yes* in **Silence Enable** to enable the Silence Button on any installed ANN-LED annunciator.

## **ANN-AUDIO**

The ANN-AUDIO 25/50 ZS All Call Zone series audio panel is used to play an audio message when there is an alarm in one of the input zones. This audio panel connects to the FACP through the ANN-Bus communication circuit.

You can select one of the five audio messages the audio panel plays, when an FACP input zone goes into alarm. The message plays over the corresponding audio panel output circuit. The input zones can be programmed as alarm type, supervisory type, process monitor type, or AC Loss Monitor.

Note Ensure the input zone type is not Ack, Sil, Reset, or PAS Bypass switches.

**Example**: If FACP input zone 3 goes into alarm, the programmed message plays over the ANN-AUDIO 25/50 ZS output circuit 3. If two or more input zones are active at the same time, the highest priority message plays.

The connection between the fire panel and the ANN-AUDIO 25/50 ZS audio panel is accomplished by a pair of communication wires connected between the A/B terminals on TB3 of the FACP and TB1 terminals 2 & 3 of the ACC-ZPMK module on the ANN-AUDIO 25/50 ZS.

## **ANN-Bus Address**

ANN-Bus Address allows you to install the modules type in their respective 1-8 addresses.

#### To configure the ANN-Bus Address

- 1. In **Primary ANN Bus Address**, select the **Module Type** for each address. and then select the **Status**. (see *Figure 5-8*).
- 2. In Secondary ANN Bus Address, select the Module Type for each address. and then select the Status. (see *Figure 5-9*).
- 3. Click Next to configure the Detectors or click Detectors Option in the left pane.

# **SLC Loop Setup**

SLC loops provide communication to addressable detectors, monitor (initiating device), and control (output device) modules. One SLC loop is provided by default on the fire panel main circuit board. You can plug the optional SLC module into the connector, on the main circuit board for the second SLC loop. The 198 Pt Addr. fire panel addressable device capacity is 99 detectors and 99 control/monitor modules per SLC loop.

You can configure the SLC Loop for NFPA Style 4, 6, or 7. The wiring styles Style 4 or Style 6 are mostly used. Style 7 wiring is same as Style 6 with the added requirement that each addressable device on the loop must have a pair of isolator modules, one on each side. To program a system for Style 7, you must select the loop setup for Style 6. You can configure all the addressable devices to SLC *Loop 1*, in the SLC Loop Setup screen.

## **Detectors**

The SLC Loop Setup -> Detectors pane helps you to perform the following:

- Add a new addressable detector to an SLC loop.
- Delete an existing detector from a loop.
- Change the programming for an existing detector.
- Search for detector in a zone.
- View the added detector in a tabular or graphical form.

## **Viewing Devices**

You can view all the addressable devices in tabular or graphical view.

• Click **Tabular View** option to view the device information such as device type, address, status, zone details, and other information in a tabular format.

| <u>с</u> е. |        |         |        |               |      |              |             |              |       |                   |    |        |    |     |       |   |
|-------------|--------|---------|--------|---------------|------|--------------|-------------|--------------|-------|-------------------|----|--------|----|-----|-------|---|
| Vie         | BW     |         |        |               | Sea  | arch         |             |              |       |                   |    |        |    |     |       |   |
| •           | Tabula | ar View | 🔿 Gi   | aphical View  | Fiel | d Type Cu    | ustom Label | *            | Val   | ue South Basement |    |        |    |     |       | * |
|             |        |         |        |               |      |              |             |              |       |                   |    | Search | 1  | Sho | w All |   |
|             | Loop   | Address | Status | Туре          |      | Verification | Walktest    | Presignal    | PAS   | Custom Label      | Z1 | Z2     | Z3 | Z4  | Z5    | 1 |
|             | 1      | 1       | Enable | PHOTO SUPER A | R    | True         | True        | False        | True  | South Basement    | 1  | 2      | 3  | 4   | 5     | 1 |
|             | 1      | 2       | Enable | PHOTO SUPER A | R    | True         | True        | False        | True  | South Basement    | 1  | 2      | 3  | 4   | 5     | 1 |
|             | 1      | 3       | Enable | PHOTO SUPER A | R    | True         | True        | False        | True  | South Basement    | 1  | 2      | 3  | 4   | 5     | 1 |
|             | 1      | 4       | Enable | PHOTO SUPER A | R    | True         | True        | False        | True  | South Basement    | 1  | 2      | 3  | 4   | 5     | 1 |
|             | 1      | 5       | Enable | PHOTO SUPER A | R    | True         | True        | False        | True  | South Basement    | 1  | 2      | 3  | 4   | 5     | 1 |
|             | 1      | 6       | Enable | PHOTO SUPER A | R    | True         | True        | False        | True  | South Basement    | 1  | 2      | 3  | 4   | 5     | 1 |
|             | 1      | 7       | Enable | PHOTO SUPER A | R    | True         | True        | False        | True  | South Basement    | 1  | 2      | 3  | 4   | 5     |   |
|             | 1      | 8       | Enable | PHOTO SUPER A | R    | True         | True        | False        | True  | South Basement    | 1  | 2      | 3  | 4   | 5     | 1 |
|             | 1      | 9       | Enable | PHOTO SUPER A | R    | True         | True        | False        | True  | South Basement    | 1  | 2      | 3  | 4   | 5     | 1 |
|             | 1      | 10      | Enable | PHOTO SUPER A | R    | True         | True        | False        | True  | South Basement    | 1  | 2      | 3  | 4   | 5     | 1 |
|             | 1      | 11      | Enable | PHOTO SUPER A | R    | True         | True        | False        | True  | South Basement    | 1  | 2      | 3  | 4   | 5     | 1 |
|             | 1      | 12      | Enable | PHOTO SUPER A | R    | True         | True        | False        | True  | South Basement    | 1  | 2      | 3  | 4   | 5     | 1 |
|             | 1      | 49      | Enable | SMOKE(PHOTO)  |      | False        | True        | False        | False |                   | 0  |        |    |     |       | 1 |
|             |        |         |        |               |      |              |             |              |       |                   |    |        |    |     |       | 1 |
|             |        |         |        |               |      |              |             |              |       |                   |    |        |    |     |       | 1 |
|             |        |         |        |               |      |              |             |              |       |                   |    |        |    |     |       | 1 |
|             |        |         |        |               |      |              |             |              |       |                   |    |        |    |     |       | 1 |
|             |        |         |        |               |      |              |             |              |       |                   |    |        |    |     |       |   |
|             |        |         | Add De | evice(s)      | Edi  | t Device(s)  |             | )elete Devic | e(s)  | Select All        |    |        |    |     |       |   |
|             |        |         |        |               |      |              |             |              |       |                   | _  | << Pre | _  | _   | Next> |   |

• Click **Graphical View** option to view a pictorial representation of all the devices in the SLC Loop.

| 5 | LC Loop Se                       | tup -> Dete | ctors          |            |   |          |                 |                 |   |                 |         |
|---|----------------------------------|-------------|----------------|------------|---|----------|-----------------|-----------------|---|-----------------|---------|
|   | (iew<br>) Tabular V              | ïew 💿       | Graphical View | W          |   |          |                 |                 |   |                 |         |
|   |                                  |             |                |            |   |          |                 |                 |   |                 |         |
|   |                                  | 1           | 2              | 3          | 4 | 5        | 6               | 7               | 8 | 9               | 10      |
| Þ | 1-10                             | Ξ,          | Б.             | <b>D</b> p | P | СШ.<br>Р | БШ <sub>Р</sub> | би <sub>р</sub> | P | бй <sub>р</sub> | P       |
|   | 11-20                            | E.          | P              |            |   |          |                 |                 |   |                 |         |
|   | 21-30                            |             |                |            |   |          |                 |                 |   |                 |         |
|   | 31-40                            |             |                |            |   |          |                 |                 |   |                 |         |
|   | 41-50                            |             |                |            |   |          |                 |                 |   | <b>B</b>        |         |
|   | Add Device(s)     Edit Device(s) |             |                |            |   |          |                 |                 |   |                 |         |
|   |                                  |             |                |            |   |          |                 |                 |   | << Prev         | Next >> |

## **Adding Devices**

You can use the **Add Devices** option to add a new device, specify the device options, and assign zones to the device.

#### To add an addressable device to the SLC Loop

1. In SLC Loop Setup -> Detectors pane, click Add Device(s). The Add dialog box appears where you can add detector devices to the SLC Loop.

| Add                                               | <u> </u>                                              |  |  |  |  |
|---------------------------------------------------|-------------------------------------------------------|--|--|--|--|
| SLC Setup -> Device Settings -> Detector          | 5                                                     |  |  |  |  |
| Device Address      Loop1 Address                 | Single Device     Multiple Devices     No. of devices |  |  |  |  |
| Device Type SMOKE(PHOTO)                          | Edit Custom Type                                      |  |  |  |  |
| Device Label                                      |                                                       |  |  |  |  |
| Adjective                                         | Noun                                                  |  |  |  |  |
| Delete Custom Adjective/Noun Custom               | abel :                                                |  |  |  |  |
| Device Options                                    | Zone (0-19)                                           |  |  |  |  |
| Device Enabled                                    | Zone 1 0                                              |  |  |  |  |
| Pre-Signal Enabled                                | Zone 2                                                |  |  |  |  |
| PAS Enabled                                       | Zone 3                                                |  |  |  |  |
| Device Walktestable                               | Zone 4                                                |  |  |  |  |
| Alarm Verification Enabled     Device Silenceable | Zone 5                                                |  |  |  |  |
| Additional Info:                                  | Cancel                                                |  |  |  |  |

By default, Under Device Address, Loop 1 is selected.

- 2. Specify the device Address which is a three digit value between 001 to 099.
- 3. To add only one device, click Single Device.
- 4. To add more than one device, click Multiple Devices.
- 5. Specify the number of devices you want to add in No. of devices.
- 6. Select the **Device Type** from the list.
- 7. To add a user defined device type, select *USER-DEF-1* from the list, and click **Edit Custom Type**. Type the new type label in the displayed window and click **OK**.
- 8. In **Device Label**, select the **Adjective** and the **Noun** which specify the device location. The adjective and noun are specific descriptors to identify the device location. To add a custom adjective/noun, select the *Add New* option from the adjective/noun list and specify the custom adjective/noun in the displayed window. **Custom Label** displays the selected **Adjective** and **Noun**.

- 9. In Device Options, the Device Enabled option is selected by default (when you click Add Device). If this option is not selected, the detector is not polled by the control panel, which prevents the detector from reporting alarms and troubles to the panel. The control panel displays the device type and address of the disabled device and activates the Trouble and Disable LEDs.
- 10. To enable the Pre-Signal option for the device, click **Pre-Signal Enabled**. This option programs the detector to delay panel activation for a preprogrammed time delay of up to three minutes, while allowing for visual verification. The alarm relay and communicator respond to the initial alarm immediately. In addition, Zone 98 activates immediately and can be programmed to a control module, to activate a sounder or indicator designated for Presignal indication (*do not use a Notification Appliance Circuit for this purpose*).
- 11. To enable the PAS option for the device, click **PAS Enabled**. The PAS option programs the detector to delay panel activation (including alarm relay and communicator) for a period of fifteen seconds plus a programmable time of up to three minutes. Zone 97, however, activates immediately and can be used to connect a signaling device to indicate PAS activation (*do not use a Notification Applicance Circuit for this purpose*).

**Note** For a device, you can enable the PAS option or the Pre-Signal option. You cannot enable both options together.

- 12. The **Device Walktestable** option is selected by default. The Walktest feature allows you to test the system devices without manually resetting the control panel after each device activation.
- 13. To enable the Alarm Verification option for the device, click **Alarm Verification Enabled**. Alarm verification is used to confirm that a smoke detector activation is a true alarm condition and not a false alarm.
- 14. You can map each device to five **Zones**. Type the two digit number corresponding to the zone assigned to the device for **Zone 1** to **Zone 5**. The factory default for an unprogrammed device is *Z00* for a general alarm zone.
- 15. Type the **Additional Information** about the detector being programmed. This information is displayed as part of the device label on the panel display.
- 16. Click **OK**. The device is added to the SLC loop setup.

**Note** The **Device Silenceable** option is disabled for the detectors.

## **Editing Devices**

Using the **Edit Device(s)** option, you can edit the device type, device options, and change the zone mapping.

#### To edit the devices in the SLC loop

 Select the check box corresponding to the device you want to edit in the SLC Loop Setup -> Detectors pane. You can select only one device at a time.

| Device Address                     | Single Device                   |
|------------------------------------|---------------------------------|
| Loop1 Address     11               |                                 |
|                                    | Multiple Devices No. of devices |
| Device Type SMOKE(PHOTO)           | Edit Custom Type                |
| Device Label                       |                                 |
| Adjective                          | Noun 💌                          |
| Delete Custom Adjective/Noun Custo | m Label : East Elect Rm         |
|                                    |                                 |
| Device Options                     | Zone (0-19)                     |
| Device Enabled                     | Zone 1 13                       |
| Pre-Signal Enabled                 | Zone 2 14                       |
| PAS Enabled                        |                                 |
| Device Walktestable                | Zone 3 15                       |
| Alarm Verification Enabled         | Zone 4 16                       |
|                                    | Zone 5 17                       |
| Device Silenceable                 |                                 |
| Additional Info:                   | -                               |
| dditional Info:                    |                                 |

2. Click Edit Device(s) to edit the device information. The Edit dialog box appears.

- 3. Update the device information such as **Device Type, Device Label**, **Device Options,** and **Zone** assignments.
- 4. Click **OK**. The device information is updated in SLC loop setup.

#### Note

- To edit more than one device at once, click Edit All Selected Points.
- You cannot modify the loop and device address using the Edit Device(s) option.

## **Deleting Devices**

When a device is no longer used, you can delete the device from the SLC Loop.

#### To delete the devices in the SLC loop

- Select the check box corresponding to the device you want to delete in the SLC Loop Setup -> Detectors pane. You can select multiple devices at a time.
- Click Delete Device to delete the device from the SLC loop. A message asking for confirmation appears.
- 3. Click Yes to delete the device details. The detector device is deleted from the SLC Loop.

## **Finding Devices**

Using the **Search** option, you can find a device when there are multiple devices in the SLC loop. You can search by the Loop, Field Type, Status, or Value. The search results are displayed in the Tabular View.

**Note** The **Search** option is available only with the **Tabular View**.

#### To search for devices in the SLC Loop Setup -> Detectors pane

- 1. In Loop, select *Loop 1*, to search for the devices in the selected loop.
- 2. To find devices with specific custom label or status, select an option in **Field Type**. The available options are *All*, *Custom Label* and *Status*.
- 3. Select a Value from the list which corresponds to the selected Field Type *Custom* or *Status*. The Value field is disabled when the selected Field Type is *All*.
- 4. Click Search. The search results are displayed in the SLC Loop Setup Tabular View.
- 5. Click Show All to retrieve all the device records.
- 6. Click Save to Database to save the configuration in the PS-Tools database.
- 7. Click Next or click Modules in SLC Loop Setup in the left pane, to view the SLC Loop Setup -> Modules pane.
- 8. Click Prev to view the Optional Modules configuration pane.

## **Modules**

The SLC Loop Setup -> Modules screen helps you to perform the following:

- Add a new addressable module to an SLC loop.
- Delete an existing module from a loop.
- Change the programming for an existing module.
- Search for modules in a zone.
- View the added modules in a tabular or graphical form.

## **Viewing Modules**

You can view all the addressable devices in tabular or graphical view.

• Click **Tabular View** option to view the module device information such as, device type, address, status, zone details, and other information in a tabular format.

| View | ,     |         |        |              | Search         |          |              |       |                 |    |       |    |     |       |   |
|------|-------|---------|--------|--------------|----------------|----------|--------------|-------|-----------------|----|-------|----|-----|-------|---|
| ⊙ т  | abula | r View  | 🔿 Gr   | aphical View | Field Type -S  | elect-   | *            | Val   | ue              |    |       |    |     |       | ~ |
|      |       |         |        |              |                |          |              |       |                 |    | Searc |    | Sho | w All |   |
| L    | оор   | Address | Status | Туре         | Silenceable    | Walktest | Presignal    | PAS   | Custom Label    | Z1 | Z2    | Z3 | Z4  | Z5    | l |
| 1    |       | 16      | Enable | PULL STATION | False          | True     | False        | False | South ClassRoom | 1  | 2     | 3  | 4   | 5     |   |
| 1    |       | 17      | Enable | WATER FLOW   | False          | True     | False        | False | South ClassRoom | 1  | 2     | 3  | 4   | 5     |   |
| 1    |       | 18      | Enable | PULL STATION | False          | True     | True         | False | Rear Corridor   | 5  | 6     | 7  | 8   | 9     |   |
| 1    |       | 19      | Enable | PULL STATION | False          | True     | True         | False | Rear Corridor   | 5  | 6     | 7  | 8   | 9     |   |
| 1    |       | 20      | Enable | PULL STATION | False          | True     | True         | False | Rear Corridor   | 5  | 6     | 7  | 8   | 9     |   |
| 1    |       | 21      | Enable | PULL STATION | False          | True     | True         | False | Rear Corridor   | 5  | 6     | 7  | 8   | 9     |   |
| 1    |       | 22      | Enable | PULL STATION | False          | True     | True         | False | Rear Corridor   | 5  | 6     | 7  | 8   | 9     |   |
| 1    |       | 23      | Enable | PULL STATION | False          | True     | True         | False | Rear Corridor   | 5  | 6     | 7  | 8   | 9     | 1 |
| 1    |       | 24      | Enable | PULL STATION | False          | True     | True         | False | Rear Corridor   | 5  | 6     | 7  | 8   | 9     | 1 |
|      |       |         |        |              |                |          |              |       |                 |    |       |    |     |       |   |
|      |       |         |        |              |                |          |              |       |                 |    |       |    |     |       | 1 |
|      |       |         |        |              |                |          |              |       |                 |    |       |    |     |       |   |
|      |       |         |        |              |                |          |              |       |                 |    |       |    |     |       | 1 |
|      |       |         |        |              |                |          |              |       |                 |    |       |    |     |       | 1 |
|      |       |         |        |              |                |          |              |       |                 |    |       |    |     |       | 1 |
|      |       |         |        |              |                |          |              |       |                 |    |       |    |     |       | 1 |
|      |       |         |        |              |                |          |              |       |                 |    |       |    |     |       | 1 |
|      |       |         |        |              |                |          |              |       |                 |    |       |    |     |       | • |
|      |       | _       |        |              |                |          |              |       |                 |    |       |    |     |       |   |
|      |       |         | Add De | vice(s)      | Edit Device(s) |          | Delete Devic | e(s)  | Select All      |    |       |    |     |       |   |

• Click **Graphical View** option to view a pictorial representation of all the modules in the SLC Loop.

| SLC Loop Se | tup -> Modu | les            |      |            |       |             |             |        |             |         |
|-------------|-------------|----------------|------|------------|-------|-------------|-------------|--------|-------------|---------|
|             |             |                |      |            |       |             |             |        |             |         |
| View        |             |                |      |            |       |             |             |        |             |         |
| 🔘 Tabular V | ïew 📀       | Graphical Viev | ,    |            |       |             |             |        |             |         |
|             |             |                |      |            |       |             |             |        |             |         |
|             |             |                |      |            |       |             |             |        |             |         |
|             | 1           | 2              | 3    | 4          | 5     | 6           | 7           | 8      | 9           | 10      |
| 1-10        |             |                |      |            |       |             |             |        |             |         |
|             |             |                |      |            |       |             |             |        |             |         |
| 11-20       |             |                |      |            |       | E.          |             | FIRE . | <b>FIRE</b> |         |
|             |             |                |      |            |       |             | م نشری<br>ا |        |             |         |
| ▶ 21-30     | <b>6</b>    | E BE           | E BE | <b></b>    |       |             |             |        |             |         |
|             |             |                |      | <b>-</b> 0 |       |             |             |        |             |         |
| 31-40       |             |                |      |            |       |             |             |        |             |         |
|             |             |                |      |            |       |             |             |        |             |         |
| 41-50       |             |                |      |            |       |             |             |        |             |         |
|             |             |                |      |            |       |             |             |        |             |         |
|             |             |                |      |            |       |             |             |        |             |         |
|             |             |                |      |            |       |             |             |        |             |         |
|             | Add I       | Device(s)      | Edit | Device(s)  | Delet | e Device(s) |             |        |             |         |
|             |             |                |      |            |       |             |             |        | << Prev     | Next >> |
|             |             |                |      |            |       |             |             |        |             |         |

## **Adding Modules**

You can use the **Add Device(s)** option to add a new module, specify the module options, and assign zones to the device. You can add monitor or control modules to the SLC Loop.

#### To add an addressable device to the SLC Loop

1. In the SLC Loop Setup -> Modules pane, click Add Device(s). The Add dialog box appears.

| Setup -> Device Settings -> Mod   | ules                                                                       |
|-----------------------------------|----------------------------------------------------------------------------|
| Oevice Address<br>O Loop1 Address | <ul> <li>Single Device</li> <li>Multiple Devices No. of devices</li> </ul> |
| Device Type PULL STATION          | Edit Custom Type                                                           |
| Device Label                      |                                                                            |
| Adjective                         | Noun 🔽                                                                     |
| Delete Custom Adjective/Noun Cus  | stom Label :                                                               |
| Device Options                    | Zone (0-19)                                                                |
| Device Enabled                    | Zone 1 0                                                                   |
|                                   |                                                                            |
| Pre-Signal Enabled                | Zone 2                                                                     |
| PAS Enabled                       | Zone 2                                                                     |
|                                   |                                                                            |

- 2. In **Device Address**, click **Loop 1** and specify the device **Address** which is a three digit value between 001 to 099.
- 3. To add only one module, click Single Device.
- 4. To add more than one module, click Multiple Devices.
- 5. Specify the number of modules you want to add in No. of devices.
- 6. Select the **Device Type** from the list.
- 7. To add a user defined device type select *USER-DEF-1* from the list and click **Edit Custom Type**. Type the new type label in the displayed window and click **OK**.
- 8. In Device Label, select the Adjective and the Noun, which specify the module location. The adjective and noun are specific descriptors to identify the module location. To add a custom adjective/noun, select the *Add New* option from the adjective/noun list and specify the custom adjective/noun in the displayed window. Custom Label displays the selected Adjective and Noun.
- 9. In Device Options, the Device Enabled option is selected by default (when you click Add Device). If this option is not selected, the module is not polled by the control panel, which prevents the module from reporting alarms and troubles to the panel. The control panel displays the device type and address of the device disabled and activates the Trouble and Disable LEDs.

- 10. To enable the Pre-Signal option for a module, click **Pre-Signal Enabled** option. The Pre-signal option programs the module to delay panel activation for a preprogrammed time delay of up to three minutes while allowing for visual verification.
  - **Note** The **PAS Enabled**, **Alarm Verification Enabled**, and **Device Silenceable** options are not enabled when you add modules to the SLC loop.
- 11. The **Device Walktestable** option is selected by default. The Walktest feature allows you to test the system devices without manually resetting the control panel after each device activation.
- 12. You can map each module to five **Zones**. Type the two digit number corresponding to the zone assigned to the device for **Zone 1** to **Zone 5**. The factory default for an unprogrammed device is Z00 for a general alarm zone.
- 13. Type **Additional Information** about the module being programmed. This information is displayed as part of the device label on the fire panel display.
- 14. Click **OK**. The module is added to the SLC loop setup.

## **Editing Modules**

Using the Edit Device(s) option, you can edit the module type, module options, and the zone mapping.

### To edit the modules in the SLC loop

- 1. Select the check box corresponding to the device you want to edit, in the SLC Loop Setup -> Modules pane. You can select only one device at a time.
- 2. Click Edit Device(s) to edit the device information. The Edit dialog box appears.

| Edit                                   |                                                       |
|----------------------------------------|-------------------------------------------------------|
| SLC Setup -> Device Settings -> Module | 5                                                     |
| Device Address     Loop1 Address       | Single Device     Multiple Devices     No, of devices |
| Device Type PULL STATION               | Edit Custom Type                                      |
| Adjective                              | Noun                                                  |
| Delete Custom Adjective/Noun Custom    | Label:                                                |
| Device Options                         | Zone (0-19)                                           |
| Device Enabled                         | Zone 1 0                                              |
| Pre-Signal Enabled                     | Zone 2                                                |
| PAS Enabled                            | Zone 3                                                |
| Device Walktestable                    | Zone 4                                                |
| Alarm Verification Enabled             | Zone 5                                                |
| Device Silenceable                     |                                                       |
| Additional Info:                       | Cancel Edit All Selected Points                       |

- 3. Update the device information such as **Device Type, Device Label**, **Device Options**, and **Zone** assignments.
- 4. Click OK. The device information is updated in SLC loop setup.

Note You cannot modify the loop and device address using the Edit Device(s) option.

## **Deleting Modules**

When a module is no longer used, you can delete the module from the SLC Loop.

#### To delete the modules in the SLC loop

- 1. Select the check box corresponding to the module you want to delete, in the SLC Loop Setup -> Modules pane. You can select multiple modules at a time.
- 2. Click **Delete Device(s)** to delete the module from the SLC loop. A message asking for confirmation appears.
- 3. Click **Yes** to delete the module details. The module is deleted from the SLC Loop.

## **Finding Modules**

Using the **Search** option, you can search for modules by the Loop, Field Type, Status, or the Value. The Search results are displayed in the Tabular View.

**Note** The **Search** option is available only with the **Tabular View**.

#### To search for devices

- 1. In Loop, select *Loop 1*, to search for the modules in the selected loop.
- 2. To find modules with specific custom label or status, select the **Field Type.** The available options are *All*, *Custom Label* or *Status*.
- 3. Select a Value from the list, which corresponds to the selected Field Type *Custom* or *Status*. The Value field is disabled when the selected Field Type is *All*.
- 4. Click Search. The search results are displayed in the SLC Loop Setup -> Tabular View pane.
- 5. Click Show All to retrieve all the device records.
- 6. Click Save to Database to save the configuration to the database.
- 7. Click Next or click Verify Setup in the left pane, to verify the SLC Loop setup.
- 8. Click **Prev** to view the **SLC Loop Setup -> Detectors** pane.

# Save to Database

#### To save the configuration information to database

- 1. Click **Save to Database** to save the configuration data to the database. If a saved configuration exists for a customer, a confirmation message to overwrite the existing configuration data appears.
- 2. Click **OK** to save the configuration.

# Save as Template

#### To save the configuration information as a template

1. Click **Save As Template** at the lower-right corner of the configuration. The **Save As Template** dialog box appears.

| Save As Template |      | X                             |
|------------------|------|-------------------------------|
|                  |      | Existing Templates            |
| Template Name    | xyz  | Factory Default<br>abc<br>aaa |
| Save C           | lose |                               |

The saved template can be used for configuring other fire panels using the same computer or laptop

2. Type the new **Template Name**, then click **Save**, to save the fire panel configuration as a template.

# **Verify Setup**

The **Verify Setup** feature helps to check if each input device is programmed to at least one output device and vice versa. This feature verifies the loop configuration and displays a warning message if there is a mismatch.

#### To verify the SLC Loop Setup

 Click Verify Setup option in the left pane or click Next at the lower-right corner in the SLC Loop Setup > Modules pane.

| Configuration                                                                  |                                 |            |                                                                     | × |
|--------------------------------------------------------------------------------|---------------------------------|------------|---------------------------------------------------------------------|---|
| Customer: steve                                                                | "<br>System Info -> Verify Setu | p          |                                                                     |   |
| Contact No.:                                                                   | <b>N</b>                        |            |                                                                     | _ |
| Configuration: Saved                                                           |                                 |            |                                                                     |   |
| ⊟-System Info                                                                  | #                               | Туре       | Description                                                         |   |
| Communicator Settings                                                          | 1                               | 1          | Detector12 on Loop1 has Z1 not connected to any output device       |   |
| Central Station                                                                | 2                               | <u>(1)</u> | Detector12 on Loop1 has Z2 not connected to any output device       |   |
| <ul> <li>Primary Central Station</li> <li>Secondary Central Station</li> </ul> | 3                               | 1          | Detector12 on Loop1 has Z3 not connected to any output device       |   |
| □ Input/Output                                                                 | 4                               | <u>A</u>   | Detector12 on Loop1 has Z4 not connected to any output device       |   |
| - Relays/Zones                                                                 | 5                               | <u>A</u>   | Detector12 on Loop1 has Z5 not connected to any output device       |   |
| NAC 1                                                                          | 6                               | <u></u>    | Monitor Module 4 on Loop1 has Z1 not connected to any output device |   |
| - NAC 2<br>- General System Settings                                           |                                 |            |                                                                     |   |
| ANN Bus Settings                                                               | 7                               | <u>^</u>   | Monitor Module 4 on Loop1 has Z2 not connected to any output device |   |
| - Global Options                                                               | 8                               |            | Monitor Module 4 on Loop1 has Z3 not connected to any output device |   |
| Primary ANN Bus                                                                | 9                               | <u> </u>   | Monitor Module 4 on Loop1 has Z4 not connected to any output device |   |
| SLC Loop Setup                                                                 | 10                              | 1          | Monitor Module 4 on Loop1 has Z5 not connected to any output device |   |
| Modules                                                                        |                                 |            |                                                                     |   |
| Verify Setup                                                                   |                                 |            |                                                                     |   |
| □ Simulation                                                                   |                                 |            |                                                                     |   |
| - Tabular View                                                                 |                                 |            |                                                                     |   |
| Graphical View                                                                 |                                 |            |                                                                     |   |
| - Walktest                                                                     |                                 |            |                                                                     |   |
| History                                                                        |                                 |            |                                                                     |   |
| System Status Data                                                             |                                 |            |                                                                     |   |
|                                                                                |                                 |            |                                                                     |   |
|                                                                                |                                 |            |                                                                     |   |
|                                                                                |                                 |            |                                                                     |   |
|                                                                                |                                 |            |                                                                     |   |
| Context Sensitive Help                                                         |                                 |            | Verify Setup Print                                                  |   |
| The Verify feature checks to see that each                                     |                                 |            |                                                                     |   |
| output device and each output device to                                        |                                 |            |                                                                     |   |
| at least one input device. Click the Verify<br>button to begin the process.    |                                 |            |                                                                     |   |
|                                                                                |                                 |            | << Prev Next >>                                                     |   |
| ~                                                                              |                                 |            | Return To Main Screen                                               |   |

2. Click Verify Setup to check the mapping of the input and output devices.

A warning in the right pane, is displayed listing all the detector devices and monitor modules, which are not connected to an output/input device.

If there is a proper mapping between each input device and output device, a message appears to indicate there are no warnings in verification.

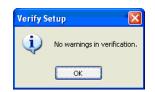

- 3. Click **OK**. The **Verify Setup** pane appears.
- 4. If you want to create a *PDF*, click **Print**.
- 5. If you want to view the SLC Loop Setup > Modules pane, click Prev.
- 6. Click Next or click Simulation > Tabular View in the left pane, to view the Simulation > Tabular View pane.

# Simulation

The **Simulation** feature helps to view the zone correlations for the installed devices to confirm the programming. Using this feature, you can find any mismatch in the zone correlations not detected through the **Verify Setup** option. This feature is available with both the tabular and graphical views.

## **Tabular View**

#### To perform simulation in tabular view

- 1. Click **Tabular View** under **Simulation** in the left pane or click **Next** in the **Verify Setup** screen.
- 2. Click Start Simulation.
- 3. Click the address of an input device to view the output correlations or click the address of an output device to view the input correlations.
  - **Note** The Input devices are denoted by << and the Output devices are denoted by >>, in the displayed Results.

|        |                                  | Criteria<br>tors Confi | aured  | Modules Configured                                     | NACS Enat                        | aled       |           |                                                             |    |        |    |      |            |   |
|--------|----------------------------------|------------------------|--------|--------------------------------------------------------|----------------------------------|------------|-----------|-------------------------------------------------------------|----|--------|----|------|------------|---|
|        | ID1<br>ID2<br>ID3<br>ID4<br>ID50 |                        | garoa  | L1M2<br>L1M3<br>L1M5<br>L1M7<br>L1M7<br>L1M23<br>L1M58 | NAC 1<br>NAC 2<br>NAC 3<br>NAC 4 | <u>лец</u> |           | Note:-<br>'' << '' Denotes Input<br>'' >> '' Denotes Output |    |        |    |      |            |   |
| lesult | s                                |                        |        |                                                        |                                  |            |           | Stop Simulation                                             |    | lefre: |    | cted | ]<br>1: 10 | ) |
| Loop   |                                  | Address                | Status | Туре                                                   | Walktest                         | PAS        | Presignal | Custom Label                                                | Z1 | Z2     | Z3 | Z4   | Z5         |   |
| 1      | <<                               | 2                      | Enable | PHONE                                                  | True                             | False      | True      | East ClassRoom                                              | 2  | 7      | 4  | 5    | 6          |   |
| 1      | <<                               | 3                      | Enable | TAMPER                                                 | True                             | False      | False     | South Hallway                                               | 1  | 23     | 3  | 7    | 8          | 1 |
| 1      | <<                               | 5                      | Enable | PULL STATION                                           | True                             | False      | False     |                                                             | 0  | 8      | 6  | 7    | 4          | 1 |
| 1      | <<                               | 7                      | Enable | USER-DEF-10                                            | True                             | False      | False     | 1st HVAC Room                                               | 7  | 4      | 6  | 7    | 8          | 1 |
| 1      | <<                               | 23                     | Enable | PULL STATION                                           | True                             | False      | True      | Rear Lobby                                                  | 3  | 4      | 8  | 7    | 6          | 1 |
| 1      | <<                               | 1                      | Enable | USER-DEF-3                                             | True                             | False      | False     | East Boiler Rm                                              | 46 | 3      | 24 | 56   | 7          | 1 |
| 1      | <<                               | 2                      | Enable | HEAT ANALOG                                            | True                             | False      | False     | East Boiler Rm                                              | 4  | 3      | 7  | 8    | 9          | 1 |
| 1      | <<                               | 3                      | Enable | DUCT SUPERV                                            | True                             | False      | False     | East Boiler Rm                                              | 3  | 6      | 4  | 5    | 7          | 1 |
| 1      | <<                               | 4                      | Enable | PHOTO W/HEAT                                           | True                             | True       | False     | West Basement                                               | 1  | 6      | 8  | 4    | 9          | 1 |
| 1      | <<                               | 50                     | Enable | SMOKE(PHOTO)                                           | True                             | False      | False     | Front Closet                                                | 56 | 43     | 21 | 9    | 6          | - |
|        |                                  |                        |        |                                                        |                                  |            |           |                                                             |    |        |    |      |            |   |

- 4. Click **Refresh** to refresh the displayed results when you select another detector.
- 5. Click Stop Simulation to stop the simulation.

## **Graphical View**

## To perform simulation in graphical view

1. Click Graphical View under Simulation in the left pane or click Next in the Simulation > TabularView pane.

By default, Under Loops, Loop1 is selected to view the input output device correlations.

- 2. To view the devices mapped to a specific zone, click Show Devices Mapped to Zone#.
- 3. Type the zone number.

|      | m Info -                 | > Simulatio | n -> Graphi | ical ¥iew    |             |                               |   |   |   |                   |    |   |
|------|--------------------------|-------------|-------------|--------------|-------------|-------------------------------|---|---|---|-------------------|----|---|
| Lo   | ops<br>Loop <sup>*</sup> | 1           |             | -            | w Devices M | apped to Zor<br>Device I/O Si |   |   |   | Show<br>esh Grids |    |   |
|      |                          | 1           | 2           | 3            | 4           | 5                             | 6 | 7 | 8 | 9                 | 10 | ^ |
| Þ    | 1-10                     |             |             |              |             | 77                            |   |   |   |                   |    |   |
|      | 11-20                    |             |             |              |             |                               |   |   |   |                   |    |   |
|      | 21-30                    |             |             |              |             |                               |   |   |   |                   |    |   |
|      | 31-40                    |             |             |              |             |                               |   |   |   |                   |    | ~ |
|      |                          |             |             |              |             |                               |   |   |   |                   |    |   |
| Curi | ent Devi                 | ice Selecte |             | levice selec |             |                               |   |   |   |                   |    | _ |
| un   | ent Devi                 | ice Selecte | 2           | levice selec | ted         | 5                             | 6 | 7 | 8 | 9                 | 10 | ^ |
|      | ent Devi<br>1-10         |             |             |              |             | 5                             | 6 | 7 | 8 | 9                 | 10 | • |
|      |                          |             | 2           |              | 4           |                               |   | 7 | 1 | 9                 | 10 |   |
|      | 1.10                     |             | 2           |              | 4           |                               |   | 7 | 1 | 9                 | 10 |   |
|      | 1-10<br>11-20            |             | 2           |              | 4           |                               |   | 7 | 1 | 9                 |    |   |

- 4. Click **Show** to display the detectors and modules mapped to the selected zone.
- 5. Click **Refresh Grid** to restore the normal display.
- 6. Click Stop.
- 7. To view the device-to-device mapping, click Show Device-to-Device I/O Simulation

| oops<br>O Loo | p1         |         |             | ations<br>how Devices<br>how Device-t |                   |                  |                   | Re                | Stop<br>efresh Grids |    |    |
|---------------|------------|---------|-------------|---------------------------------------|-------------------|------------------|-------------------|-------------------|----------------------|----|----|
|               | 1          | 2       | 3           | 4                                     | 5                 | 6                | 7                 | 8                 | 9                    | 10 | ^  |
| 1-10          |            |         | H           | Т <mark>ер</mark> р                   | Т <mark>ер</mark> | Т <mark>р</mark> | Т <mark>ер</mark> | Т <mark>ер</mark> |                      |    |    |
| 11-20         |            |         |             |                                       |                   |                  |                   |                   |                      |    |    |
| 21-30         |            |         |             |                                       |                   |                  |                   |                   |                      |    |    |
| 31-40         |            |         |             |                                       |                   |                  |                   |                   |                      |    |    |
|               |            |         |             | P                                     |                   |                  |                   |                   |                      |    | 20 |
| rent De       | vice Selec | ted: N  | o Device se | P                                     |                   |                  |                   |                   |                      |    | ~  |
| rent De       | vice Selec | ted : N | o Device se | P                                     | 5                 | 6                | 7                 | 8                 | 9                    | 10 | ~  |
|               |            |         |             | Pelected                              | 5                 | 6                | 7                 | 8<br>8            | 9                    | 10 | ×  |
|               | 1          | 2       | 3           | P<br>elected                          |                   | 1                |                   |                   | 9                    | 10 |    |
| 1.10          | 1          | 2       | 3           | P<br>elected                          |                   | 1                |                   |                   | 9                    | 10 |    |
| 1-10<br>11-20 | 1          | 2       | 3           | P<br>elected                          |                   | 1                |                   |                   | 9                    |    |    |

- 8. Click **Show** to display the output devices mapped to a selected input device.
- 9. Click **Next** to view the uploaded data from the fire panel.
- 10. Click **Prev** to view the **Simulation > TabularView** pane.

# **Changing the Download Password**

To download the configuration data to the fire panel, you must connect the computer to the fire panel. In PS-Tools, you can change the download password for downloading the configuration data to the fire panel, only if you have administrator rights.

Note

You must add at least one customer record before changing the download password.

### To change the password to download configuration data to the fire panel

1. In the File menu in the initial customer screen, click Change Download Password. The Change Password window appears.

| 🖹 Change Password         |       |
|---------------------------|-------|
| Old Download Password     |       |
| New Download Password     |       |
| Confirm Download Password |       |
| ОК                        | Close |
| ок                        | Close |

- 2. Type the Old Download Password.
- 3. Type the **New Download Password**, and then type the password again in **Confirm Download Password**.
- 4. Click **OK**. The download password is changed.

# **Upload Information**

The uploaded information displays all the configuration information retrieved from the fire panel to the computer, using PS-Tools. In addition to the configuration information, the following data can be uploaded from the fire panel.

- Walktest Data
- History Data
- Troubleshoot Data

The uploaded information from the fire panel helps to monitor troubles, alarms, and other fire panel events.

# Walktest Data

Walktest is a feature which allows you to test the fire alarm system. The walktest data displays the time and date of events at various zones in the fire alarm system, after you conduct a walktest. You can generate a PDF file of walktest data, by clicking the **Print Walktest** button.

| Event | Event Type          | Event Description | Time Date     | Device<br>Address | ^ |
|-------|---------------------|-------------------|---------------|-------------------|---|
| 1     | TROUBL RELAY (1FC)  |                   | 01:00A 010100 | 2M122             |   |
| 2     | TROUBL RELAY (1FC)  |                   | 01:00A 010100 | 2M123             |   |
| 3     | TROUBL RELAY (1FC)  |                   | 01:00A 010100 | 2M124             |   |
| 4     | TROUBL CONTROL      |                   | 01:00A 010100 | 2M126             |   |
| 5     | TROUBL RELAY (1FC)  |                   | 01:00A 010100 | 1M025             |   |
| 6     | TROUBL RELAY (1FC)  |                   | 01:00A 010100 | 1M026             |   |
| 7     | TROUBL RELAY (1FC)  |                   | 01:00A 010100 | 1M027             |   |
| 8     | TROUBL RELAY (1FC)  |                   | 01:00A 010100 | 1M028             |   |
| 9     | TROUBL RELAY (1FC)  |                   | 01:00A 010100 | 1M029             |   |
| 10    | TROUBL RELAY (1FC)  |                   | 01:00A 010100 | 1M030             | Ξ |
| 11    | TROUBL RELAY (1FC)  |                   | 01:00A 010100 | 1M031             |   |
| 12    | TROUBL RELAY (1FC)  |                   | 01:00A 010100 | 1M032             |   |
| 13    | TROUBL CONTROL      | South Classroom   | 01:00A 010100 | 1M051             |   |
| 14    | TROUBL CONTROL      | South Classroom   | 01:00A 010100 | 1M052             |   |
| 15    | TROUBL CONTROL      | South Classroom   | 01:00A 010100 | 1M053             |   |
| 16    | TROUBL CONTROL      | South Classroom   | 01:00A 010100 | 1M054             |   |
| 17    | TROUBL CONTROL      | South Classroom   | 01:00A 010100 | 1M055             |   |
| 18    | TROUBL IN SYSTEM    | NO BATTERY        | 01:00A 010100 |                   |   |
| 19    | TROUBL BELL CIRCUIT | South Classroom   | 01:00A 010100 | 1M087             |   |
| 20    | TROUBL HORN CIRCUIT | South Classroom   | 01:00A 010100 | 1M088             |   |
| 21    | TROUBL IN SYSTEM    | NAC 1 FAULT       | 01:00A 010100 |                   |   |
| 22    | TROUBL IN SYSTEM    | NAC 3 FAULT       | 01:00A 010100 |                   |   |
| 11    | TROUBLIN OVETEN     | NACODALUT         | 01.004.010100 |                   | × |

Next >>

# **History Data**

The history data lists all the events and event types such as alarms, troubles, activations, and other information with the date and time of occurrence. You can generate a PDF file of walktest data, by clicking the **Print History** button.

| Event | Event Type          | Event Description  | Time Date     | Device<br>Address | ^ | _    |
|-------|---------------------|--------------------|---------------|-------------------|---|------|
| 1     | CLEARE IN SYSTEM    | OFF NORMAL MESSAGE | 01:31A 010100 |                   | 1 | Prin |
| 2     | RESET IN SYSTEM     |                    | 01:31A 010100 |                   | - |      |
| 3     | CLEARE IN SYSTEM    | NO BATTERY         | 01:31A 010100 |                   |   |      |
| 4     | RESTOR IN SYSTEM    |                    | 01:31A 010100 |                   |   |      |
| 5     | TROUBL IN SYSTEM    | NO BATTERY         | 01:31A 010100 |                   |   |      |
| 6     | ACK IN SYSTEM       |                    | 01:31A 010100 |                   |   |      |
| 7     | ALARM: MONITOR      |                    | 01:38A 010100 | 1M002             |   |      |
| 8     | ACK IN SYSTEM       |                    | 01:38A 010100 |                   |   |      |
| 9     | RESET IN SYSTEM     |                    | 01:38A 010100 |                   |   |      |
| 10    | CLEAR & MONITOR     |                    | 01:38A 010100 | 1M002             |   |      |
| 11    | CLEARE IN SYSTEM    | NO BATTERY         | 01:38A 010100 |                   |   |      |
| 12    | RESTOR IN SYSTEM    |                    | 01:38A 010100 |                   |   |      |
| 13    | TROUBL IN SYSTEM    | NO BATTERY         | 01:38A 010100 |                   |   |      |
| 14    | ACK IN SYSTEM       |                    | 01:38A 010100 |                   |   |      |
| 15    | TROUBL IN SYSTEM    | OFF NORMAL MESSAGE | 01:44A 010100 |                   |   |      |
| 16    | CLEARE IN SYSTEM    | OFF NORMAL MESSAGE | 01:44A 010100 |                   |   |      |
| 17    | TROUBL IN SYSTEM    | NO BATTERY         | 01:00A 010100 |                   |   |      |
| 18    | ACK IN SYSTEM       |                    | 01:00A 010100 |                   |   |      |
| 19    | ALARM: MONITOR      |                    | 01:08A 010100 | 1M002             |   |      |
| 20    | ACK IN SYSTEM       |                    | 01:08A 010100 |                   |   |      |
| 21    | ALARM: SMOKE(PHOTO) |                    | 01:08A 010100 | 10010             |   |      |
| 22    | ACK IN SYSTEM       |                    | 01:08A 010100 |                   | 1 |      |
| 22    | DESET IN SYSTEM     |                    | 01-004 010100 |                   | * |      |

## **Troubleshoot Data**

l

The troubleshoot data displays the actual voltage, freeze condition, combo supervisory, open circuit, and maintenance information for the zones. The actual voltage data is displayed for the NACs. Any abnormal data indicates trouble in the fire alarm system.

| re Panel Voltages Charger 0.00 VDC           |       |       |     | Detector Sensitivity Data |                 |                      |                |                                     |  |
|----------------------------------------------|-------|-------|-----|---------------------------|-----------------|----------------------|----------------|-------------------------------------|--|
| Charger                                      |       |       |     | Loop<br>No.               | Detector<br>No. | Detector Type        | Upper<br>Limit | Chamber<br>Reading                  |  |
| 24V Resettable Power                         |       | 27.36 | VDC | 140.                      | INO.            |                      | Link           | reading                             |  |
| 24V Non Resettable Power                     |       | N/A   | VDC |                           |                 |                      |                |                                     |  |
| Battery                                      |       | 0.00  | VDC |                           |                 |                      |                |                                     |  |
| AC 1                                         | Off   | -1.49 | VDC |                           |                 |                      |                |                                     |  |
| LAC 2                                        | Off   | -1.53 | VDC |                           | -               | -                    | -              |                                     |  |
| AC 3                                         | Off   | -1.53 | VDC |                           |                 |                      |                |                                     |  |
| NAC 4                                        | Off   | -1.53 | VDC |                           |                 |                      |                |                                     |  |
| stem Troub                                   | les . |       |     |                           |                 | LED and Piezo Status |                |                                     |  |
| iround Fault<br>lo Battery F<br>lo Devices I | ault  |       |     |                           |                 | AC Powe              | - 1            | Maintenance<br>Silenced<br>Disabled |  |
| int Status                                   |       |       |     |                           |                 | Trouble              |                | Battery                             |  |
| All points status normal                     |       |       |     |                           |                 | THOLDIE              |                | Ground                              |  |
|                                              |       |       |     |                           |                 | * Piezo Status : 0   | )(f            |                                     |  |
|                                              |       |       |     |                           |                 | Print Detector Data  |                |                                     |  |

# **Comparing Configuration**

The **Compare Configuration** option shows the differences in fire panel configurations for two different customers or two different configurations for the same customer.

#### To compare two configurations

1. Choose **Tools** > **Compare Configuration** from the initial customer details window in PS-Tools. The **Compare Configuration** dialog box appears.

| Select Configuration           | Select Configuration                 |
|--------------------------------|--------------------------------------|
| Select First Customer          | Select Second Customer               |
| iohn smith                     | john smith                           |
| wilma conner<br>Clarkson Grace | wilma conner<br>Clarkson Grace       |
|                                |                                      |
| Select Configuration Saved     | Select Configuration Factory Default |

Note

You cannot compare the two Factory default configurations.

- 2. Select Customer1 and Customer2.
- 3. Select the Configuration for Customer1 and Customer2.
- 4. Click **Compare**. The **Compare Results** dialog box appears displaying the compared **System Configuration** data for the two customers.

| First Customer              | Grahame Smith         | Second Customer Grahame Smi            | ith Select Other Files E      | Expand All   |
|-----------------------------|-----------------------|----------------------------------------|-------------------------------|--------------|
| Selected Configuration      | Saved                 | Selected Configuration Factory Defa    | ult Show All Show Differences | Collapse All |
| stem Configuration De       | tectors Modules Zones | EventCodes                             |                               |              |
| eature Description          |                       | File1                                  | File2                         |              |
| Central Station             |                       |                                        |                               |              |
| Communicator En             | abled                 | True                                   | False                         |              |
| No. of Rings to Ar          | nswer                 | 22                                     | 00                            |              |
| Central Station Re          | porting Enabled       | True                                   | False                         |              |
| Trouble Call Limit          |                       | 44                                     | 00                            |              |
| Reporting Style             |                       | Zone                                   | Point                         |              |
| Primary Central Stat        | ion                   |                                        |                               |              |
| Phone Number                |                       | 66666666FFFFFFFFFFFFFFFFFFFFFFFFFFFFFF | FFFFFFFFFFFFFFFFFFFFF         |              |
| Communication Format        |                       | SIA 20 DCS                             | Contact ID Format             |              |
| Test Time Interval          |                       | 8 Hours                                | 24 Hours                      |              |
| PhoneLine1 TouchTone/Rotary |                       | Rotary 67/33                           | Touch Tone                    |              |
| Secondary Central 9         | Station               |                                        |                               |              |
| Communication Fo            | ormat                 | SIA 8 DCS                              | Contact ID Format             |              |
| Test Time Interval          |                       | 8 Hours                                | 24 Hours                      |              |
| Test Start Time             |                       | 04:00                                  | 02:00                         |              |
| PhoneLine2 Touc             | hTone/Rotary          | Rotary 67/33                           | Touch Tone                    |              |
| NAC1                        |                       |                                        |                               |              |

Using the Compare Results dialog box, you can also perform the following.

- 5. Click **Expand All**, to see an expanded view of all the configuration data on the **System Configuration** tab.
- 6. Click **Collapse All** for an collapsed view of all the configuration data in **System Configuration** tab.
- 7. Click Show All to view the configuration details of both the customers.

- 8. Click Show Differences to view the difference in configuration in the customers.
- 9. Click the Detectors, Modules, Zones, or EventCodes tabs to view the configuration data.
- 10. Click **Select Other Files** to select another customer for configuration.
- 11. Click **Print** to generate a PDF file of the displayed data.

# **Database Backup**

To save a backup of the database

1. Choose **Tools** > **Database Backup** from the initial customer details window in PS-Tools. The **Save Database AS** dialog box appears.

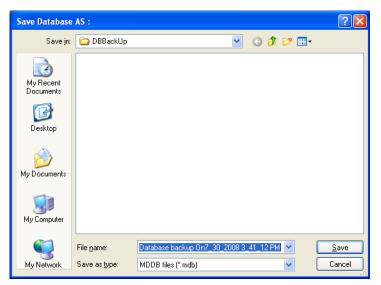

- 2. Select the folder to save the database backup.
- 3. Click Save. The database backup is saved in the selected folder.

## **Database Restore**

There can be situations, where the current working database encounters problems. In such cases, you can restore a backup of the working database. You can restore the database that was last backed up to ensure minimum data loss.

#### To restore the database

1. Click **Tools** > **Restore Backup** from the initial customer details window in PS-Tools. The **File Type** dialog box appears.

| File Type              |                                            | ? 🗙          |
|------------------------|--------------------------------------------|--------------|
| Look jn:               | : 🗁 DBBackUp 💿 🕜 🎓 🖾 🗸                     |              |
| My Recent<br>Documents | Database backup On2_12_2009 1_59_36 PM.mdb |              |
| My Documents           |                                            |              |
| My Computer            |                                            |              |
| <b>S</b>               | File name:                                 | <u>O</u> pen |
| My Network             | Files of type: (".mdb)                     | Cancel       |

- 2. Select the database file to restore.
- 3. Click Open. A message, informing you about the application being closed, is displayed.

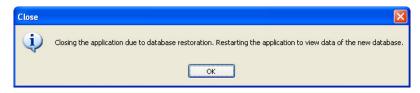

- 4. Click OK. A message asking you to close the PS-Tools appears.
- 5. Click **Yes** to close the PS-Tools.

## **Database Migration**

Using PS-Tools, you can migrate the database files from PK-Plus to PS-Tools. After migration, the customer and configuration details are imported to PS-Tools database.

#### To migrate the configuration settings

1. Choose **Tools** > **Database Migration from PK-Plus to PS-Tools** from the initial customer details window in PS-Tools. The **File Type** dialog box appears.

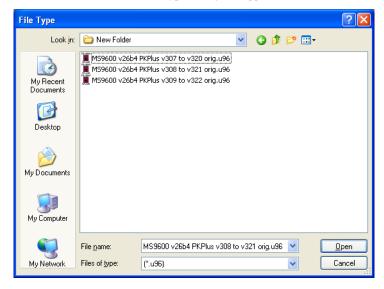

**Note** If there is no customer details in the PK-Plus file, then you must provide the details when you migrate the file to PS-Tools.

2. Select the PK-Plus file. The Customer Details For Database Migration dialog box appears.

| Cust | omer Details For | Database Migration | × |
|------|------------------|--------------------|---|
|      |                  |                    |   |
|      | First Name *     | john               |   |
|      | Last Name        | conner             |   |
|      | Address 1        | 12                 |   |
|      | Address 2        | WI street          |   |
|      | City             | huston             |   |
|      | State            | ТХ                 |   |
|      | Zip Code         |                    |   |
|      | Contact Number   |                    |   |
|      | Panel Type *     | 636 Pt Addr. V4.0  |   |
|      |                  | OK CANCEL          |   |

3. Type the details of the customer and click **OK**. A message, informing you about the status of database migration appears.

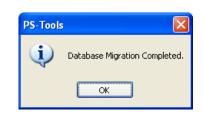

4. Click **OK**. The details are updated to the database.

## **Viewing Migration Information**

Using PS-Tools, you can verify the migration history and walktest information imported from the PK-Plus to the computer.

#### To view the migration information

- 1. Select the **Customer** from the initial customer details window in PS-Tools.
- Choose Tools > View Migrated History and Walktest Data from the initial customer details window in PS-Tools. See *Walktest Data* and *History Data* for more information.

# Viewing Last Configuration Date

Using PS-Tools, you can view the details of a particular customer such as configuration date, when there are multiple customers with the same name, panel type, and so on.

#### To view the configuration date

- 1. Select the Customer.
- Choose Tools > Last Configuration Date from the initial customer details window in PS-Tools. The Last Configuration Date dialog box appears, displaying the details of the particular customer.

| Last Configuration Date |                         |  |
|-------------------------|-------------------------|--|
| Customer Name           | Last Configuration Date |  |
| John Smith              | 11/24/2009 12:50:50 PM  |  |
|                         | OK                      |  |

3. Click OK.

## **Connecting to the Database**

Using PS-Tools, you can connect to the database installed on your computer (client database) or to the database installed on a remote computer (server database).

**Note** If you have installed the client and the server on the same computer, then your computer acts as both client and server.

#### To connect to the server database

1. Choose **Tools > Run from Database > Server Machine** from the initial customer details window in PS-Tools. The **Server Machine** dialog box appears.

| Please provide the databa | ise server information and it should be prefixed by "\\" |
|---------------------------|----------------------------------------------------------|
| Database Server :         | I                                                        |
|                           |                                                          |

- 2. In the **Database Server** text box, type the IP address or the machine name of the computer on which you have installed the database.
- 3. Click OK. A message informing you about the application being restarted, is displayed.

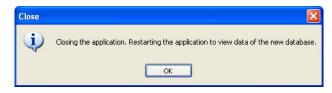

4. Click **OK**. The details of the server database are listed in the initial customer window in PS-Tools.

#### To connect to the client database

1. Choose **Tools > Run from Database > Client Machine** from the initial customer details window in PS-Tools. A message appears, informing you about the path where you have installed the client database.

| Client M | achine 🛛 🔀                                                                                                    |
|----------|----------------------------------------------------------------------------------------------------|
| 2        | The Client is installed at C:\Program Files\Honeywell\P5-Tools\Server. Click OK to restore the client database. |
|          | OK Cancel                                                                                                    |

2. Click **OK** to restore the client database.

# **Modifying Customer Details**

You can modify or view the customer details from the database server. To view, you need only a need only read-only permission, but to modify, you must obtain the write permission.

#### To obtain the write permission

- 1. Select a Customer from the initial customer details window in PS-Tools.
- Choose Tools > Get Write Access from the initial customer details window in PS-Tools. A
  message, indicating the status for obtaining the write permission, appears. If the customer
  details are currently modified by another user, you might get only a read-only access. Try again
  after some time, to obtain the write access.
- 3. After obtaining the write permission, click **Configure** in the initial customer details window in PS-Tools, to modify the configuration settings.
  - Note
     If you click Tools->Get Write Access on a computer running Windows ®7/ Windows

     ® Vista/Windows ® XP SP2, the networked computer does not display any message. This is applicable only to Custom Setup.

#### To view the configuration details

1. Select and double-click a **Customer** from the initial customer details window in PS-Tools. A message asking for confirmation appears.

| PS-Tool: |                                                                                                    |
|----------|----------------------------------------------------------------------------------------------------|
| ٩        | Selected customer configuration is already in use. Please click OK for getting read only permissions on customer<br>configuration. |
|          | OK Cancel                                                                                                    |

2. Click **OK** to view the customer details in read only mode.

## **Importing Configuration**

You can import configuration details from the panel to PS-Tools.

#### To import a configuration

1. Choose **Tools** > **Import** from the initial customer details window in PS-Tools. The **Import Configuration From** dialog box appears.

| Import Configu                                    | ration From        |                                                                                                  |                       |     |       | ? 🔀         |
|---------------------------------------------------|--------------------|--------------------------------------------------------------------------------------------------|-----------------------|-----|-------|-------------|
| Look jn:                                          | 🚞 ExportedFile     |                                                                                                  | ~                     | G 🦻 | • 📰 🕈 |             |
| My Recent<br>Documents<br>Desktop<br>My Documents | john_198 Pt Ad     | dr. V4.0_2_12_2009 1_<br>dr. V4.0_2_12_2009 5_<br>ddr. V4.0_2_12_2009 6<br>ddr. V4.0_2_12_2009 6 | 47_40 PM<br>_00_41 PM |     |       |             |
| My Computer                                       |                    |                                                                                                  |                       |     |       |             |
|                                                   | File <u>n</u> ame: |                                                                                                  |                       |     | *     | <u>Open</u> |
| My Network                                        | Files of type:     |                                                                                                  |                       |     | *     | Cancel      |

2. Select a configuration file and then click **Open**. The configuration details are imported in the binary format. A message, prompting you to save the configuration details to the database is displayed.

| Import | Configuration                                                                                                |
|--------|----------------------------------------------------------------------------------------------------|
| 2      | Configuration and customer details imported successfully<br>Do you want to save the details to the database? |
|        | Yes No                                                                                                    |

- 3. Click **Yes** to save the details to the database.
- 4. If the customer and configuration details are already present in the database, a message prompting you to overwrite the details in the database is displayed.

| Import | Configuration 🛛 🔀                                                                                      |
|--------|----------------------------------------------------------------------------------------------------|
| 2      | Configuration and customer details exists in database<br>Do you want to overwrite details in database? |
|        | Yes No                                                                                                 |

5. Click **Yes** to overwrite the details in the database. You can verify the imported customer details from the initial customer details window in PS-Tools.

# **Importing all Configurations**

Using PS-Tools, You can import and update all the configuration details from to the PS-tools database without modifying the existing information.

#### To import all the configuration

1. Choose **Tools** > **Import all** from the initial customer details window in PS-Tools. The **Import Database from** dialog box appears.

| Import Databa                                                    | se from                                            | ? 🗙          |
|------------------------------------------------------------------|----------------------------------------------------|--------------|
| Look jn:                                                         | 🞯 Desktop 🕑 🔗 📂 🖽 -                                |              |
| My Fecent<br>Documents<br>Desktop<br>My Documents<br>My Computer | i My Documents<br>My Computer<br>My Network Places |              |
| <b></b>                                                          | File name:                                         | <u>D</u> pen |
| My Network                                                       | Files of type: (".mdb)                             | Cancel       |

2. Select the configuration files, and then click **Open**. The configuration details are updated. After updating the configuration details, a message appears, prompting you to restart the application, to view the changes.

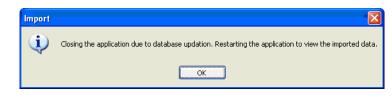

3. Click OK.

## **Exporting Configuration**

The export configuration option is used when the same configuration needs to be used for configuring a fire panel, in another location with a different computer. The exported configuration can be saved into a floppy disk or a CD-ROM and reused.

You can export the configuration in two ways:

- Export To Excel
- Export To Disk

#### To export the configuration to an excel sheet

1. Choose **Tools** > **Export** > **Export** To **Excel** from the initial customer details window in PS-Tools. The **Exported Selected Configuration As** dialog box appears.

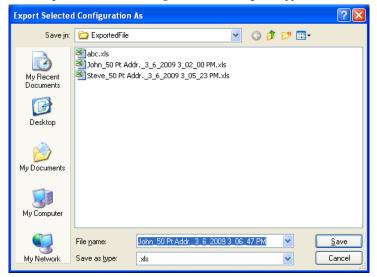

- 2. Select the folder in which the exported configuration file must be saved.
- 3. Click Save. A message, indicating that the details are successful exported is displayed.

| Export | ×                                                                                                    |
|--------|----------------------------------------------------------------------------------------------------|
| ٩      | Selected details exported successfully in location<br>C:\PS-Tools\ExportedFile\Steve_50 Pt Addr3_6_2009 3_05_23 PM.xls. |
|        | ОК                                                                                                    |

#### To export the configuration to a disk

1. Choose **Tools** > **Export** > **Export To Disk** from the initial customer details window in PS-Tools. The **Exported Selected Configuration As** dialog box appears.

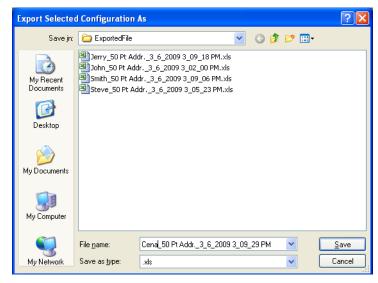

- 2. Select the folder in which the exported configuration file must be saved.
- 3. Click **Save** to save the configuration information in the binary format. A message, indicating that the details are successful exported is displayed.

| Export | ×                                                                                                    |
|--------|----------------------------------------------------------------------------------------------------|
| ٩      | Selected details exported successfully in location<br>C:\PS-Tools\ExportedFile\Steve_50 Pt Addr3_6_2009 3_05_23 PM.xls. |
|        | OK                                                                                                    |

# **Deleting Template**

A configuration template can be deleted when it is no longer needed for future reference.

#### To delete a template

1. Choose **Template** > **Delete Template** from the initial customer details window in PS-Tools. The **Delete Template** dialog box appears.

| DeleteTemplate            |                 |
|---------------------------|-----------------|
| Existing Templates        |                 |
| Factory Default<br>s<br>g |                 |
|                           | Delete Template |
|                           | Close           |

- 2. Select the template from the list displayed in Existing Templates.
- 3. Click Delete Template. This deletes the configuration template.

# **6** Upload/Download Configuration Data

The configuration process is completed only when you download the saved configuration to the fire panel. Using the Upload/Download option in PS-Tools, you can:

- Download saved configuration and other panel settings to the fire panel.
- Upload Configuration Data, History Data, Walktest Data, Troubleshoot Data, System Status, and Point Status information from the fire panel to the computer.
- View all the uploaded data from the fire panel to monitor the fire alarm system and identify troubles, alarms, and other events.

Ensure the fire panel remains in the 'Normal' state when you download or upload data to and from the fire panel. You can connect the computer to the fire panel, using a serial port, USB, or modem.

The following table describes the tasks you can perform using different sections of this chapter.

| Section                                                  | Description                                                    | Refer to |
|----------------------------------------------------------|----------------------------------------------------------------|----------|
| Viewing Connection<br>Settings                           | To view the connection settings                                | page 80  |
| Connect/Disconnect<br>to Fire Panel                      | To connect/disconnect to the fire panel                        | page 84  |
| Download Configu-<br>ration Data to Fire<br>Panel        | To download configuration data from PS-Tools to the fire panel | page 85  |
| Upload Configura-<br>tion Information<br>from Fire Panel | To upload configuration data from the fire panel               | page 90  |

## **Connection Settings**

The connection settings option displays the details of the USB device, Modem or Serial port, attached to the computer for communication with the fire panel. The modem can be a USB modem or a serial modem. For a USB modem, the modem vendor provides the driver that must be installed before launching PS-Tools.

### **USB Device Settings**

#### To view the USB device settings

- 1. Using the **Find** option, select the customer for whom the connection settings needs to be viewed.
- 2. Click **Upload/Download > Connection Settings** from the initial customer details window in PS-Tools. The **Connection Settings** dialog box appears.

| - Connection settings         |                    |       | × |
|-------------------------------|--------------------|-------|---|
| Customer Naren C              | Communication Mode | USB   |   |
| Modem Port                    |                    |       |   |
| USB Device Auto Detect        |                    |       |   |
| USB Device Attached To System |                    |       |   |
|                               |                    |       |   |
|                               |                    |       |   |
|                               |                    |       |   |
|                               |                    |       |   |
|                               |                    |       |   |
|                               | Clear              | Close |   |
|                               |                    |       |   |

- 3. In **Communication Mode** list, select the *USB* option. The information to view/modify the USB settings appears in the **Connection Settings** dialog box.
- 4. Click **Auto Detect** to detect any USB device attached to the system. The details of the attached USB Device (if any) are displayed in **USB Device Attached to System**.

| E Connect | tion settings                                                            |                    |       |   | -6 |
|-----------|--------------------------------------------------------------------------|--------------------|-------|---|----|
| Customer  | Shane Watson                                                             | Communication Mode | USB   | × |    |
| - Modem P | Port                                                                     |                    |       |   |    |
| USB Devi  | ce Addressable panel.                                                    |                    |       |   |    |
|           | to Detect                                                                |                    |       |   |    |
|           | ·                                                                        |                    |       |   |    |
| Device    | ice Attached To System<br>Vendor ID 1688 Product ID 81<br>vice detected. |                    |       |   |    |
|           |                                                                          |                    |       |   |    |
|           |                                                                          |                    |       |   |    |
|           |                                                                          |                    |       |   |    |
|           |                                                                          |                    |       |   |    |
|           |                                                                          | Clear              | Close |   |    |
|           |                                                                          |                    |       |   |    |

- 5. Click Clear to clear the displayed data if there are multiple lines of data to scroll through in USB Device Attached to System.
- 6. Click **Close** to close the dialog box after you verify the connection settings between the computer and the fire panel.

### **Modem Settings**

#### To view the modem settings

- 1. Using the **Find** option, select the customer for whom the connection settings needs to be viewed.
- 2. Click Upload/Download > Connection Settings from the initial customer details window in PS-Tools. The Connection Settings dialog box appears.

| Connection settings                             |
|-------------------------------------------------|
| Customer Neren C Communication Mode Modem       |
| COM1 Auto Detect                                |
| DialPrefix Test AT Command Modern Communication |
| Dial Number Dial Hangup                         |
| Modem Type                                      |
| US Robotics Sportster External USB 56K+FAX      |
| Hangup String                                   |
| H0 Initilize Modem Port                         |
| Initialization Parameter                        |
| 8F;2;E1;V1;Q0;57=255;8C1;M0;L0;X4;8K0;510=255   |
| Save Modern Settings Close                      |

- 3. In **Communication Mode** list, select *Modem*. The information to view/modify the modem settings appears in the **Connection Settings** dialog box.
- 4. In Modem Port, select the port to connect the computer to the modem.
- 5. Click **AutoDetect** to detect any modem, attached to the system. The details of the attached modem (if any) are displayed in **Modem Communication**.
- 6. Click **Clear Display** to clear the displayed data if there are multiple lines of data to scroll through in **Modem Communication**.
- 7. Type the **DialPrefix**, which is a number added before the Dial Number.
- 8. Type a test string in Test AT Command, and then click Send to check the modem connection.
- 9. Type the **Dial Number**, and then click **Dial** to connect to the fire panel.
- 10. Click Hangup to end the connection.
- 11. Select the **Modem Type** from the list. Based on the selected modem type, the Initialization Parameter is displayed.
- 12. Type the Hangup String.
- 13. Click Initialize Modem Port to initialize the port.
- 14. Type a test string in Initilization Parameter.
- 15. Click Save Modem Settings to save the settings.
- 16. Click Close to close the Connection Settings dialog box.

### **Serial Port Settings**

#### To view the serial port settings

- 1. Using the **Find** option, select the customer for whom the connection settings needs to be viewed.
- Click Upload/Download > Connection Settings in the initial customer screen in PS-Tools. The Connection Settings dialog box appears.

| -Connection setti              | ings 🛛 🔀                           |
|--------------------------------|------------------------------------|
| Customer Melissa D             | Donald Communication Mode Serial 🗸 |
| <ul> <li>Modem Port</li> </ul> |                                    |
| Serial Port                    | Communication Log                  |
| Port                           | COM1 💌                             |
| Baud Rate                      | 19200                              |
| Parity                         | Even                               |
| Data Bits                      | 7                                  |
| Stop Bits                      | 1                                  |
|                                | Clear Display                      |
|                                |                                    |
|                                | Save And Exit                      |
|                                |                                    |

- 3. In **Communication Mode** list, select *Serial*. The information to view/modify the serial port settings appears in the **Connection Settings** dialog box.
- 4. Under **Serial Port**, select the port to connect to the computer from the **Port** list. The details of the attached serial port (if any) are displayed in **Communication Log**.
  - If you select COM1, then the following fields are set to default values under serial port
    - Baud Rate is set to 19200
    - Parity is set as Even

•

- Data Bits is set to 7
- Stop bits is set to 1
- 5. Click **Clear Display** to clear the displayed data if there are multiple lines of data to scroll through in **Communication Log**.
- 6. Click Close to close the Connection Settings dialog box

## **Connect/Disconnect to Fire Panel**

The fire panel can be connected through serial port, USB port, and modem.

#### To connect to the fire panel

- 1. Using the **Find** option in the initial customer screen in PS-Tools, select the customer for whom the configuration data needs to be downloaded to the fire panel.
- 2. Click **Upload/Download** > **Upload/Download** from the initial customer details window in PS-Tools. The **Upload/Download** dialog box appears.
- 3. Click **Connect** to connect to the fire panel. The connection progress and the status is displayed in **PC Panel Communication Status.**

| Customer                                | Shane Watson   |                      | Panel Type                                         | 198 Pt Addr. V4.0                                                                                                |
|-----------------------------------------|----------------|----------------------|----------------------------------------------------|----------------------------------------------------------------------------------------------------|
| Panel Phone Number                      | 46552          |                      | Communication Mode                                 | Remote Communication - Modem                                                                                     |
| Connect De                              | connect Con    | nection Settings     |                                                    |                                                                                                    |
| Upload from Panel                       |                |                      | PC Panel Communi                                   | cation Statur                                                                                                    |
| O All Configuration D                   | ata 🔿 Wal      | ktest                | Received ATZ                                       | cacion scatas                                                                                                    |
| O System Status                         | O Dat          | e and Time           | OK<br>Received ATE1                                |                                                                                                    |
| O History                               |                | ew Config File       | OK                                                 |                                                                                                    |
|                                         |                | ew coning rise       | Received ATV1<br>OK                                |                                                                                                    |
| Upload from Panel                       | We             | w Upload Files       | Received ATQ0<br>OK                                |                                                                                                    |
| Download to Panel                       |                |                      | Received ATS7=255                                  |                                                                                                    |
|                                         |                |                      | CK<br>Received AT&C1                               |                                                                                                    |
| <ul> <li>All Configuration D</li> </ul> |                |                      | CK<br>Received ATM0                                |                                                                                                    |
| <ul> <li>Point Programming</li> </ul>   | O Sys          | tem Programming      | OK                                                 |                                                                                                    |
| O DACT and Event C                      | odes 🔿 Opt     | ions                 | Received ATL0<br>OK                                |                                                                                                    |
| <ul> <li>Zones</li> </ul>               | O AND          | V-Bus                | Received ATX4<br>OK                                |                                                                                                    |
| O Date and Time                         |                |                      | Received AT8K0<br>OK                               |                                                                                                    |
| Download to Panel                       | 🗹 Disabi       | le Download Password | Received ATS10=255                                 |                                                                                                    |
|                                         | _              |                      | OK<br>Modem initialization passe                   | d.                                                                                                    |
| Manual Evacuate                         | Clear History  | Trouble Silence      | Please wait while calling p<br>Connected.          | anel phone number                                                                                                |
|                                         |                |                      | Sending verify secret code                         | e                                                                                                    |
| Restore Evacuate                        | Clear Walktest |                      | Secret code verified.<br>Sending request for prod. | et ID.                                                                                                    |
|                                         |                |                      | Panel name 198 Pt Addr. I<br>Panel connected.      | Panel firmware version V4.0.                                                                                     |
|                                         |                |                      |                                                    | and the second second second second second second second second second second second second second second second |
| Contractor                              |                | count cards at the   |                                                    | Clear Display                                                                                                    |
| Set Secret Code at                      | paner Set :    | Secret Code at PC    |                                                    |                                                                                                    |

Note

Every fire panel has a unique **Secret Code** which needs to be verified before connecting to the fire panel. If the secret code verification is successful, the computer and fire panel are connected.

- 4. Click Set Secret Code at Panel to change the secret code of the panel.
- 5. Click Set Secret Code at PC to change the secret code of the panel in PS-Tools.

6. Click **Disconnect** to disconnect the fire panel from the computer, after the upload/download process is completed.

| Customer                  | Shane Wa | stson                                  | Panel Type                                                | 198 Pt Addr. V4.0            |
|---------------------------|----------|----------------------------------------|-----------------------------------------------------------|------------------------------|
| Panel Phone Number        | 46552    |                                        | Communication Mode                                        | Remote Communication - Modem |
| Connect Disc              | connect  | Connection Settings                    |                                                           |                              |
| Upload from Panel         |          |                                        | PC Panel Communi                                          | cation Status                |
| All Configuration Da      | sta      | O Walktest                             | Received ATQ0                                             | cation status                |
| O System Status           |          | O Date and Time                        | OK<br>Received ATS7=255                                   |                              |
| O History                 |          | View Config File                       | OK                                                        |                              |
|                           |          |                                        | Received AT&C1<br>OK                                      |                              |
| Upload from Panel         |          | View Upload Files                      | Received ATM0<br>OK                                       |                              |
| Download to Panel         |          |                                        | Received ATL0                                             |                              |
| A                         |          |                                        | Received ATX4                                             |                              |
| All Configuration De      | sta      | -                                      | OK<br>Received AT&K0                                      |                              |
| O Point Programming       |          | <ul> <li>System Programming</li> </ul> | OK<br>Received ATS10=255                                  |                              |
| O DACT and Event Co       | odes     | O Options                              | OK                                                        |                              |
| <ul> <li>Zones</li> </ul> |          | O ANN-Bus                              | Modem initialization passe<br>Please wait while calling p |                              |
| O Date and Time           |          |                                        | Connected.<br>Sending verify secret code                  |                              |
| Download to Panel         |          | Disable Download Password              | Secret code verified.                                     |                              |
|                           |          |                                        |                                                           | Panel firmware version V4.0. |
| Manual Evacuate           | Clear H  | istory Trouble Silence                 | Panel connected.<br>Sending +++                           |                              |
| Restore Evacuate          | Clear W  | altest                                 | Sending AT H0<br>Please wait while hanging                |                              |
|                           |          |                                        | Received OK                                               | Mg/                          |
|                           |          |                                        | Hung Up.<br>Panel disconnected.                           |                              |
|                           |          |                                        |                                                           |                              |
| Set Secret Code at        | panel    | Set Secret Code at PC                  |                                                           | Clear Display                |
|                           |          |                                        |                                                           |                              |

7. Click Clear Display to clear all the status messages in PC Panel Communication Status.

# **Download Configuration Data to Fire Panel**

Using **Download to Panel** option, you can download the Point Programming, DACT, Event Codes, Zones, System Programming, Options, ANN-Bus, Date and Time configuration data to the fire panel. First time when you are downloading, ensure that all the configuration data are downloaded to the fire panel.

#### To download the configuration information to the fire panel

1. Click **Download to Panel** to download Point Programming, DACT, Event Codes, Zones, System Programming, Options, ANN-Bus, Date and Time configuration data to the fire panel.

When download to fire panel is complete, the status that the configuration data is saved in the database is displayed in **PC Panel Communication Status**.

| Customer              | Shane Wa | atson                     | Panel Type                                              | SC Pr Adm.                   |
|-----------------------|----------|---------------------------|---------------------------------------------------------|------------------------------|
| Panel Phone Number    | 46552    |                           | Communication Mode                                      | Remote Communication - Modem |
| Connect Dis           | connect  | Connection Settings       |                                                         |                              |
| pload from Panel      |          |                           | PC Panel Communi                                        | cation Statur                |
| O All Configuration D | ata      | O Walktest                | Zone data downloaded.                                   |                              |
| O System Status       |          | O Date and Time           | DACT data downloaded.<br>Event code data download       | land.                        |
| O History             |          | View Config File          | Option data downloaded.                                 |                              |
|                       | -        |                           | ANN Bus data downloaded<br>System programming data      | downloaded.                  |
| Upload from Panel     | J        | View Upload Files         | 6 of 6 points data packets<br>Point programming data fo |                              |
| ownload to Panel      |          |                           | Custom data downloaded.<br>Custom Noun Adjective da     |                              |
| All Configuration D   | ata      |                           |                                                         |                              |
| Point Programming     |          | System Programming        |                                                         |                              |
| O DACT and Event C    |          | O Options                 |                                                         |                              |
| O Zones               |          | O ANN-Bus                 |                                                         |                              |
| O Date and Time       |          | 0                         |                                                         |                              |
| Download to Panel     | <b>-</b> | Disable Download Password |                                                         |                              |
| Download to Panel     |          |                           |                                                         |                              |
| Manual Evacuate       | Clear H  | istory Trouble Silence    |                                                         |                              |
|                       | _        |                           |                                                         |                              |
| Restore Evacuate      | Clear W  | alktest                   |                                                         |                              |
|                       |          |                           |                                                         |                              |
|                       |          |                           |                                                         |                              |
| Set Secret Code at    | - Increa | Set Secret Code at PC     |                                                         | Clear Display                |
| Set Setter Code at    | paner    | Sec secret code at PC     |                                                         |                              |
|                       |          |                           |                                                         | Close                        |

Note

- For first time configuration, under **Download to Panel**, you must select **All Configuration Data** to select all the configuration data options to be downloaded to the panel. This downloads all the configuration data to the fire panel.
- After clicking **Download to Panel**, If the panel version is does not match with the PS-Tools version on the computer, a message asking you to view the difference in features appears.

| Customer John Sm                           | ith Panel Type 19            | 8 Pt Addr.                   |
|--------------------------------------------|------------------------------|------------------------------|
| System Configuration Device Types Event Co | des                          |                              |
| Feature Description                        | Value Configured In PS-Tools | Value Uploaded/Downloaded    |
| Ann Bus Enabled                            | False                        | Feature N/A for target panel |
| Ann Printer Options                        | Serial                       | Feature N/A for target panel |
| Ann Serial Baud                            | 9600                         | Feature N/A for target panel |
| Ann Serial Bits                            | 7                            | Feature N/A for target panel |
| Ann Parity Bits                            | Even                         | Feature N/A for target panel |
| Ann Stop Bits                              | 1                            | Feature N/A for target panel |
| Ann SPG Timer                              | 60                           | Feature N/A for target panel |
| Ann Printer Supervision                    | True                         | Feature N/A for target panel |
| Piezo Enable                               | True                         | Feature N/A for target panel |
| Lock Enable                                | True                         | Feature N/A for target panel |
| Ack Enable                                 | True                         | Feature N/A for target panel |
| Silence Enable                             | True                         | Feature N/A for target panel |
| Reset Enable                               | True                         | Feature N/A for target panel |
| Drill Enable                               | True                         | Feature N/A for target panel |
| Primary Ann Address                        | Not Installed                | Feature N/A for target panel |
| Primary Ann Address                        | Not Installed                | Feature N/A for target panel |
| Primary Ann Address                        | Not Installed                | Feature N/A for target panel |
| Primary Ann Address                        | Not Installed                | Feature N/A for target panel |
| Primary Ann Address                        | Not Installed                | Feature N/A for target panel |
| Primary Ann Address                        | Not Installed                | Feature N/A for target panel |
| Primary Ann Address                        | Not Installed                | Feature N/A for target panel |
| Primary Ann Address                        | Not Installed                | Feature N/A for target panel |
| Secondary Phone Line Supervision           | Enabled                      | Feature N/A for target panel |
|                                            |                              |                              |

#### Click Yes. The Difference in Upload/Download window appears.

•

•

In the **System Configuration** tab, you can view the information such as name of the feature, the value assigned to the feature in PS-Tools, and the values downloaded to the panel.

**Note** If the feature configured in PS-Tools is not present in the panel, a message is displayed corresponding to the value in PS-Tools.

| ifferend  | e in Upload/   | Download              |                              |                  |
|-----------|----------------|-----------------------|------------------------------|------------------|
|           | Cu             | istomer John Smith    | Panel Type                   | 198 Pt Addr.     |
| /stem Con | figuration Dev | ice Types Event Codes |                              |                  |
| oop       | Address        | Device Type           | Value Configured In P5-Tools | Value Downloaded |
|           | 15             | Detector              | PHOTO ADAPT                  | SMOKE(PHOTO)     |
|           | 16             | Detector              | USER-DEF-8                   | SMOKE(PHOTO)     |
|           | 17             | Detector              | PHOTO BEAM                   | SMOKE(PHOTO)     |
|           | 18             | Detector              | USER-DEF-9                   | SMOKE(PHOTO)     |
|           |                |                       |                              |                  |
|           |                |                       |                              |                  |
|           |                |                       |                              |                  |
|           |                |                       |                              |                  |
|           |                |                       |                              |                  |
|           |                |                       |                              |                  |
|           |                |                       |                              |                  |
|           |                |                       |                              |                  |
|           |                |                       |                              |                  |
|           |                |                       |                              |                  |
|           |                |                       |                              |                  |
|           |                |                       |                              |                  |
|           |                |                       |                              |                  |
|           |                |                       |                              |                  |
|           |                |                       |                              |                  |
|           |                |                       |                              |                  |
|           |                |                       |                              |                  |
|           |                |                       |                              |                  |
|           |                |                       |                              |                  |
|           |                |                       |                              |                  |

#### •Click Print to generate a PDF file.

• In the **Device Types** tab, you can view the information such as loop, address, name of the device, the value assigned to the feature in PS-Tools, and values downloaded to the panel.

•

| Customer                                 | John Smith                           | Panel Type              | 198 Pt Addr.                        |          |
|------------------------------------------|--------------------------------------|-------------------------|-------------------------------------|----------|
| vstem Configuration Device Types         | Event Codes                          |                         |                                     |          |
| /alue<br>Configured/Uploaded/Downloaded  | Primary/Secondary Central<br>Station | EventCode Description   | Active/Value                        | Restoral |
| alue Configured                          | Primary Central Station              | Photo Adapt             | 0111                                |          |
| alue Uploaded/Downloaded                 | Primary Central Station              | Photo Adapt             | Feature N/A for target panel        |          |
| alue Configured                          | Primary Central Station              | User Defined Detector 8 | 0111                                |          |
| alue Uploaded/Downloaded                 | Primary Central Station              | User Defined Detector 8 | Feature N/A for target panel        |          |
| alue Configured                          | Primary Central Station              | Photo Beam              | 0111                                |          |
| alue Uploaded/Downloaded                 | Primary Central Station              | Photo Beam              | Feature N/A for target panel        |          |
| alue Configured                          | Primary Central Station              | User Defined Detector 9 | 0111                                |          |
| alue Uploaded/Downloaded                 | Primary Central Station              | User Defined Detector 9 | Feature N/A for target panel        |          |
| alue Configured                          | Primary Central Station              | (Not Used)              | 0000                                |          |
| alue Uploaded/Downloaded                 | Primary Central Station              | (Not Used)              | Feature N/A for target panel        |          |
| alue Configured                          | Primary Central Station              | (Not Used)              | 0000                                |          |
| alue Uploaded/Downloaded                 | Primary Central Station              | (Not Used)              | Feature N/A for target panel        |          |
| alue Configured                          | Primary Central Station              | (Not Used)              | 0000                                |          |
| alue Uploaded/Downloaded                 | Primary Central Station              | (Not Used)              | Feature N/A for target panel        |          |
| alue Configured                          | Primary Central Station              | (Not Used)              | 0000                                |          |
| alue Uploaded/Downloaded                 | Primary Central Station              | (Not Used)              | Feature N/A for target panel        |          |
| alue Configured                          | Secondary Central Station            | Photo Adapt             | 0                                   |          |
| alue Uploaded/Downloaded                 | Secondary Central Station            | Photo Adapt             | Feature N/A for target panel        |          |
| alue Configured                          | Secondary Central Station            | User Defined Detector 8 | 0                                   |          |
| alue Uploaded/Downloaded                 | Secondary Central Station            | User Defined Detector 8 | Feature N/A for target panel        |          |
| alue Configured                          | Secondary Central Station            | Photo Beam              | 0                                   |          |
| alue Uploaded/Downloaded                 | Secondary Central Station            | Photo Beam              | Feature N/A for target panel        |          |
| alue Configured                          | Secondary Central Station            | User Defined Detector 9 | 0                                   |          |
| skue i teles de d <i>i</i> tremetes de d | Considerer Constant Charlier         | Une Defined Datastan 0  | Frank and All A Constrained a const |          |

- In the **Event Codes** tab, you can view the information such as values configured to upload or download, details on central station, event codes description, active value, and restoral.
- 2.Under **Download to Panel**, you can select any of the following configuration data option and then click **Download to Panel**.

Table 6-1Download Options

| Options            | Function                                                                                                    |  |
|--------------------|----------------------------------------------------------------------------------------------------|--|
| Point Programming  | Download point programming information to the fire panel                                                                                                    |  |
| DACT               | Download DACT information to the fire panel.                                                                                                    |  |
| Event Codes        | Download event information to the fire panel.                                                                                                    |  |
| Zones              | Download zone information to the fire panel.                                                                                                    |  |
| System Programming | Download system programming information to the fire panel.                                                                                                    |  |
| Options            | Download option modules information to the fire panel.                                                                                                    |  |
| ANN-Bus            | Download ANN-Bus information to the fire panel.                                                                                                    |  |
| Date and Time      | Download date and time information to the fire panel.                                                                                                    |  |
|                    | <ul> <li>You must enter the time in Download Date and Time dialog box, to set the download time.</li> <li>Specify and/or verify the time, and then click OK.</li> </ul> |  |

- 3. Click **Manual Evacuate** to generate a *Drill Activated* Trouble at fire panel. The *Drill Activated* trouble sounds all Silenceable devices and NACs connected to the FACP.
- 4. Click Restore Evacuate to clear the *Drill Activated* trouble and restore the fire panel to Normal state. The sounding of the Silenceable devices and the NACs continues. Press Signal Silence button in the fire panel keypad to stop the sounders and NACs.
- 5. Click Trouble Silence to silence all the trouble events in the fire alarm system.
- 6. Click **Clear History** to clear all the History data in the fire panel. For more information about History Data, see *History Data*.
- 7. Click Clear Display to clear the display of the status information in PC Panel Communication Status.
- 8. Click **Close** to close the **Upload/Download** dialog box after the upload/download process is completed.

# **Upload Configuration Information from Fire Panel**

Using the **Upload From Panel** option, you can view the System Status data, History data, Walktest data, Date and Time data from the fire panel. The uploaded information is useful for monitoring the fire alarm system status and identifying troubles, alarms, and other events. For more information about uploaded information from fire panel, see *Upload Information*.

#### To upload information from the fire panel

1. Under **Upload from Panel**, select **All Configuration Data** and then click **Upload From Panel** in the **Upload/Download** dialog box. The configuration information is uploaded from the fire panel to the computer.

| pload/Download                                                                                                    |                                                                                     |                                                                                                    |                                                                        | 1 |
|----------------------------------------------------------------------------------------------------|-------------------------------------------------------------------------------------|----------------------------------------------------------------------------------------------------|------------------------------------------------------------------------|---|
| Customer<br>Panel Phone Number<br>Connect Disco                                                                                                    | Shane Watson<br>46552<br>nnect Connection Settings                                  | Panel Type<br>Communication Mode                                                                                                    | 198 Pt Addr. V4.0<br>Remote Communication - Modem                      | ] |
| Upload from Panel All Configuration Dat System Status History Upload from Panel Download to Panel All Configuration Dat Point Programming DACT and Event Coc Zones Date and Time Download to Panel Manual Evacuate | O Date and Time     View Config File     View Upload Files a     System Programming | PC Panel Communi<br>Troubleshoot data uploade<br>Please wait while point sta<br>2 packets of point status<br>2 packets of point status<br>Point status data uploader<br>Detector Sensitivity data u | ed.<br>id.<br>itus data upload is in progress.<br>data uploaded.<br>d. |   |
| Restore Evacuate                                                                                                    | anel Set Secret Code at PC                                                          |                                                                                                    | Clear Display<br>Close                                                 |   |

2. A message appears to indicate the configuration data is saved in PS-Tools as Saved. Click OK.

#### Note

- For first time configuration, under Upload to Panel, you must select All Configuration Data to select all the configuration data options you want to upload to the panel. This uploads all the configuration data to the computer.
- After clicking **Download to Panel**, If the panel version is does not match with the PS-Tools version on the computer, a message asking you to view the difference in features appears.

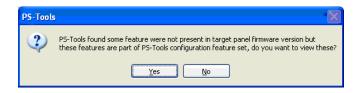

#### Click Yes. The Difference in Upload/Download window appears.

| Difference In Upload/Downloa     | 10             |                |                              |
|----------------------------------|----------------|----------------|------------------------------|
| Customer                         | John Smith     | Panel Type     | 198 Pt Addr.                 |
| ystem Configuration Device Types | Event Codes    |                |                              |
| Feature Description              | Value Configur | ed In PS-Tools | Value Uploaded/Downloaded    |
| Ann Bus Enabled                  | False          |                | Feature N/A for target panel |
| Ann Printer Options              | Serial         |                | Feature N/A for target panel |
| Ann Serial Baud                  | 9600           |                | Feature N/A for target panel |
| Ann Serial Bits                  | 7              |                | Feature N/A for target panel |
| Ann Parity Bits                  | Even           |                | Feature N/A for target panel |
| Ann Stop Bits                    | 1              |                | Feature N/A for target panel |
| Ann SPG Timer                    | 60             |                | Feature N/A for target panel |
| Ann Printer Supervision          | True           |                | Feature N/A for target panel |
| Piezo Enable                     | True           |                | Feature N/A for target panel |
| Lock Enable                      | True           |                | Feature N/A for target panel |
| Ack Enable                       | True           |                | Feature N/A for target panel |
| Silence Enable                   | True           |                | Feature N/A for target panel |
| Reset Enable                     | True           |                | Feature N/A for target panel |
| Drill Enable                     | True           |                | Feature N/A for target panel |
| Primary Ann Address              | Not Installed  |                | Feature N/A for target panel |
| Primary Ann Address              | Not Installed  |                | Feature N/A for target panel |
| Primary Ann Address              | Not Installed  |                | Feature N/A for target panel |
| Primary Ann Address              | Not Installed  |                | Feature N/A for target panel |
| Primary Ann Address              | Not Installed  |                | Feature N/A for target panel |
| Primary Ann Address              | Not Installed  |                | Feature N/A for target panel |
| Primary Ann Address              | Not Installed  |                | Feature N/A for target panel |
| Primary Ann Address              | Not Installed  |                | Feature N/A for target panel |
| Secondary Phone Line Supervision | Enabled        |                | Feature N/A for target panel |
|                                  |                |                |                              |

In the **System Configuration** tab, you can view the information such as name of the feature, the value assigned to the feature in PS-Tools, and the values downloaded to the panel.

**Note** If the feature configured in PS-Tools is not present in the panel, a message is displayed corresponding to the value in PS-Tools.

| ifferend  | e in Upload/   | Download              |                              |                  |
|-----------|----------------|-----------------------|------------------------------|------------------|
|           | Cu             | istomer John Smith    | Panel Type                   | 198 Pt Addr.     |
| /stem Con | figuration Dev | ice Types Event Codes |                              |                  |
| oop       | Address        | Device Type           | Value Configured In P5-Tools | Value Downloaded |
|           | 15             | Detector              | PHOTO ADAPT                  | SMOKE(PHOTO)     |
|           | 16             | Detector              | USER-DEF-8                   | SMOKE(PHOTO)     |
|           | 17             | Detector              | PHOTO BEAM                   | SMOKE(PHOTO)     |
|           | 18             | Detector              | USER-DEF-9                   | SMOKE(PHOTO)     |
|           |                |                       |                              |                  |
|           |                |                       |                              |                  |
|           |                |                       |                              |                  |
|           |                |                       |                              |                  |
|           |                |                       |                              |                  |
|           |                |                       |                              |                  |
|           |                |                       |                              |                  |
|           |                |                       |                              |                  |
|           |                |                       |                              |                  |
|           |                |                       |                              |                  |
|           |                |                       |                              |                  |
|           |                |                       |                              |                  |
|           |                |                       |                              |                  |
|           |                |                       |                              |                  |
|           |                |                       |                              |                  |
|           |                |                       |                              |                  |
|           |                |                       |                              |                  |
|           |                |                       |                              |                  |
|           |                |                       |                              |                  |
|           |                |                       |                              |                  |

#### •Click Print to generate a PDF file.

• In the **Device Types** tab, you can view the information such as loop, address, name of the device, the value assigned to the feature in PS-Tools, and values downloaded to the panel.

•

| Customer                                | John Smith                           | Panel Type               | 198 Pt Addr.                   |          |
|-----------------------------------------|--------------------------------------|--------------------------|--------------------------------|----------|
| ystem Configuration Device Type:        | Event Codes                          |                          |                                |          |
| Value<br>Configured/Uploaded/Downloaded | Primary/Secondary Central<br>Station | EventCode Description    | Active/Value                   | Restoral |
| alue Configured                         | Primary Central Station              | Photo Adapt              | 0111                           |          |
| alue Uploaded/Downloaded                | Primary Central Station              | Photo Adapt              | Feature N/A for target panel   |          |
| alue Configured                         | Primary Central Station              | User Defined Detector 8  | 0111                           |          |
| alue Uploaded/Downloaded                | Primary Central Station              | User Defined Detector 8  | Feature N/A for target panel   |          |
| alue Configured                         | Primary Central Station              | Photo Beam               | 0111                           |          |
| alue Uploaded/Downloaded                | Primary Central Station              | Photo Beam               | Feature N/A for target panel   |          |
| alue Configured                         | Primary Central Station              | User Defined Detector 9  | 0111                           |          |
| alue Uploaded/Downloaded                | Primary Central Station              | User Defined Detector 9  | Feature N/A for target panel   |          |
| alue Configured                         | Primary Central Station              | (Not Used)               | 0000                           |          |
| alue Uploaded/Downloaded                | Primary Central Station              | (Not Used)               | Feature N/A for target panel   |          |
| alue Configured                         | Primary Central Station              | (Not Used)               | 0000                           |          |
| alue Uploaded/Downloaded                | Primary Central Station              | (Not Used)               | Feature N/A for target panel   |          |
| alue Configured                         | Primary Central Station              | (Not Used)               | 0000                           |          |
| alue Uploaded/Downloaded                | Primary Central Station              | (Not Used)               | Feature N/A for target panel   |          |
| alue Configured                         | Primary Central Station              | (Not Used)               | 0000                           |          |
| alue Uploaded/Downloaded                | Primary Central Station              | (Not Used)               | Feature N/A for target panel   |          |
| alue Configured                         | Secondary Central Station            | Photo Adapt              | 0                              |          |
| alue Uploaded/Downloaded                | Secondary Central Station            | Photo Adapt              | Feature N/A for target panel   |          |
| alue Configured                         | Secondary Central Station            | User Defined Detector 8  | 0                              |          |
| alue Uploaded/Downloaded                | Secondary Central Station            | User Defined Detector 8  | Feature N/A for target panel   |          |
| alue Configured                         | Secondary Central Station            | Photo Beam               | 0                              |          |
| alue Uploaded/Downloaded                | Secondary Central Station            | Photo Beam               | Feature N/A for target panel   |          |
| alue Configured                         | Secondary Central Station            | User Defined Detector 9  | 0                              |          |
| else i teles de dl'Oscorte e de d       | Considering Constant Charlies        | Uses Dafie al Data day 0 | Carbona AllA far barneb a card |          |

- In the **Event Codes** tab, you can view the information such as values configured to upload or download, details on central station, event codes description, active value, and restoral.
- 3. Under **Upload to Panel**, you can select any of the following configuration data option and then click **Upload from Panel**.

**Note** To view the uploaded configuration, select the customer record and view the saved

| Table 6-2     | <b>Upload Options</b> |                                                               |  |  |
|---------------|-----------------------|---------------------------------------------------------------|--|--|
| Options       |                       | Function                                                      |  |  |
| System Status |                       | Upload all the system status information from the fire panel. |  |  |
| History Data  |                       | Upload all the history data from the fire panel.              |  |  |
| Point Status  |                       | Upload the point status information from the fire panel.      |  |  |
| Walktest Data |                       | Upload the walktest data from the fire panel.                 |  |  |
| Date and Time |                       | Upload the Date and Time from the fire panel.                 |  |  |

configuration.

 Click View Upload Files to view all the uploaded information from the fire panel such as history data, system status data, walktest data, point status data, and detector sensitivity data, saved in the PS-Tools database. All the uploaded information are displayed in PC Panel Communication Status.

| load/Download                             |                                        |                                                       |                              |
|-------------------------------------------|----------------------------------------|-------------------------------------------------------|------------------------------|
| Customer                                  | Shane Watson                           | Panel Type                                            | 50 Pt Addr.                  |
| Panel Phone Number                        | 46552                                  | Communication Mode                                    | Remote Communication - Modem |
| Connect Disco                             | onnect Connection Settings             |                                                       |                              |
| Ipload from Panel                         |                                        | PC Panel Communi                                      | cation Status                |
| <ul> <li>All Configuration Dat</li> </ul> | a 🔿 Walktest                           | Zone data uploaded.                                   |                              |
| <ul> <li>System Status</li> </ul>         | <ul> <li>Date and Time</li> </ul>      | DACT data uploaded.<br>Event code data uploaded       | d.                           |
| <ul> <li>History</li> </ul>               | View Config File                       | Option data uploaded.<br>ANN Bus data uploaded.       |                              |
| Upload from Panel                         | View Upload Files                      | System programming data<br>6 of 6 points data packets |                              |
| <u> </u>                                  | Mew opioda Files                       | Point programming for loo                             | p 1 devices data uploaded.   |
| ownload to Panel                          |                                        | Custom data uploaded.<br>Custom adjective noun up     | bloaded.                     |
| <ul> <li>All Configuration Dat</li> </ul> | a                                      | Uploaded data saved.                                  |                              |
| <ul> <li>Point Programming</li> </ul>     | <ul> <li>System Programming</li> </ul> |                                                       |                              |
| DACT and Event Coo                        |                                        |                                                       |                              |
| O Zones                                   | O ANN-Bus                              |                                                       |                              |
| <ul> <li>Date and Time</li> </ul>         | Ť                                      |                                                       |                              |
| Download to Panel                         | Disable Download Password              | 4                                                     |                              |
| Download to Parler                        |                                        |                                                       |                              |
| Manual Evacuate                           | Clear History Trouble Silence          |                                                       |                              |
|                                           |                                        |                                                       |                              |
| Restore Evacuate                          | Clear Walktest                         |                                                       |                              |
|                                           |                                        |                                                       |                              |
|                                           |                                        |                                                       |                              |
| Set Secret Code at p                      | anel Set Secret Code at PC             | _ L                                                   | Clear Display                |
|                                           |                                        |                                                       |                              |
|                                           |                                        |                                                       | Close                        |

- 5. Click **Panel Reset** to reset all the panel settings.
- 6. Click Alarm Silence to silence all the alarm in the panel.
- 7. Click **Close** to close the **Upload/Download** dialog box after the upload/download process is completed.

7

# 7 Generating Report

Using the **Reports** option in PS-Tools, you can generate the configuration data report, which gives the configuration information of the input, output, and optional modules, and the fire alarm system settings. This report is generated as a *PDF* file. You can store the reports to maintain the configuration information of the fire panel at different times and dates. A printout of the configuration data report helps in manual verification of the fire alarm system settings.

#### To generate the report

Note

- 1. Using the **Find** option from the initial customer details window in PS-Tools, select a customer record.
- 2. Click **Reports** > **Configuration Data**from the initial customer details window in PS-Tools. The configuration data report for the selected customer is generated as a PDF file.

| System config<br>Communicator S<br>Central Station<br>Communicator Enable<br>No. of Rings to Answe<br>Trouble Call limit:<br>Backup Reporting: | Settings        |                |                     |        |                             |                      |                        |          |
|----------------------------------------------------------------------------------------------------|-----------------|----------------|---------------------|--------|-----------------------------|----------------------|------------------------|----------|
| Central Station<br>Communicator Enable<br>No. of Rings to Answe<br>Trouble Call limit:<br>Backup Reporting:                                    | -               |                |                     |        |                             |                      |                        |          |
| Communicator Enable<br>No. of Rings to Answe<br>Trouble Call limit:<br>Backup Reporting:                                                       | •d: True        |                |                     |        |                             |                      |                        |          |
| No. of Rings to Answe<br>Trouble Call limit:<br>Backup Reporting:                                                                              | d: True         |                |                     |        | Primary                     | Second               | ary                    |          |
| Trouble Call limit:<br>Backup Reporting:                                                                                                    |                 |                |                     |        |                             |                      |                        |          |
| Trouble Call limit:<br>Backup Reporting:                                                                                                    | er: 00          |                |                     |        |                             |                      |                        |          |
| Backup Reporting:                                                                                                    | 00              |                | Phone Number:       |        | FFFFFFFFFFFFFFFFFF          | FFFF                 | FFFFFFFFFF             | FFFFFF   |
|                                                                                                    |                 |                | Test Time Interval: |        | 24 Hours                    | 24 Ho                | urs                    |          |
| Demesting Stules                                                                                                    | First available |                | Account Code:       |        | 0000                        | 0000                 |                        |          |
| Reporting Style:                                                                                                    | Point           |                | Test Start Time:    |        | 12:00                       | 12:00                |                        |          |
| Phone Line1:                                                                                                    | Touch Tone      |                |                     |        | Contact ID Format           |                      | ct ID Format           |          |
| Phone Line2:                                                                                                    | Touch Tone      |                | Communication Fo    | ormat: | Contact ID Format           | Conta                | ct ID Format           |          |
| Phone Line2 Supervis                                                                                                    |                 |                |                     |        |                             |                      |                        |          |
| Event Code<br>Pull Station                                                                                                    |                 | Active<br>0115 | Restoral            |        | : Code<br>Smoke Photo       |                      | Active<br>0116         | Restoral |
| Dull Cistian                                                                                                    |                 | 0115           |                     | Durati | Paraka Bhata                |                      | 0118                   |          |
| User Defined Monitor 1                                                                                                    |                 | 0115           |                     |        | Defined Detector 4          |                      | 0116                   |          |
| Waterflow                                                                                                    |                 | 0113           |                     | Photo  | Heat                        |                      | 0111                   |          |
| User Defined Monitor 2                                                                                                    |                 | 0113           |                     | User   | Defined Detector 5          |                      | 0111                   |          |
| Photoelectric Smoke                                                                                                    |                 | 0111           |                     |        | Supervisory                 |                      | 0200                   |          |
| User Defined Detector                                                                                                    | 1               | 0111           |                     |        | Defined Detector 6          |                      | 0200                   |          |
| Ion Smoke                                                                                                    |                 | 0111           |                     |        | Super Auto Resettable       |                      | 0200                   | _        |
| User Defined Detector<br>Heat Detect                                                                                                    | 2               | 0111           |                     |        | Defined Detector 7<br>Adapt |                      | 0200                   | _        |
| User Defined Detector                                                                                                    | 3               | 0114           |                     |        | Defined Detector 8          |                      | 0111                   | -        |
| irmware Version: 3.x A<br>SustomerName: Benr                                                                                                   |                 |                |                     |        |                             | 28/2008<br>hone Numb | Page 1 o<br>er: 7488-8 |          |

By default, the configuration data report is stored in the C:\PS-Tools\Reports folder.

8

#### Troubleshooting 8

This section provides information about the commonly encountered alarms, troubles, and events in the 198 Pt Addr. fire panel and the steps to resolve them.

# **Panel Connection Busy**

| load/Download                                                                                                    |                                                                                                    |
|----------------------------------------------------------------------------------------------------|----------------------------------------------------------------------------------------------------|
| Customer Dave Panel Phone Number 45653                                                                                                    | Panel Type 50 Pt Addr.<br>Communication Mode Direct Communication - Serial                                                                                                    |
| Connect Disconnect Connection Settings                                                                                                    |                                                                                                    |
| pload from Panel All Configuration Data System Status History View Config File Upload from Panel View Upload Files ownload to Panel                                                                                                    | PC Panel Communication Status<br>Troubleshoot data uploaded.<br>Panel Status data uploaded.<br>Please wait while point status data upload is in progress.<br>2 packets of point status data uploaded.<br>Point status data uploaded.<br>Detector Sensitivity data uploaded. |
| <ul> <li>All Configuration Data</li> <li>Point Programming</li> <li>System Programming</li> <li>DACT and Event Codes</li> <li>ANN-Bus</li> <li>Zones</li> <li>Date and Time</li> <li>Download to Panel</li> <li>Disable Download Password</li> <li>Manual Evacuate</li> <li>Clear History</li> <li>Trouble Silence</li> <li>Restore Evacuate</li> <li>Clear Walktest</li> </ul> |                                                                                                    |
| Set Secret Code at panel Set Secret Code at PC                                                                                                    | Clear Display                                                                                                    |
|                                                                                                    | Close                                                                                                    |

Fau anel.

This happens when fire panel is sending panel information, alarms, or troubles to central station, if reporting is enabled.

**Resolution:** Reporting panel information is of priority. Hence, reconnect PS-Tools to fire panel after some time.

# **Panel Connection Lost**

**Problem**: The following message is displayed when the connection between the computer and fire panel is lost.

| Upload/Download                                                        |                                                         |                                                                                                    | . 🔀                                          |
|------------------------------------------------------------------------|---------------------------------------------------------|----------------------------------------------------------------------------------------------------|----------------------------------------------|
| Customer<br>Panel Phone Number                                         | Shane Watson<br>46552                                   | Panel Type<br>Communication Mode                                                                              | 50 Pt Addr.<br>Direct Communication - Serial |
| Connect Disco                                                          | onnect Connection Settings                              |                                                                                                    |                                              |
| Upload from Panel<br>All Configuration Dat<br>System Status<br>History | O Date and Time                                         | PC Panel Communi<br>USB Device detected.<br>Secret code verified.<br>Sending request for produ-<br>PE Addr. I |                                              |
| Upload fro<br>Download to Pa                                           | Panel connection lost. Please connect the p             | anel and try again.                                                                                           |                                              |
| <ul> <li>Point Programming</li> <li>DACT and Event Cod</li> </ul>      | <ul> <li>System Programming</li> <li>Options</li> </ul> |                                                                                                    |                                              |
| <ul> <li>Zones</li> <li>Date and Time</li> </ul>                       | O ANN-Bus                                               |                                                                                                    |                                              |
| Download to Panel                                                      | ✓ Disable Download Password                             |                                                                                                    |                                              |
| Manual Evacuate                                                        | Clear History Trouble Silence<br>Clear Walktest         |                                                                                                    |                                              |
| Set Secret Code at p                                                   | anel Set Secret Code at PC                              |                                                                                                    | Clear Display                                |
|                                                                        |                                                         |                                                                                                    | Close                                        |

Resolution: Check the serial port connection between the computer and the fire panel.

# **PS-Tools Failed to Download Data to Panel**

**Problem**: The following message is displayed in **PC Panel Comm Status** when PS-Tools cannot download data to fire panel.

| Upload/Download                                                                                                    |                                                                                                    |
|----------------------------------------------------------------------------------------------------|----------------------------------------------------------------------------------------------------|
| Customer     Shane Watson       Panel Phone Number     46552       Connect     Disconnect     Connection Settings                                                                                                    | Panel Type     50 Pt Addr.       Communication Mode     Direct Communication - Serial                                                                                                    |
| Upload from Panel  All Configuration Data System Status History View Config File Upload from Panel View Upload Files Download to Panel                                                                                             | PC Panel Communication Status<br>USB Device detected.<br>Secret code verified.<br>Sending request for product ID.<br>Panel name 198 Pt Addr. Panel firmware version V4.0.<br>Panel connected.<br>PS-Tools failed to download data to panel. |
| <ul> <li>All Configuration Data</li> <li>Point Programming System Programming</li> <li>DACT and Event Codes ANN-Bus</li> <li>Zones</li> <li>Date and Time</li> <li>Download to Panel</li> <li>Disable Download Password</li> </ul> |                                                                                                    |
| Manual Evacuate Clear History Trouble Silence<br>Restore Evacuate Clear Walktest                                                                                                    |                                                                                                    |
| Set Secret Code at panel Set Secret Code at PC                                                                                                    | Clear Display                                                                                                    |

Resolution: Check the power connection for the fire panel which might be turned off.

# **PS-Tools Failed to Upload Data from Panel**

**Problem**: The following message is displayed in **PC Panel Comm Status** when PS-Tools cannot upload data from fire panel.

| Upload/Download                                      |                                        |                                                                                                    |
|------------------------------------------------------|----------------------------------------|----------------------------------------------------------------------------------------------------|
| Customer                                             | Shane Watson                           | Panel Type 50 Pt Addr.                                                                                      |
| Panel Phone Number                                   | 46552                                  | Communication Mode Direct Communication - Serial                                                            |
|                                                      | connect Connection Settings            |                                                                                                    |
| Upload from Panel                                    | ata 🔿 Walktest                         | PC Panel Communication Status                                                                               |
| <ul> <li>System Status</li> </ul>                    | Date and Time                          | USB Device detected.<br>Secret code verified.                                                               |
| History                                              | View Config File                       | Sending request for product ID.<br>Panel name 198 Pt Addr. Panel firmware version V4.0.<br>Panel connected. |
| Upload from Panel                                    | View Upload Files                      | Upload unsuccessful.                                                                                        |
| Download to Panel                                    |                                        |                                                                                                    |
| All Configuration Da                                 | ata                                    |                                                                                                    |
| Point Programming                                    | <ul> <li>System Programming</li> </ul> |                                                                                                    |
| <ul> <li>DACT and Event Co</li> <li>Zones</li> </ul> | odes 🔿 ANN-Bus                         |                                                                                                    |
| <ul> <li>Date and Time</li> </ul>                    |                                        |                                                                                                    |
| Download to Panel                                    | Disable Download Password              |                                                                                                    |
| Download to Panel                                    |                                        |                                                                                                    |
| Manual Evacuate                                      | Clear History Trouble Silence          |                                                                                                    |
| Restore Evacuate                                     | Clear Walktest                         |                                                                                                    |
|                                                      |                                        |                                                                                                    |
| Set Secret Code at                                   | panel Set Secret Code at PC            | Clear Display                                                                                               |
|                                                      |                                        |                                                                                                    |
|                                                      |                                        | Close                                                                                                    |
|                                                      |                                        |                                                                                                    |

Resolution: Check the power connection for the fire panel which might be turned off.

# **Request Denied for Verify Secret Code**

**Problem**: The following message is displayed in **PC Panel Comm Status** when the secret code verification fails, and when the connection between the computer and fire panel fails.

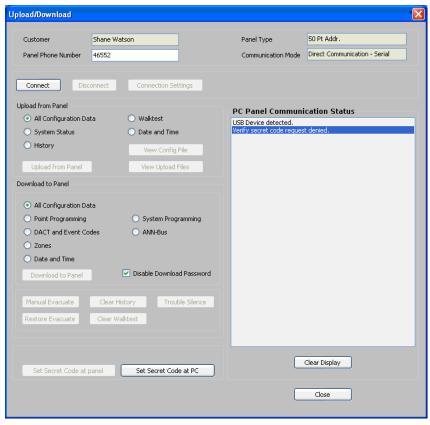

**Resolution**: In the **Upload/Download** screen, use the **Set Secret Code at panel** option to verify and if required, change the panel secret code.

# **Ring Count Error**

| Configuration                                                                                                    |                                                         |                                   |                 |       |  |  |
|----------------------------------------------------------------------------------------------------|---------------------------------------------------------|-----------------------------------|-----------------|-------|--|--|
| Help                                                                                                    |                                                         |                                   |                 |       |  |  |
| Customer: Shane Watson<br>Phone: 203-484-9875                                                                                                    | System Info -> Communicator Settings -> Central Station |                                   |                 |       |  |  |
| Configuration: Saved                                                                                                    | Communicator Enabled                                    | Central Station Reporting Enab    | led             |       |  |  |
| System Info     Communicator Settings     Central Station     Primary Central Station                                                                                                    | No. of Rings to Anower 0                                | Trouble Call Limit                | [00             |       |  |  |
| Secondary Central Station                                                                                                    | Phone Line 2 Supervision                                | Reporting Style                   | Point 👻         |       |  |  |
| - Relays/Zones<br>- NAC 1<br>- NAC 2                                                                                                    | Enabled     Disabled                                    | Backup Reporting                  | First available |       |  |  |
| - NAC 3<br>- NAC 4<br>- General System Settings<br>- Optional Modules                                                                                                    | Phone Line 1 TouchTone/Rotary                           | Phone Line 2 TouchTone/Rotay      | ,               |       |  |  |
| ANN BUS<br>SLC Loop Setup                                                                                                    | Touch Tone                                              | Touch Tone                        |                 |       |  |  |
| - Detectors<br>- Modules<br>- Verily Setup                                                                                                    | Rotary 67/33                                            | Rotary 67/33                      |                 |       |  |  |
| Simulation Tabular View Graphical View                                                                                                    | Rotary 60/40                                            | Rotary 60/40                      |                 |       |  |  |
| Upload Information Walktest History System Status Data                                                                                                    |                                                         |                                   |                 |       |  |  |
| Context Sensitive Help                                                                                                    |                                                         |                                   |                 |       |  |  |
| Number of Rings: This field determines the<br>number of rings allowed on the phone line<br>pior to answering an incoming call from a<br>Service Terminal. Factory default is 00<br>meaning the panel will not answer an<br>incoming call from a service terminal. This<br>entry may be programmed up to a maximum<br>of 25 rings. For panel to answer a incoming<br>call from service terminal please program<br>Number of Rings to a value greater than<br>one. |                                                         |                                   |                 | Next> |  |  |
| une.                                                                                                    |                                                         | Save to Database Save as Template | )               |       |  |  |

Fault: The following message is displayed when you are connecting PS-Tools to the fire panel.

This happens when ring count is set to zero.

Resolution: Set the ring count to a value other than zero, to establish the connection.

# **Other Fire Alarm System Events**

**Problem:** The troubleshoot data, uploaded from the fire panel into PS-Tools, displays the detector sensitivity data, LED and piezo status, and NAC status. In addition, it displays the list of currently active system or point events such as troubles, alarms, and supervisory.

| Fire Panel Voltages                            |                  | Detector | Detector Sensitivity Data |         |          |                      |                |                         |
|------------------------------------------------|------------------|----------|---------------------------|---------|----------|----------------------|----------------|-------------------------|
| Charger<br>24/ Resettable Power                |                  | 0.00     | VDC                       | Loop    | Detector | 1                    | Unner          | Chamber                 |
|                                                |                  | 27.36    | VDC                       | No.     | No.      | Detector Type        | Upper<br>Limit | Reading                 |
| 24/ Non Resettable Power                       |                  | N/A      | VDC                       | -       |          |                      |                |                         |
| Battery                                        |                  | 0.00     | VDC                       |         |          |                      |                |                         |
| NAC 1                                          | Off              | -1.49    | VDC                       |         |          |                      | 1              |                         |
| NAC 2                                          | Off              | -1.53    | VDC                       |         | -        |                      |                |                         |
| NAC 3                                          | Off              | -1.53    | VDC                       |         |          |                      |                |                         |
| NAC 4                                          | Off              | -1.53    | VDC                       |         |          |                      |                |                         |
| System Troubl                                  | les              |          |                           |         |          | LED and Piezo Status |                |                         |
| Ground Fault<br>No Battery Fa<br>No Devices Ir | uit<br>Installed |          |                           |         |          | AC Powe              | • I            | Maintenance<br>Silenced |
| oint Status                                    |                  |          |                           |         |          | Supervis             | ory            | Disabled                |
| All points status normal                       |                  |          |                           | Trouble | _        | Battery              |                |                         |

**Resolution:** Supervise the field wiring for each zone for open circuits, shorts, and ground faults. All the faults are visually and audibly annunciated.

A

# Appendix

## **Coding Selection**

The Coding feature allows you to specify the type of output the main circuit board NAC generates, when activated. The various coding selections are:

- Steady a continuous output with no coding.
- March Time 120 ppm (pulse-per-minute) output.
- California 10 seconds on and 5 seconds off.
- Temporal <sup>1</sup>/<sub>2</sub> second on, <sup>1</sup>/<sub>2</sub> second off, <sup>1</sup>/<sub>2</sub> second on, <sup>1</sup>/<sub>2</sub> second on, <sup>1</sup>/<sub>2</sub> second off.
- **Two Stage 3 Minutes or 5 Minutes -** For more information about Two Stage Operation, see *Two Stage Operation*.
- Synchronized output for System Sensor, Wheelock, Gentex, Faraday, or Amseco. For more information about Synchronized NAC Operation, see *Synchronized NAC Operation*.

## **Two Stage Operation**

Two Stage operation consists of the following:

- 1st stage output 20 ppm (pulse-per-minute) coding
- 2nd stage output Temporal coding

If Two Stage operation is programmed as the Coding option, the following sequence of events occurs during an alarm.

- 1. The on-board NACs are activated with a 1st stage output on activation of any alarm point.
- 2. If the activated alarm point is directly mapped to a zone which is programmed to an on-board NAC, that NAC goes directly to 2nd stage coding output. All other NACs not directly mapped to the activated alarm point's zone but assigned to Zone 0, activate with a 1st stage output.
- 3. If, after the programmed time of 3 or 5 minutes, the Acknowledge switch is <u>not</u> pressed, all NACs presently in 1st stage activation go to the 2nd stage activation.

- 4. If an Acknowledge switch is pressed, the NACs currently in 1st stage activation remain in 1st stage. Pressing the Acknowledge switch does not affect NACs already in 2nd stage activation.
- 5. If another alarm point is activated and the countdown timer is counting, the alarm point has no effect on the NACs unless the alarm point's zones are directly mapped to one of the NACs. In this case it follows the procedure outlined in step 2.
- 6. If another alarm point is activated and the countdown timer has stopped counting due to the Acknowledge switch being pressed, the countdown timer restarts and the NACs respond as outlined in step 2. NACs already in 2nd stage activation are not affected.
- 7. Any control modules assigned to special Zone 99 are activated either by direct mapping of an input device programmed to Zone 99 or if the timer counts down to zero.
- 8. Control modules programmed to the same zone as the activated input device are activated without delay.

# **Synchronized NAC Operation**

Synchronization is a panel feature that controls the activation of notification appliances in such a way that all devices turn on and off at exactly the same time. This is particularly critical when activating strobes which must be synchronized to avoid random activation and a potential hazard or confusion. The FACP can be programmed to operate with a variety of manufacturer's devices.

**Note** When a Notification Appliance Circuit with a mix of audible and visual devices is programmed for silenceable and the synchronization feature is selected, only the audible devices are turned off if the Silence key is pressed. The visual devices (strobes and other devices) continue to operate.

# Index

### A

Adding a New Customer 17 Adding Customers 15 ANN-AUDIO 41 ANN-BUS Address 42

## C

Changing the Download Password 60 Coding Selection 105 Comparing Configuration 64 Complete Setup versus Custom Setup 4 Configuration Central Station 25 Communicator Settings 24 Input/Output 28 NAC (Notification Appliance Circuits) 30 Primary Central Station 25 Secondary Central Station 27 Select Configuration Type 23 Configuring Fire Panel for a Customer 19 Connect/Disconnect to Fire Panel 84 **Connection Settings 80** Modem Settings 81 Serial Port Settings 82 USB Device Settings 80

### D

Deleting a Customer 20 Deleting Template 77 Adding Devices 46 Deleting Devices 48 Editing Devices 47 Finding Devices 49 Viewing Devices 44 Download Configuration 85 Download Options 89 Duplicating a Customer Record 18

#### E

Editing Customer Details 19 Exporting Configuration 74

### F

Finding a Customer 19

### G

General System Settings 32 Banner Display 36 Canadian Option 34 Clock Format 34 Loop Style 35 PC/Printer Installed 35 Trouble Reminder 34 Water Flow Devices Silenceable 34 Generating Report 95 Getting Started 13

### Η

History Data 63, 93

### Ι

Installing PS-Tools 5 Introduction 1

### L

Logging On 14

### Μ

Adding Modules 52 Deleting Modules 55 Editing Modules 54 Finding Modules 55 Viewing Modules 50

### 0

**Optional Modules 36** 

## P

Panel Secret Code 84 PS-Tools 1 Features 2 Overview 1 PSToolsOverview 1

# Q

Quitting 14

## R

Removing PS-Tools 12 Removing PS-Tools using Control Panel 12

## S

Save as Template 56 Save to Database 55 Setting Up PS-Tools 3 SLC Loop Setup 43 Detectors 43 Modules 49 Synchronized NAC Operation 106 System Requirements 4

## T

Troubleshoot Data 64 Troubleshooting 97 Two Stage Operation 105

### U

Upload Information 61, 90 Upload Options 93 View Upload Files 93 User Profile 2

### V

Verify Setup 56 Viewing Connection Settings 84

### W

Walk Test Data 62, 93